Secrétariat général

Service des Politiques support et des Systèmes d'Information

> Centre de prestations et d'Ingénierie Informatique

> > Département Opérationnel de l'Ouest

Septembre 2013

# DESCRIPTION DU PLUGIN CISQUEL SQUELETTES SUR 3 COLONNES POUR GISEH POUR SPIP 2.1 ET 3.0

C.Imberti – mis à jour le 10/09/2013

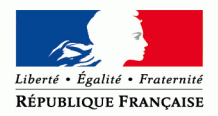

MINISTÈRE DE L'ÉGALITÉ DES TERRITOIRES ET DU LOGEMENT www.territoires.gouv.fr

**RAPPORT** 

MINISTÈRE DE L'ÉCOLOGIE, DU DÉVELOPPEMENT DURABLE ET DE L'ÉNERGIE www.developpement-durable.gouv.fr

## **Historique des versions du document**

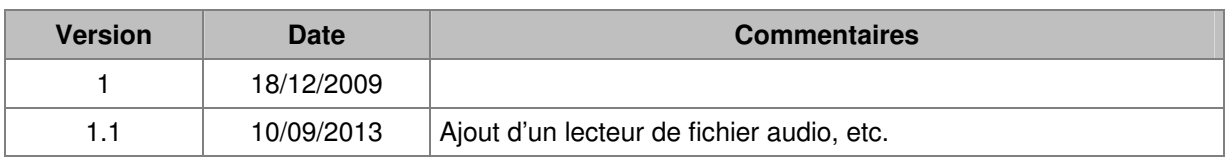

### **Auteur du document**

Christophe IMBERTI **-** SG/SPSSI/CP2I/DO Ouest

#### **Sommaire**

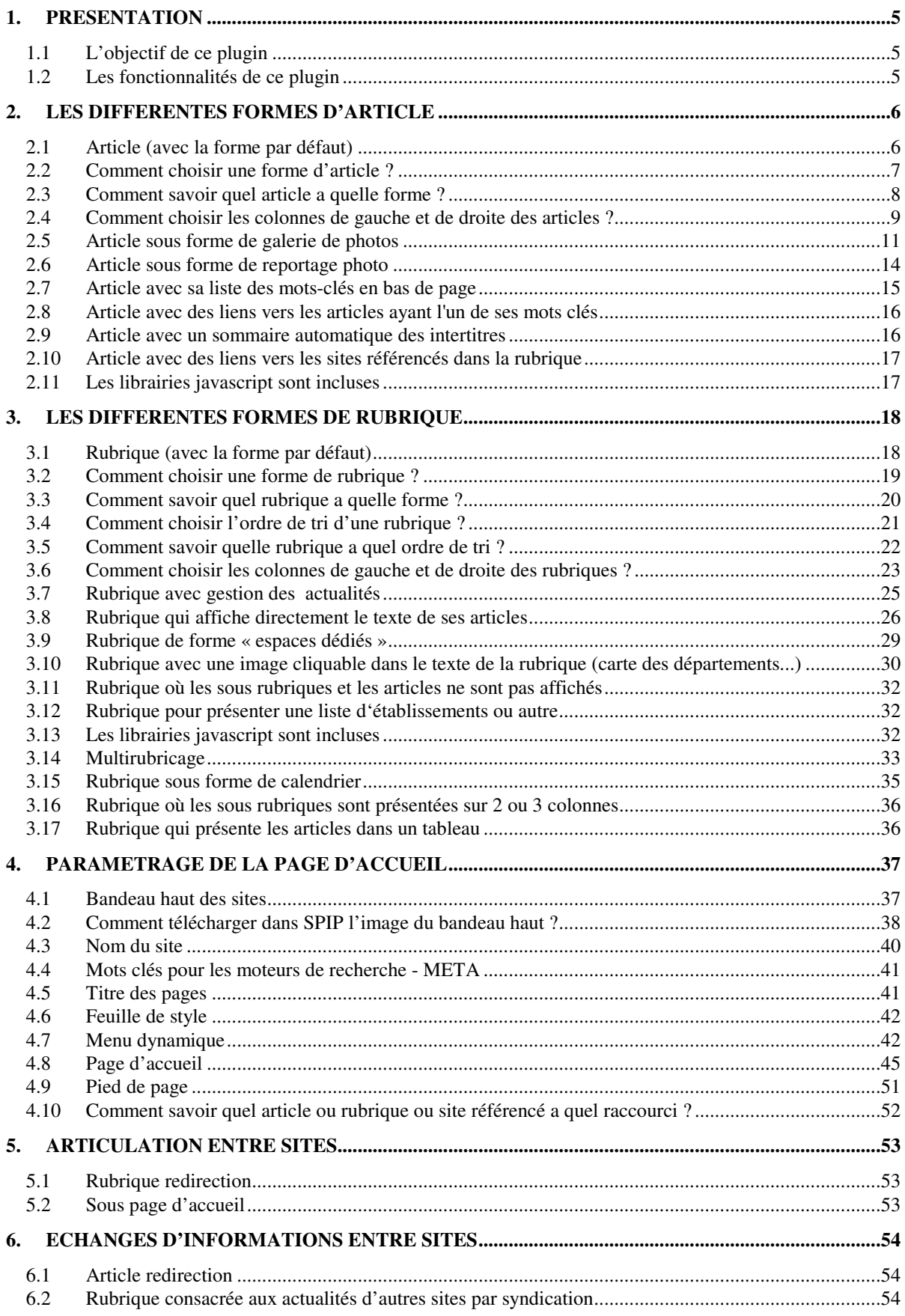

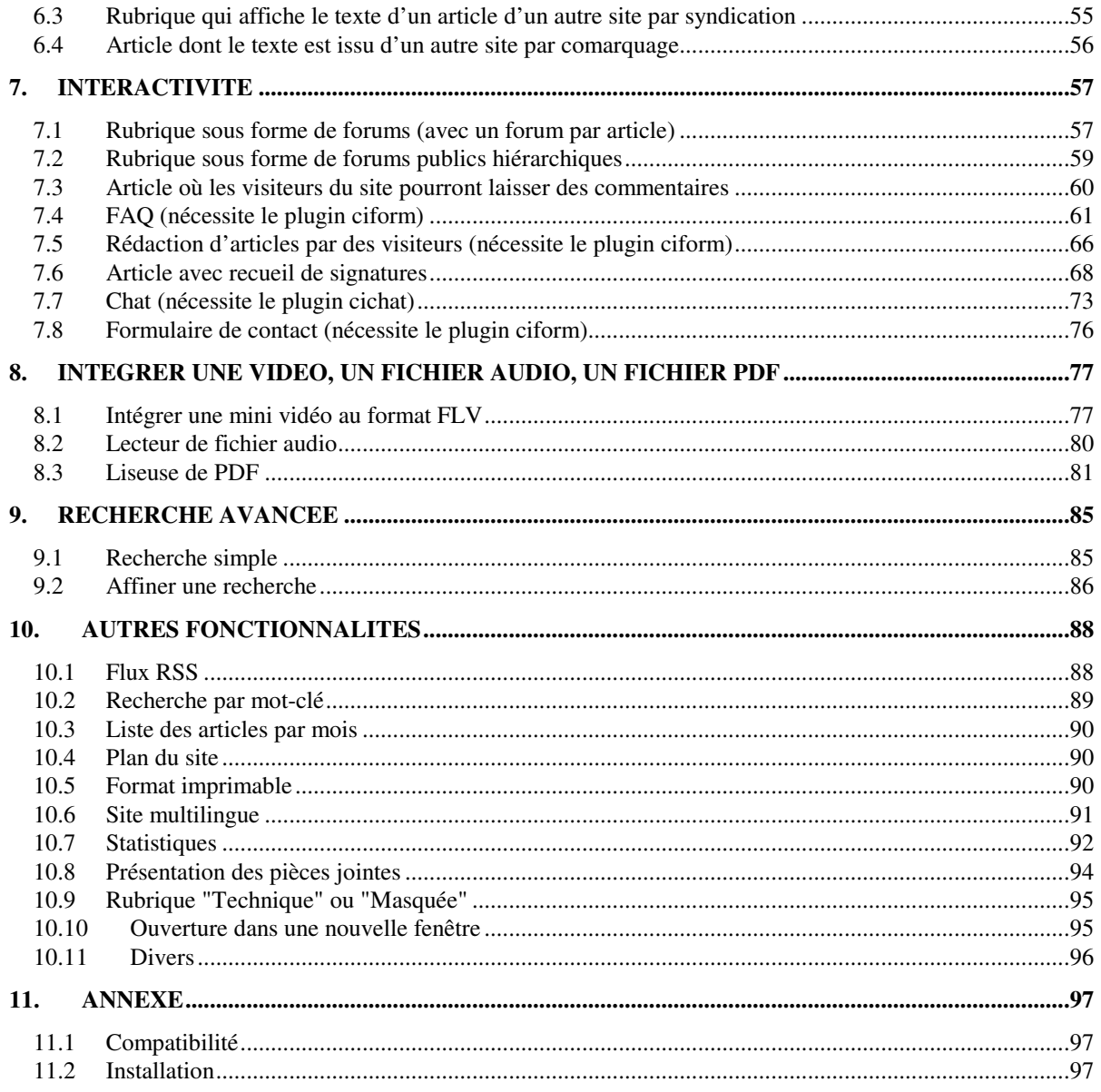

# **1. Présentation**

### **1.1 L'objectif de ce plugin**

L'objectif est de disposer d'un site entièrement paramétrable.

**On peut paramétrer la page d'accueil et choisir entre plusieurs formes pour l'affichage d'une rubrique ou d'un article.** 

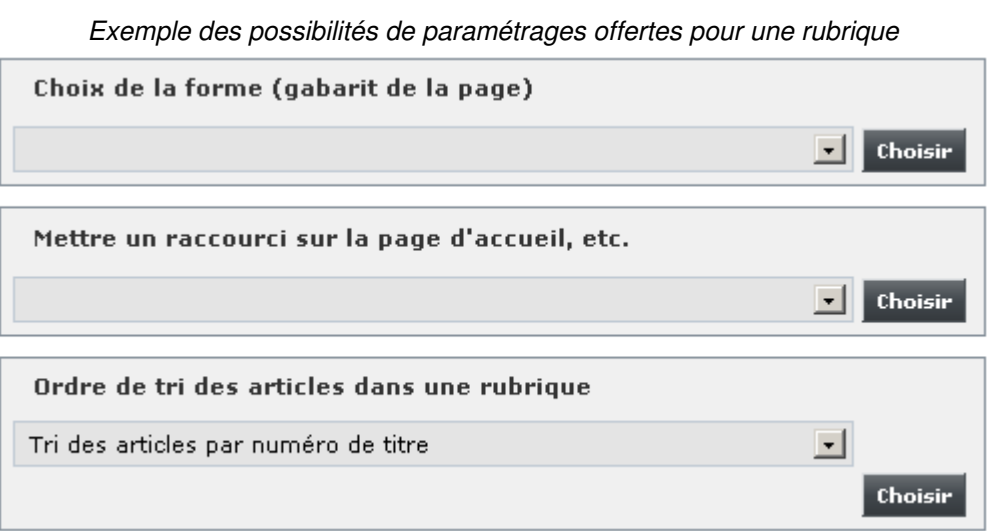

Si une rubrique a une forme de type « forum », « calendrier » ou « rubrique avec une image cliquable », chaque article publié sous cette rubrique bénéficiera automatiquement de la forme correspondante (notion d'héritage). Ceci évite aux rédacteurs de devoir affecter la forme en question à chaque article de la rubrique.

Pour que le site puisse fonctionner, SPIP doit être paramétré en conséquence. Par exemple, les brèves ne sont pas utilisées. Aussi, afin d'éviter au webmestre de devoir régler ces paramètres, ils sont automatiquement pré-renseignés lors de l'activation des plugins.

#### **1.2 Les fonctionnalités de ce plugin**

Cf. sommaire du présent document.

# **2. Les différentes formes d'article**

### **2.1 Article (avec la forme par défaut)**

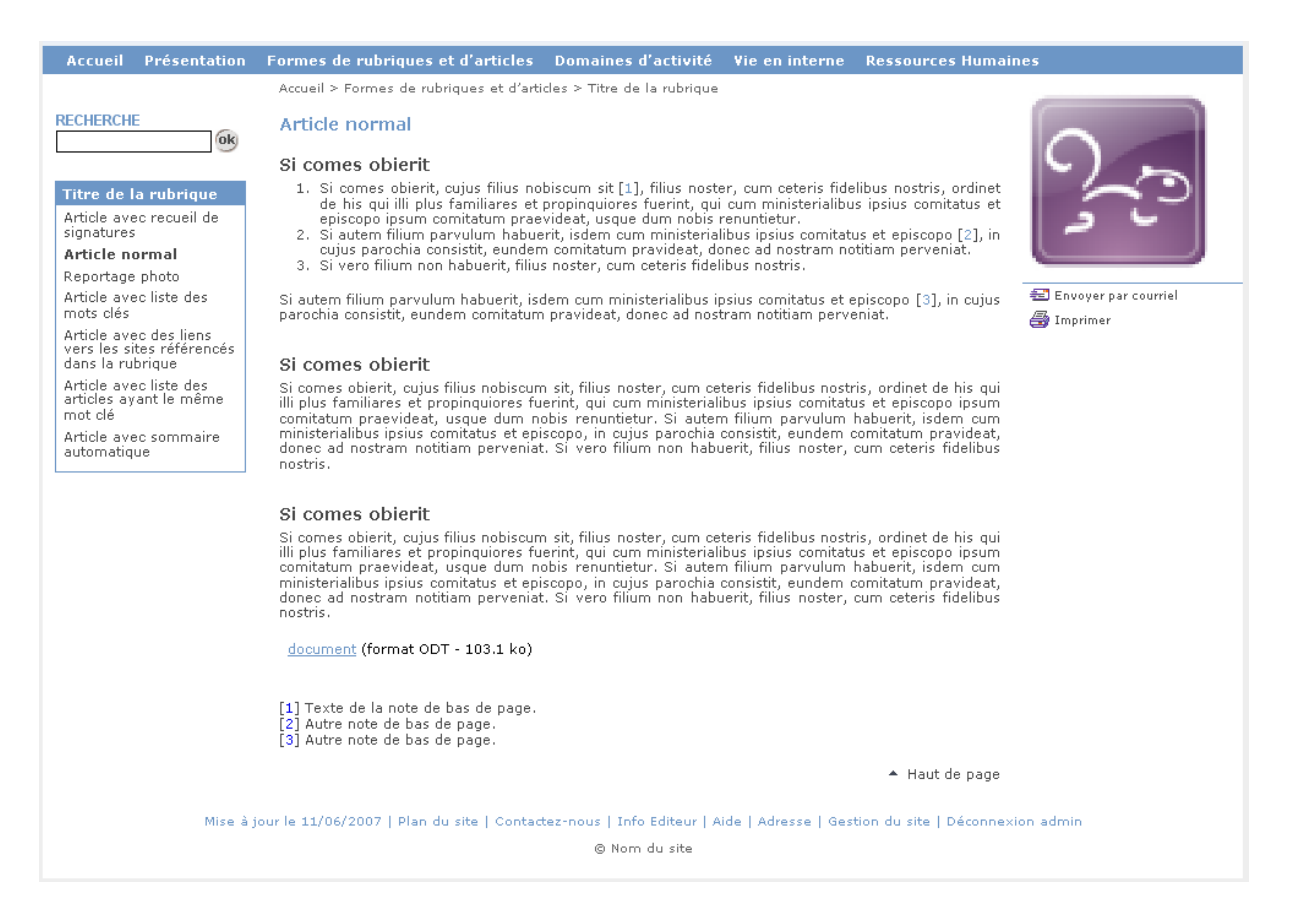

- La colonne centrale contient, dans l'ordre :
	- le titre de l'article ;
	- le texte de l'article ;
	- les liens vers les pièces jointes de l'articles ;
	- les notes de bas de page de l'article (au sens SPIP).
- Le logo de l'article apparaît dans la colonne de droite.

**Les logos de rubrique ou d'article devront être de 145 pixels de large sur 145 pixels de hauteur** (afin d'éviter que l'image soit écrasée verticalement ou horizontalement)**.** 

Il est possible de choisir entre plusieurs modèles de colonne de gauche et de colonne de droite qui s'appliqueront à tous les articles (sauf exceptions). La copie d'écran ci-dessus dispose du type de colonne de gauche « Articles frères » et du type de colonne de droite « Logo seul ». Voir pages suivantes pour plus de détail sur le choix des colonnes.

#### **2.2 Comment choisir une forme d'article ?**

Il suffit de se placer sur l'article dans l'espace privé de SPIP puis de sélectionner une forme dans la liste déroulante du bloc « Choix de la forme » et de cliquer impérativement sur le bouton [**Choisir**].

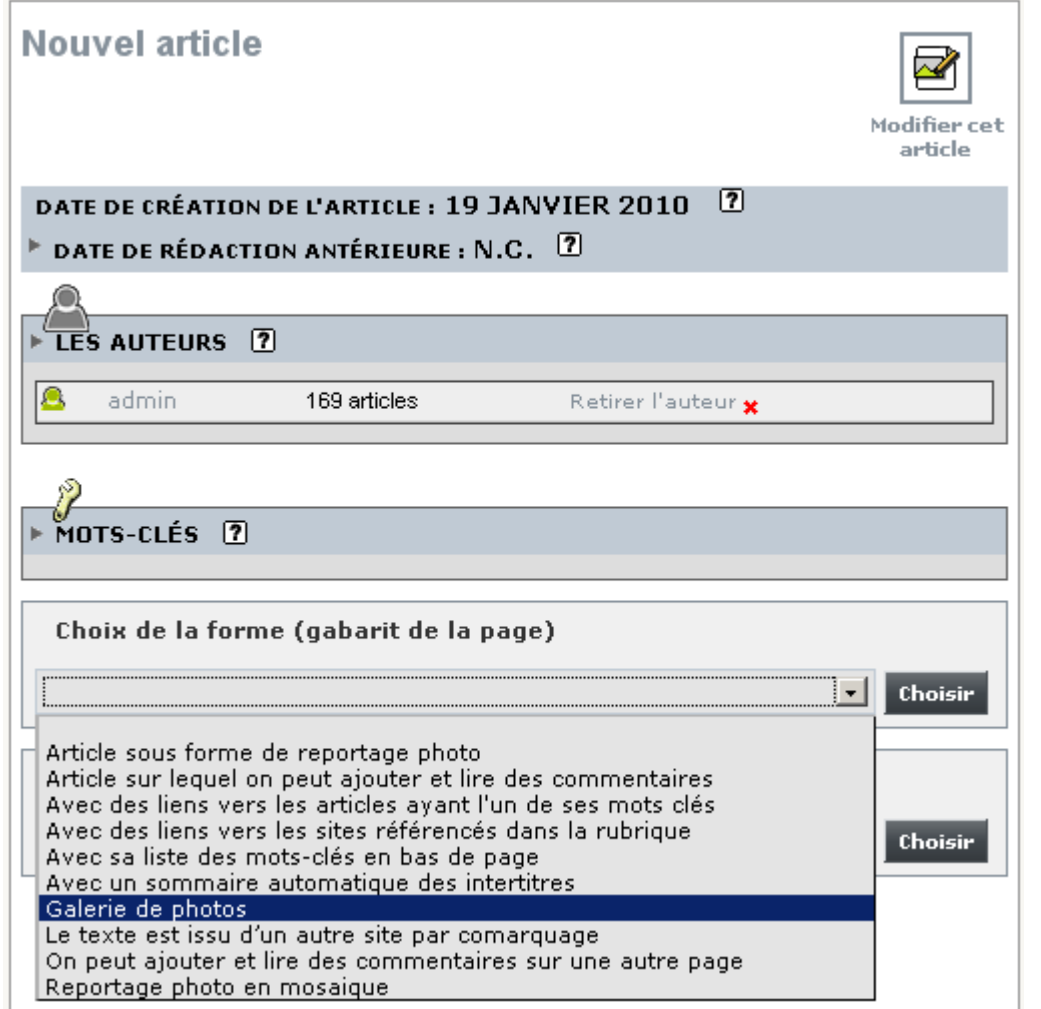

**La forme d'article est prise en compte dans la page de l'article. Elle n'est pas prise en compte dans la page d'accueil, dans les pages de rubriques, …**

Remarque : lorsque l'on change ajoute/modifie/supprime une forme d'article, la date d'invalidation du cache est actualisée, afin que SPIP calcule à nouveau la page la première fois qu'elle sera demandée par une personne non authentifiée (ou authentifiée).

#### **2.3 Comment savoir quel article a quelle forme ?**

Dans l'espace privé de SPIP, sélectionner le menu [Configuration], puis le sous menu [**Configurer les squelettes**] :

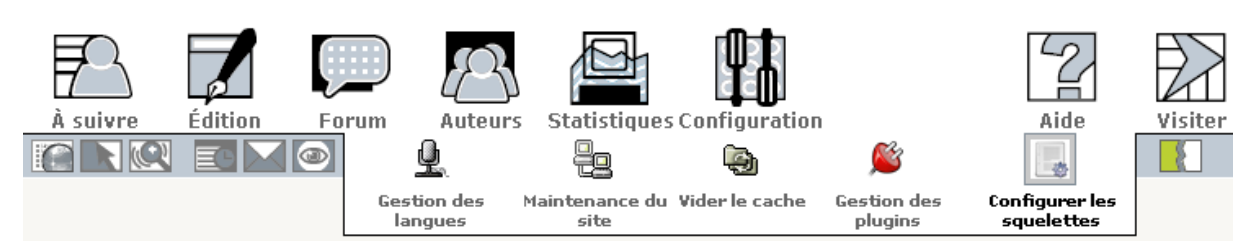

#### L'écran suivant s'affiche :

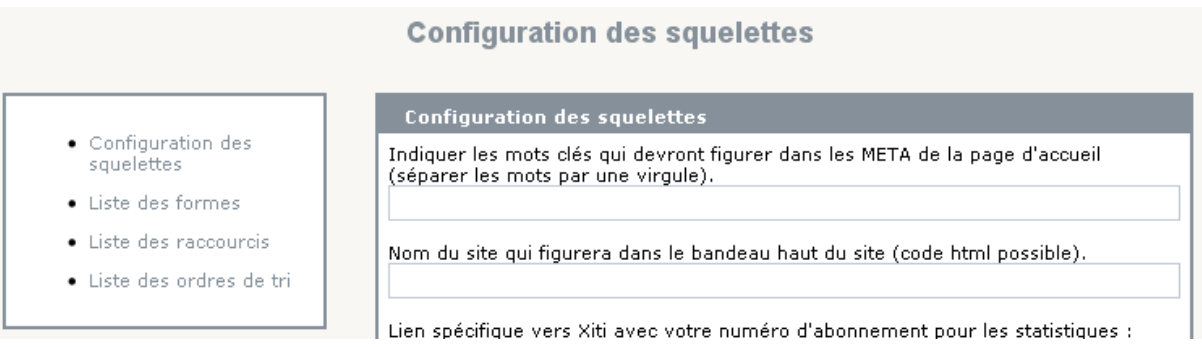

#### Dans la colonne de gauche, cliquer sur « Liste des formes », l'écran suivant s'affiche :

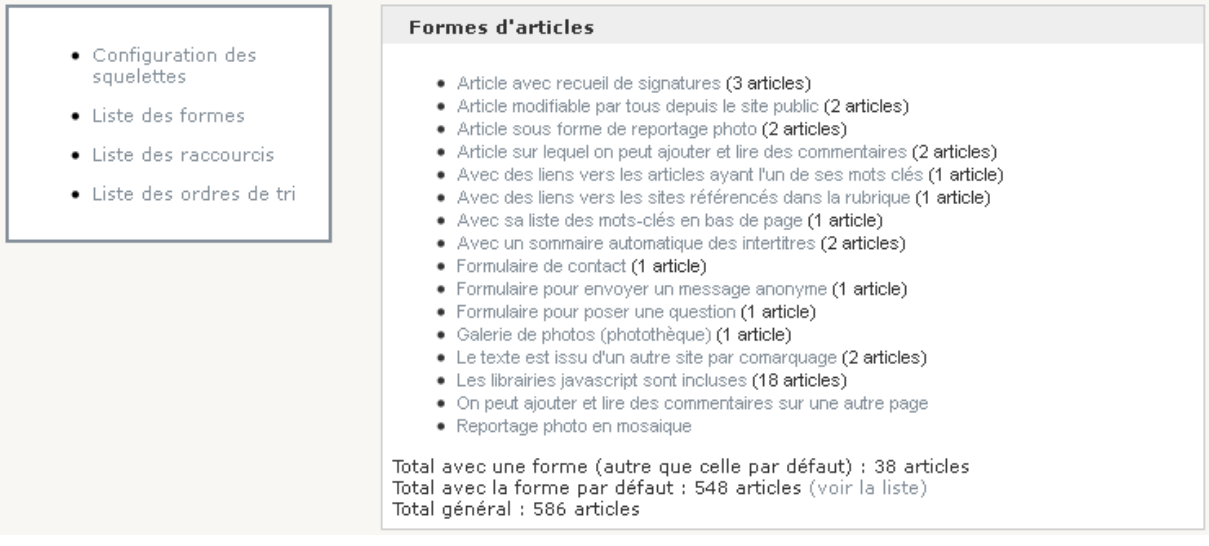

#### En cliquant sur l'une des formes d'articles, on obtient la liste des articles qui ont cette forme :

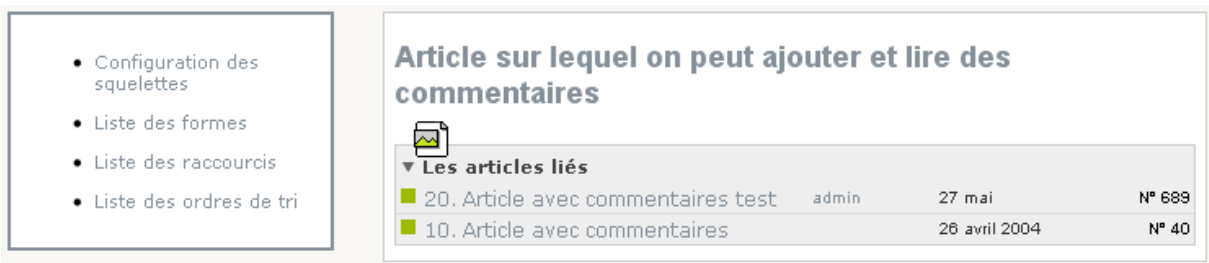

#### **2.4 Comment choisir les colonnes de gauche et de droite des articles ?**

Il est possible de choisir entre plusieurs modèles de colonne de gauche et de colonne de droite qui s'appliqueront à tous les articles (sauf exceptions). Il s'effectue dans le menu [Configuration], sous menu [Configurer les squelettes] :

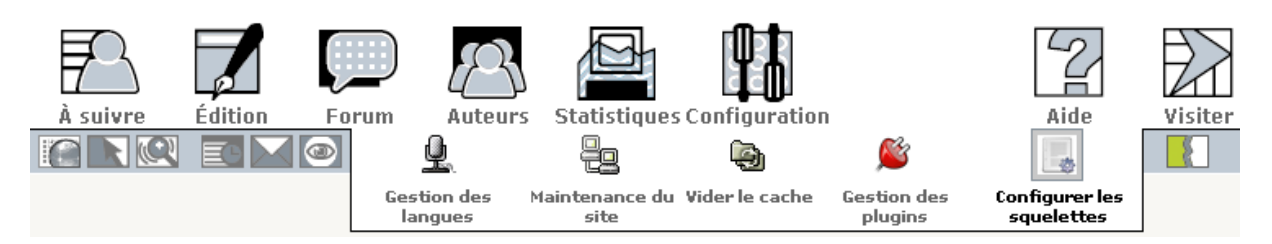

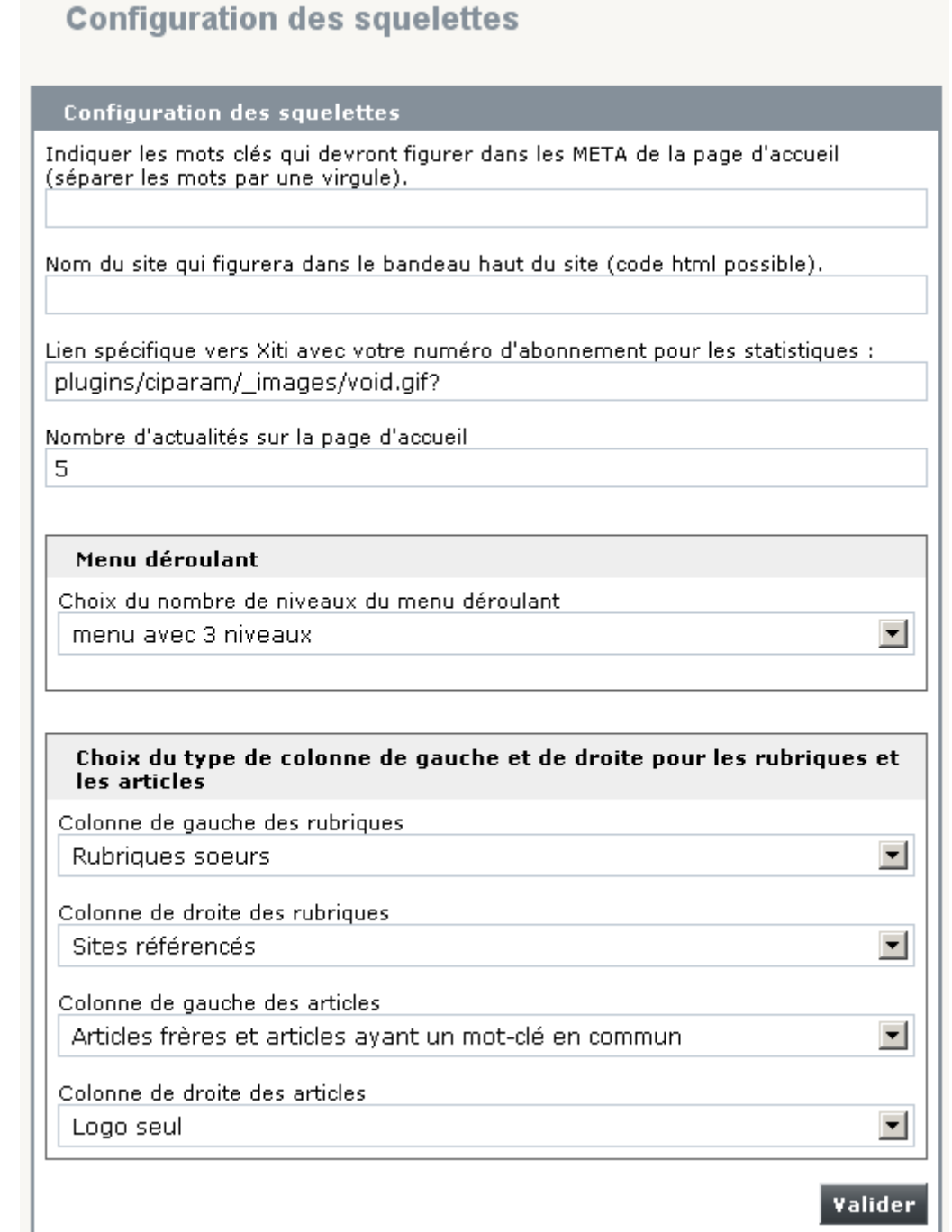

Les différents modèles proposés sont :

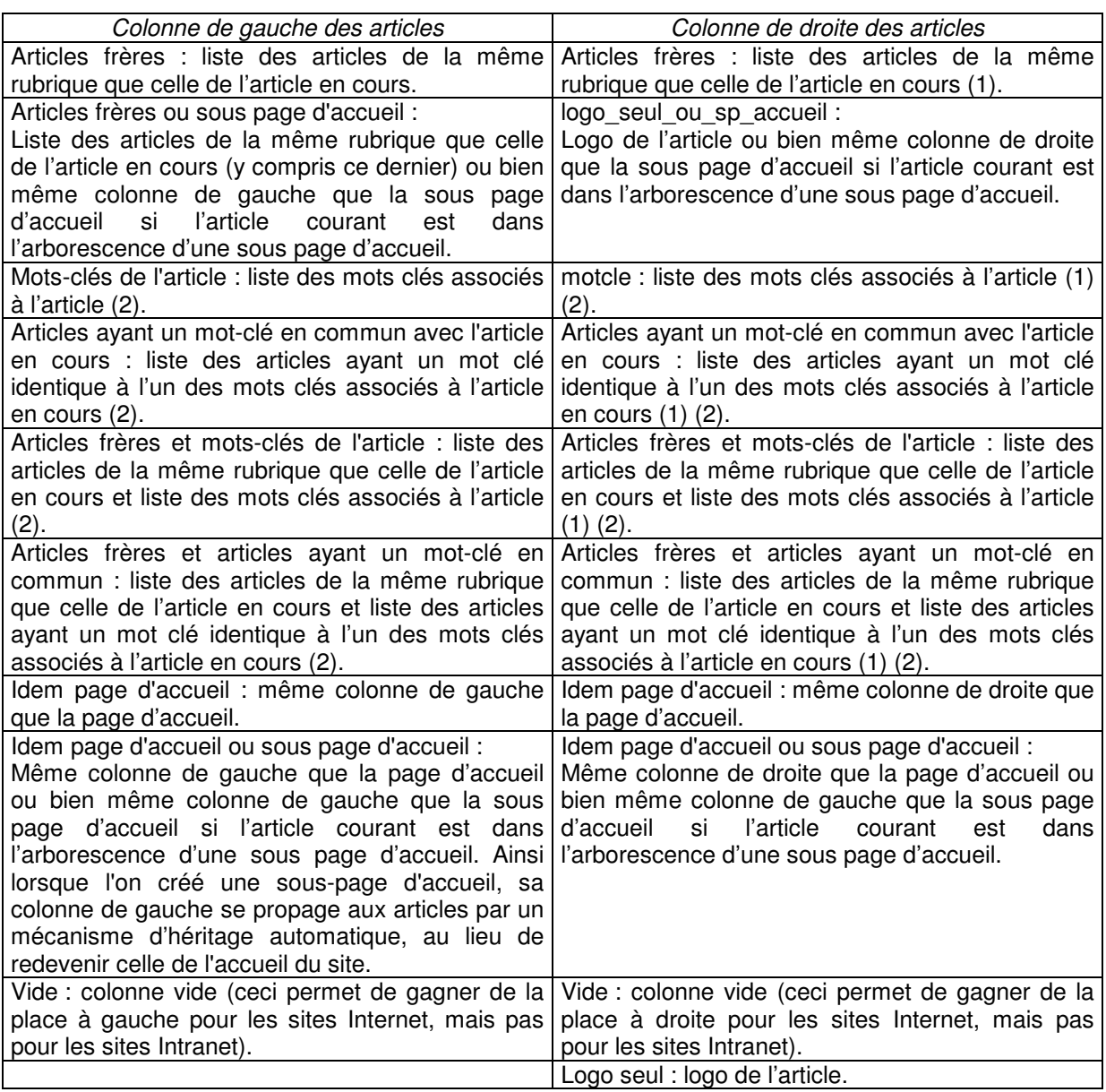

(1) si l'article a un logo, il s'affichera au début de la colonne de droite.

(2) si l'article figure dans plusieurs rubriques (par simulation de multirubricage), la liste des autres rubriques sera affichée dans la colonne.

Remarque : dans les colonnes de type « Articles frères » (ou ses variantes), l'intitulé « Autres articles » est remplacé par le titre de la rubrique qui contient ces articles. Par ailleurs, ce type de colonne comprend l'article en cours.

#### **2.5 Article sous forme de galerie de photos**

Un article, à qui on a affecté « Article sous forme de reportage photo », se présentera sous la forme suivante (avec le bandeau haut, les colonnes de gauche et de droite) :

### Article "galerie photo"

Texte de l'article.

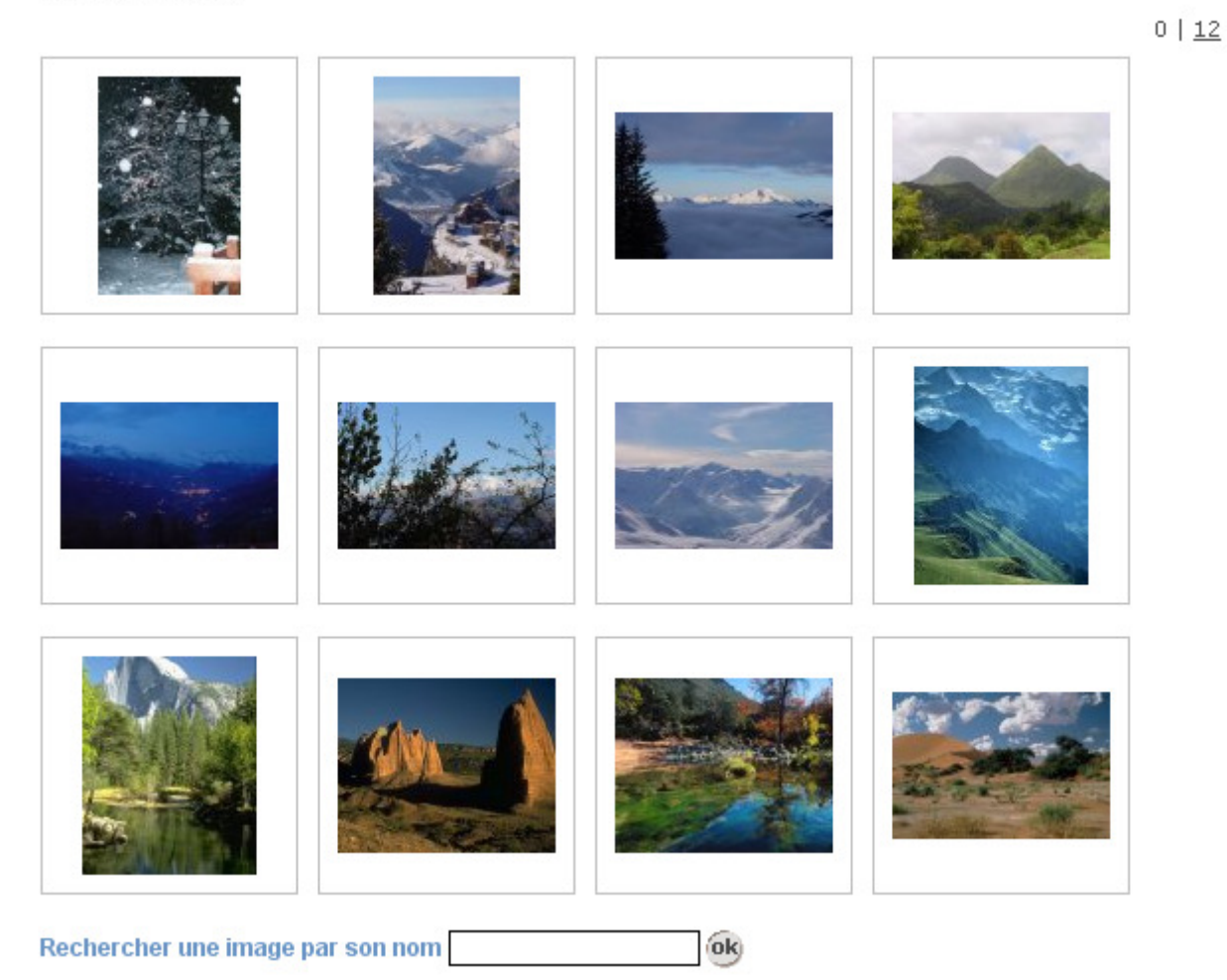

Il convient d'ajouter des images à l'article comme un document (et pas comme une image) avec le bouton « Ajouter un document » (cf. chapitre 2.2) ou bien, dans l'espace privé, en utilisant le bloc « Joindre un document ». Sinon elles ne seront pas affichées dans la galerie d'image et il faudra les « déposer dans le portfolio » une par une.

Les images doivent être au format jpeg ou gif ou png.

Une astuce consiste à :

- mettre les images dans un fichier ZIP,

- ajouter ce document avec le bouton « Ajouter un document » (cf. chapitre 2.2) ou bien, dans l'espace privé, en utilisant le bloc « Joindre un document » (et non pas « Ajouter une image ou un document »), - cocher « décompressé et chaque élément qu'il contient installé sur le site » et cliquer sur valider.

Les vignettes sont automatiquement générées par SPIP. La taille des vignettes est volontairement de 110 pixels. En effet, c'est la taille que SPIP utilise dans l'espace privé, ce qui évite de générer une taille de vignette supplémentaire. La pagination des vignettes est automatique (12 vignettes par page).

Les images sont affichées par ordre de **titre**. Si on met un numéro au début du titre, il sera classé par ordre alphabétique. Par exemple « 10. Photo K » sera classé avant « 2. Photos B ». Aussi, il est préférable de mettre « **02**. Photos B », qui sera classé avant « 10. Photo K ».

Un clic sur une vignette affiche l'image (dimensionnée pour tenir dans un carré de 400 pixels) avec son titre, son éventuel descriptif, ses dimensions, sa taille et un lien pour obtenir l'image dans sa dimension native (un clic sur l'image de 400 pixels ouvre une nouvelle fenêtre avec l'image dans sa taille réelle). A noter la présence de liens pour passer à l'image suivante ou précédente. Par ailleurs, un lien "Défilement automatique" est proposé (pour sortir du défilement automatique, cliquer sur le lien "Stopper le défilement"). Enfin, les vignettes figurent dans la partie basse de la page pour faciliter la navigation.

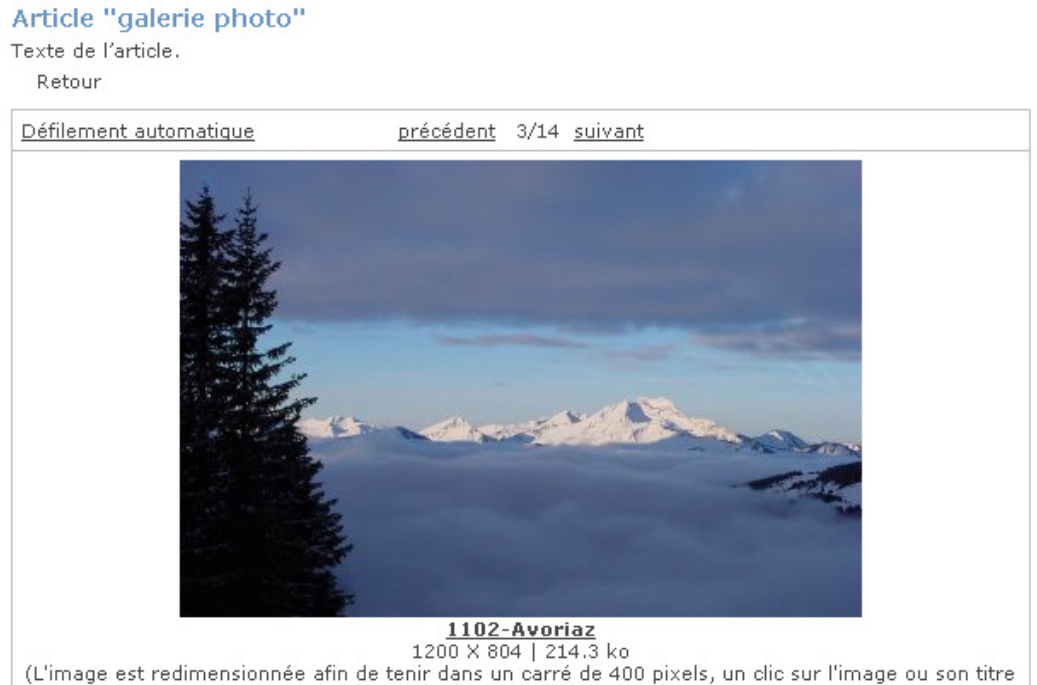

(L'image est redimensionnée afin de tenir dans un carré de 400 pixels, un clic sur l'image ou son titre<br>permet de la voir en taille réelle)

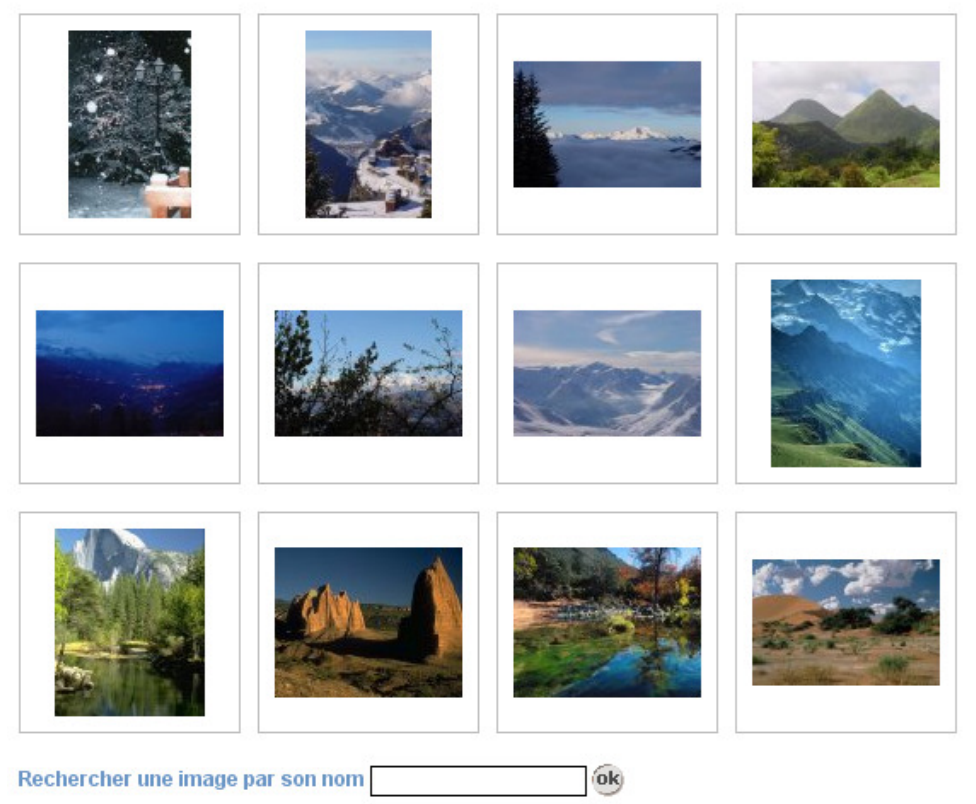

 $0 | 12$ 

Une fonction de recherche (par exemple, en tapant "avoriaz" on obtient les images dont le titre contient ce mot). On peut naviguer dans les résultats d'une recherche. Un lien "Retour" permet de sortir de la recherche.

Article "galerie photo"

Texte de l'article. Vos critères de recherche : avoriaz Nombre d'images : 2

Retour

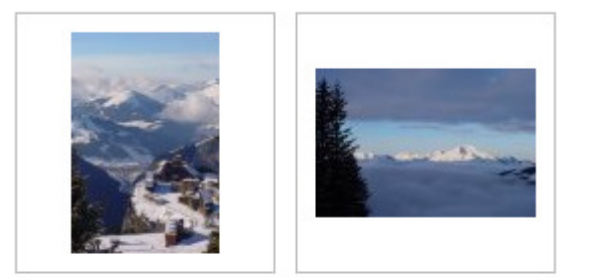

Rechercher une image par son nom  $6k$ 

#### **2.6 Article sous forme de reportage photo**

Un article, à qui on a affecté « Article sous forme de reportage photo », se présentera sous la forme suivante (avec le bandeau haut et la colonne de gauche) :

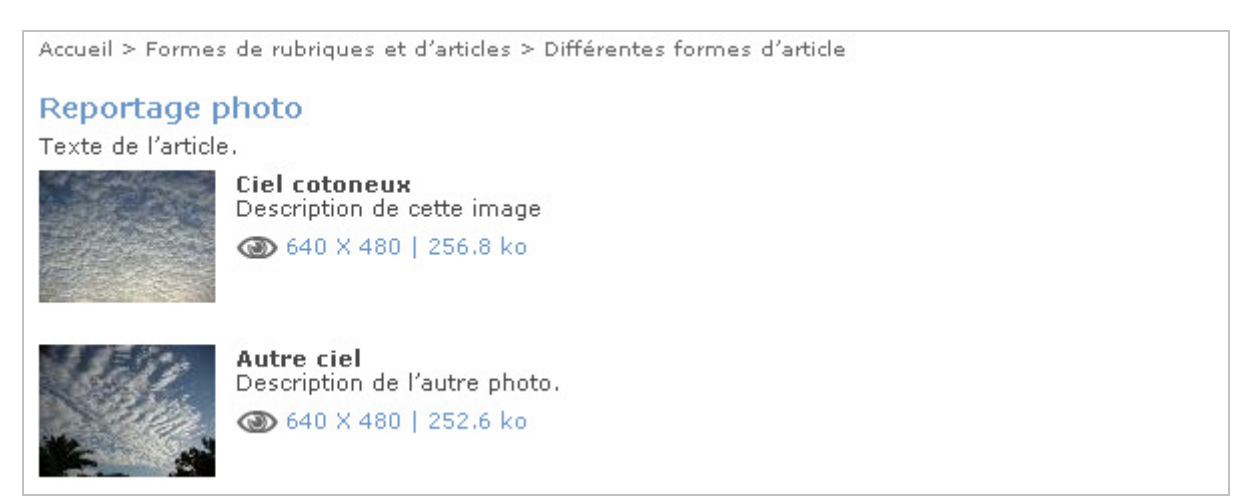

Les différences par rapport à un article classique sont :

- seuls les liens vers les pièces jointes d'extension jpg, png ou gif apparaissent.
- la présentation des liens vers les pièces jointes d'extension jpg, png ou gif comprend : le logo de la pièce jointe, son titre, sa largeur, sa hauteur, la taille du fichier, la description).

- lorsque l'on clique sur le logo d'une image, l'image (le grand modèle) s'affiche dans une nouvelle fenêtre.

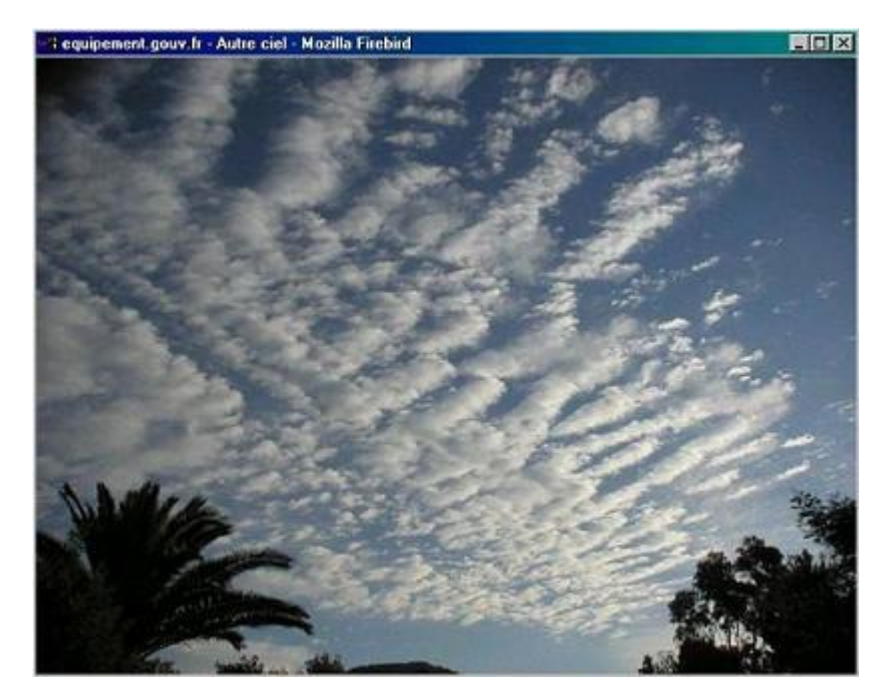

Il convient d'ajouter à l'article chaque image (en grand format) avec un titre, une description et une vignette de petit format.

#### 2.6.1 Variante sous forme de mosaïque

Un article, à qui on a affecté « Reportage photo en mosaïque », se présentera sous la forme suivante (avec le bandeau haut et la colonne de gauche), c'est-à-dire sur 4 colonnes avec un tri par numéro de titre des photos (le numéro n'apparaît pas à l'affichage). A noter que le remplissage se fait ligne par ligne et que **les vignettes doivent toutes avoir la même hauteur**.

### Reportage photo

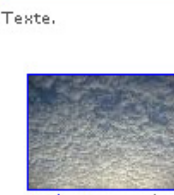

Ciel cotoneux | 640 X 480 |  $256.8 k_0$ Description de cette image

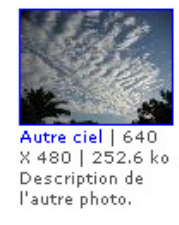

test3 | 640 X 480 | 256.8 ko

Description

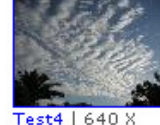

480 | 252.6 ko Description

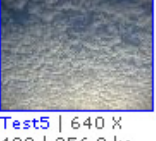

480 | 256.8 kg Description

#### **2.7 Article avec sa liste des mots-clés en bas de page**

Un article, à qui on a affecté « Avec sa liste des mots-clés en bas de page », se présentera sous la forme suivante (avec le bandeau haut et les colonnes de gauche et de droite) :

Accueil > Formes de rubriques et d'articles > Différentes formes d'article

#### Article avec liste des mots clés

Si comes obierit, cujus filius nobiscum sit, filius noster, cum ceteris fidelibus nostris, ordinet de his qui illi plus familiares et propinquiores fuerint, qui cum ministerialibus ipsius comitatus et episcopo ipsum comitatum praevideat, document (format Word - 400.5 ko) usque dum nobis renuntietur.

Voir aussi : accident de la route Aménagement

La différence par rapport à un article classique est la présence, en bas de page, les liens connexes vers les mots clés (non techniques) de l'article. En cliquant sur l'un des mots clés, on affiche la liste des articles qui ont ce mot-clé :

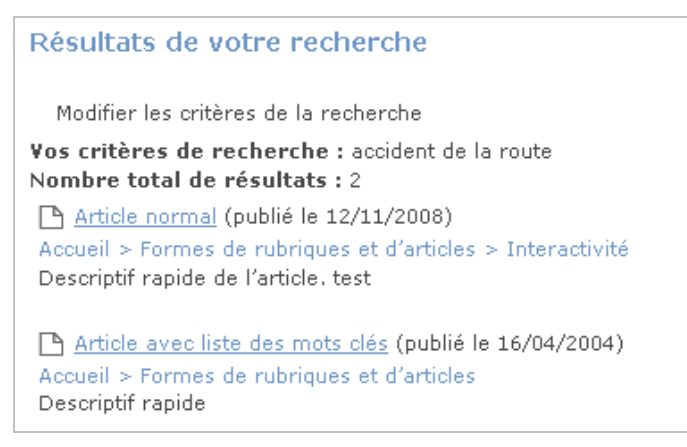

#### **2.8 Article avec des liens vers les articles ayant l'un de ses mots clés**

Un article, à qui on a affecté « Avec des liens vers les articles ayant l'un de ses mots clés », se présentera sous la forme suivante (avec le bandeau haut et la colonne de gauche) :

Accueil > Formes de rubriques et d'articles > Différentes formes d'article Article avec liste des articles ayant le même mot clé Texte de l'article. Voir aussi : Logement

La différence par rapport à un article classique est la présence, en bas de page, les liens vers les articles ayant un mot clé identique à l'un des mots clés associés à l'article en cours. En cliquant sur l'un des articles, on affiche l'article en question.

#### **2.9 Article avec un sommaire automatique des intertitres**

Un article, à qui on a affecté « Avec un sommaire automatique des intertitres», se présentera sous la forme suivante (avec le bandeau haut et la colonne de gauche) :

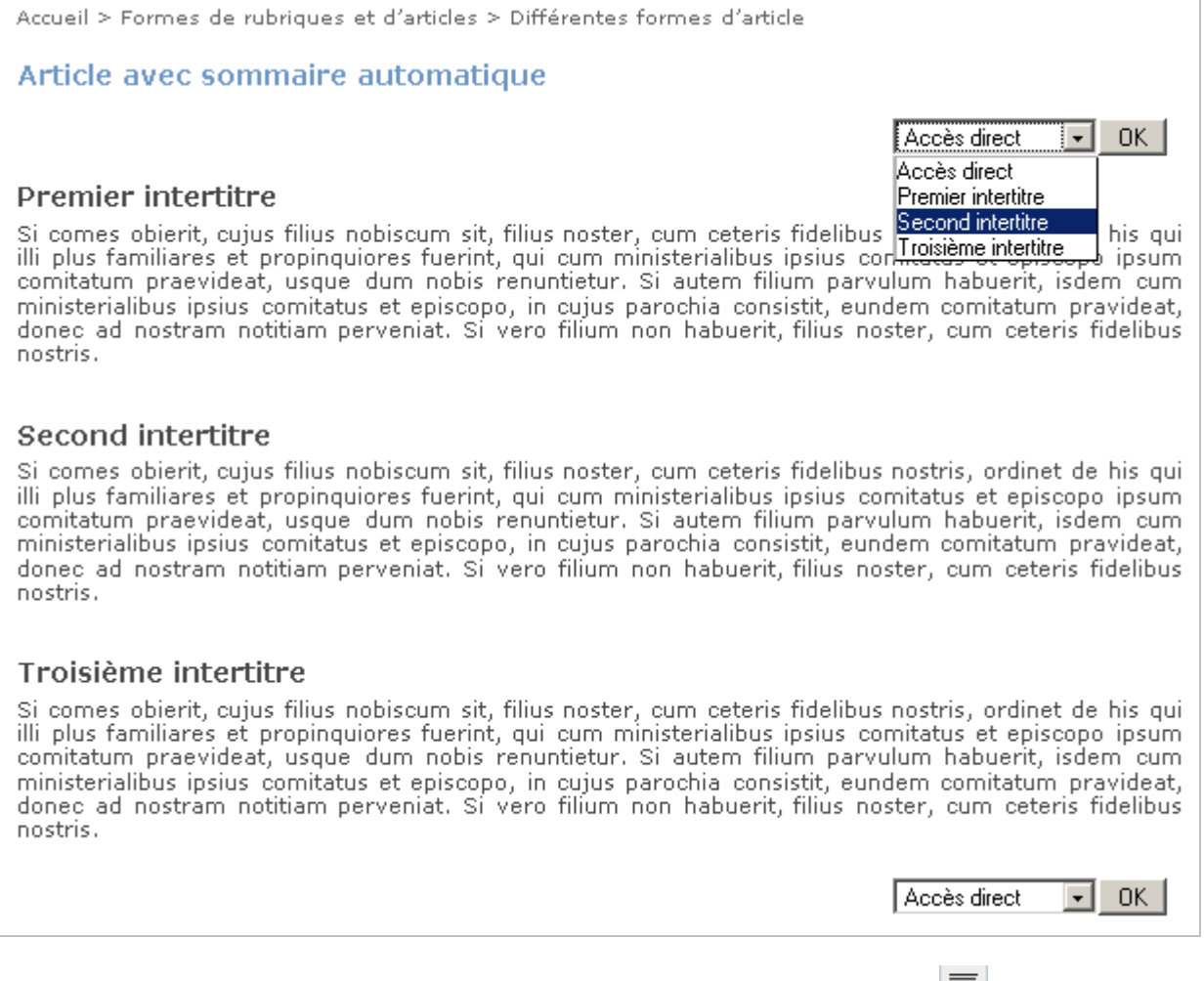

Dans le texte de l'article, il suffit de sélectionner un titre et de cliquer sur le bouton  $=$ . Tous ces titres figureront alors automatiquement dans le sommaire de l'article.

#### **2.10 Article avec des liens vers les sites référencés dans la rubrique**

Un article, à qui on a affecté « Avec des liens vers les sites référencés dans la rubrique », se présentera sous la forme suivante (avec le bandeau haut et la colonne de gauche) :

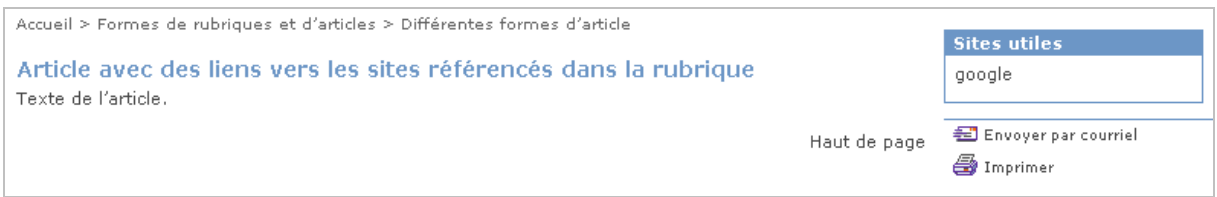

La différence par rapport à un article classique est que la colonne de droite affiche, en plus, la liste des liens vers les sites référencés dans la rubrique à laquelle l'article est rattaché (classement par numéro de titre de site).

#### **2.11 Les librairies javascript sont incluses**

Un article, à qui on a affecté « Les librairies javascript sont incluses », contiendra les librairies javascripts JQUERY. Par exemple, ces librairies sont nécessaires à l'affichage d'une carte avec le plugin SPIP-Géoportail.

# **3. Les différentes formes de rubrique**

Selon le plugin de charte graphique activé, la liste des formes pourra être différente.

#### **3.1 Rubrique (avec la forme par défaut)**

Premier exemple de contenu d'une rubrique

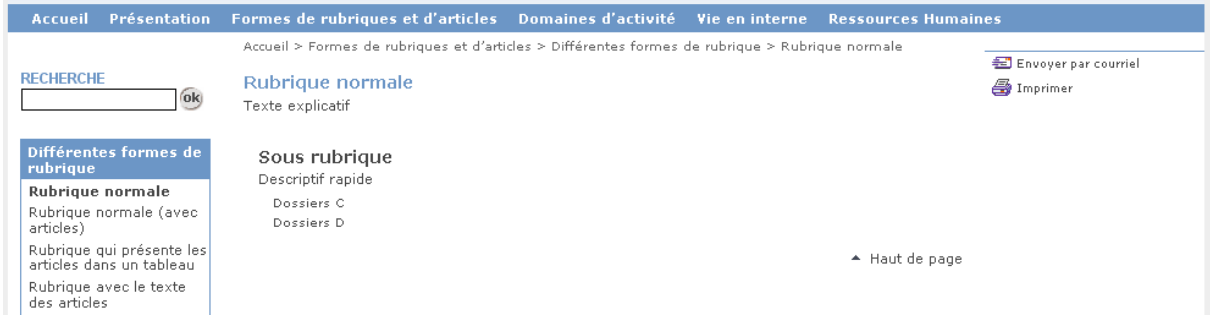

#### Deuxième exemple de contenu d'une rubrique

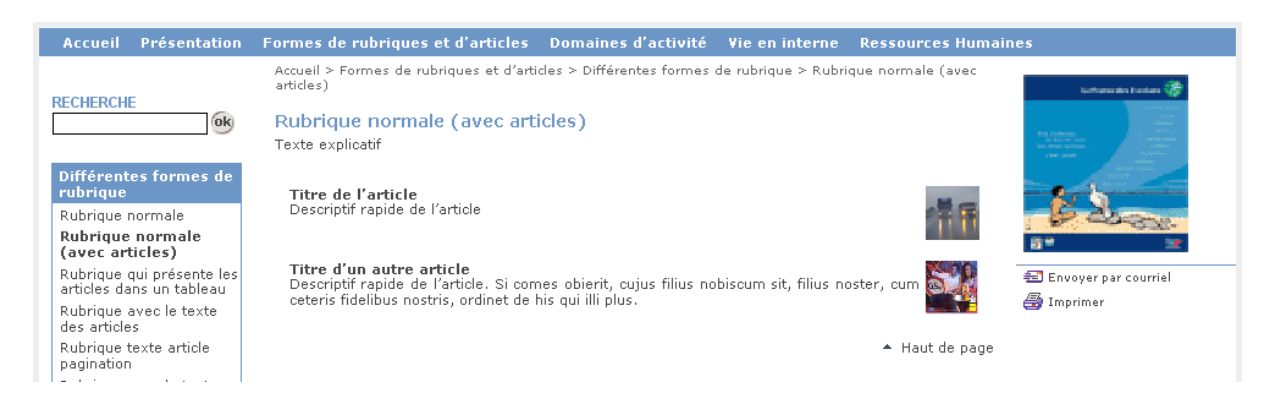

- Le chemin de navigation (dans l'exemple ci-dessus : Accueil > Titre Niveau 1), comprend un lien vers la page d'accueil, un lien par rubrique parente (cheminement complet jusqu'à la rubrique en cours), le nom de la rubrique en cours.
- La colonne centrale contient, dans l'ordre :
	- le titre de la rubrique et le texte de la rubrique.
	- chaque sous rubrique (logo, titre sous forme de lien, descriptif rapide, liste des « sous sous rubriques » sous forme de lien). Le classement est par numéro de titre de sous rubrique.
	- chaque article rattaché à la rubrique (logo, titre sous forme de lien, descriptif rapide ou début du texte, liste des pièces jointes sous forme de lien).

#### **3.2 Comment choisir une forme de rubrique ?**

Il suffit de se placer sur la rubrique dans l'espace privé de SPIP puis de sélectionner une forme dans la liste déroulante du bloc « Choix de la forme » et de cliquer impérativement sur le bouton [**Choisir**].

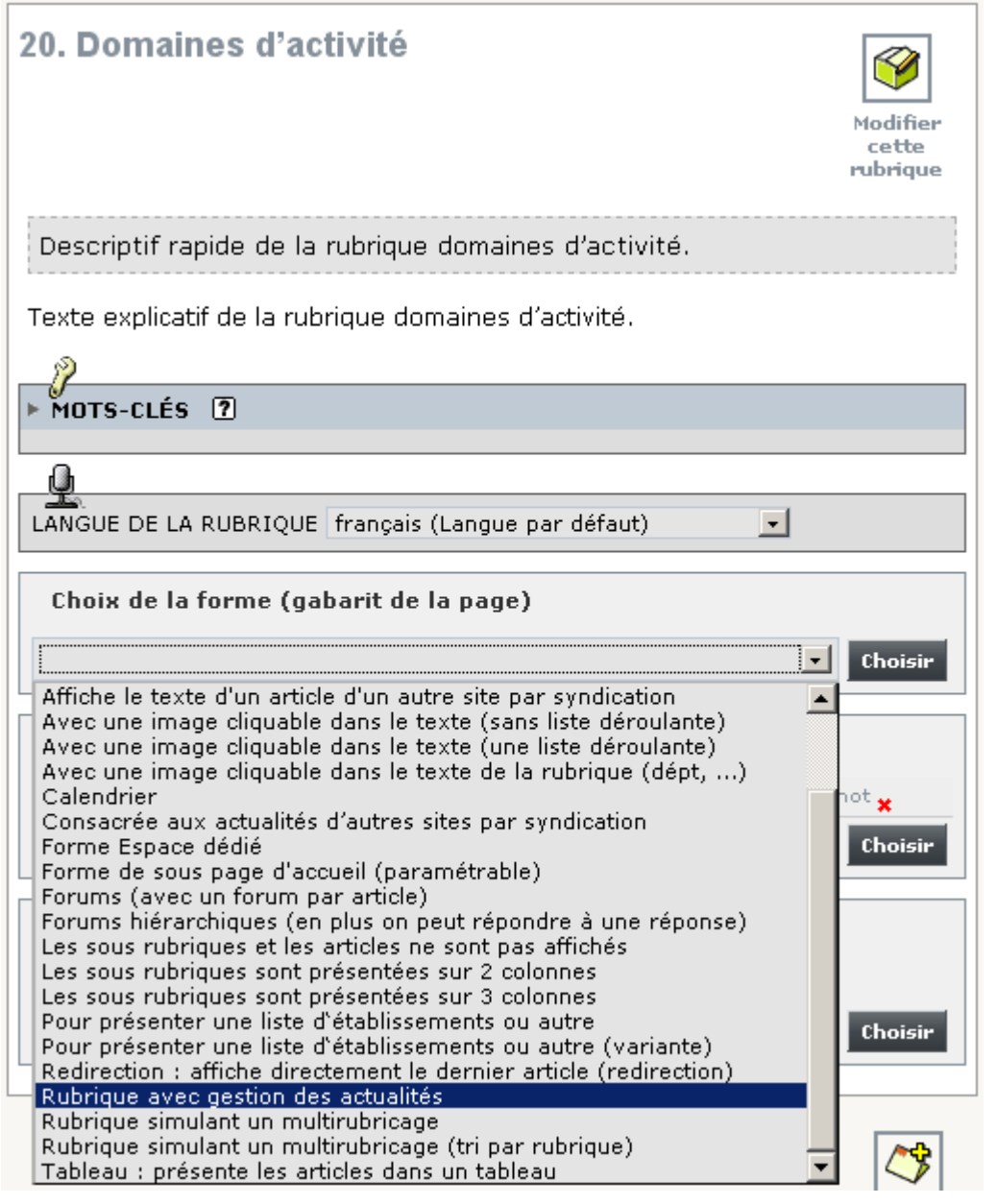

**La forme de rubrique est prise en compte dans la page de la rubrique. Elle n'est pas prise en compte dans la page d'accueil, etc.** 

Remarque : lorsque l'on change ajoute/modifie/supprime une forme de rubrique, la date d'invalidation du cache est actualisée, afin que SPIP calcule à nouveau la page la première fois qu'elle sera demandée par une personne non authentifiée (ou authentifiée).

#### **3.3 Comment savoir quel rubrique a quelle forme ?**

Dans l'espace privé de SPIP, sélectionner le menu [Configuration], puis le sous menu [**Configurer les squelettes**]. L'écran suivant s'affiche :

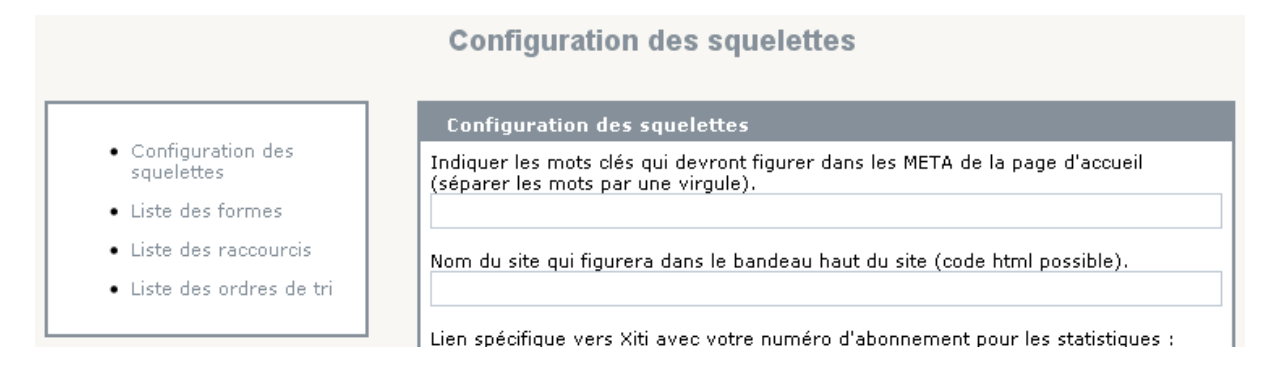

Dans la colonne de gauche, cliquer sur « Liste des formes », l'écran suivant s'affiche :

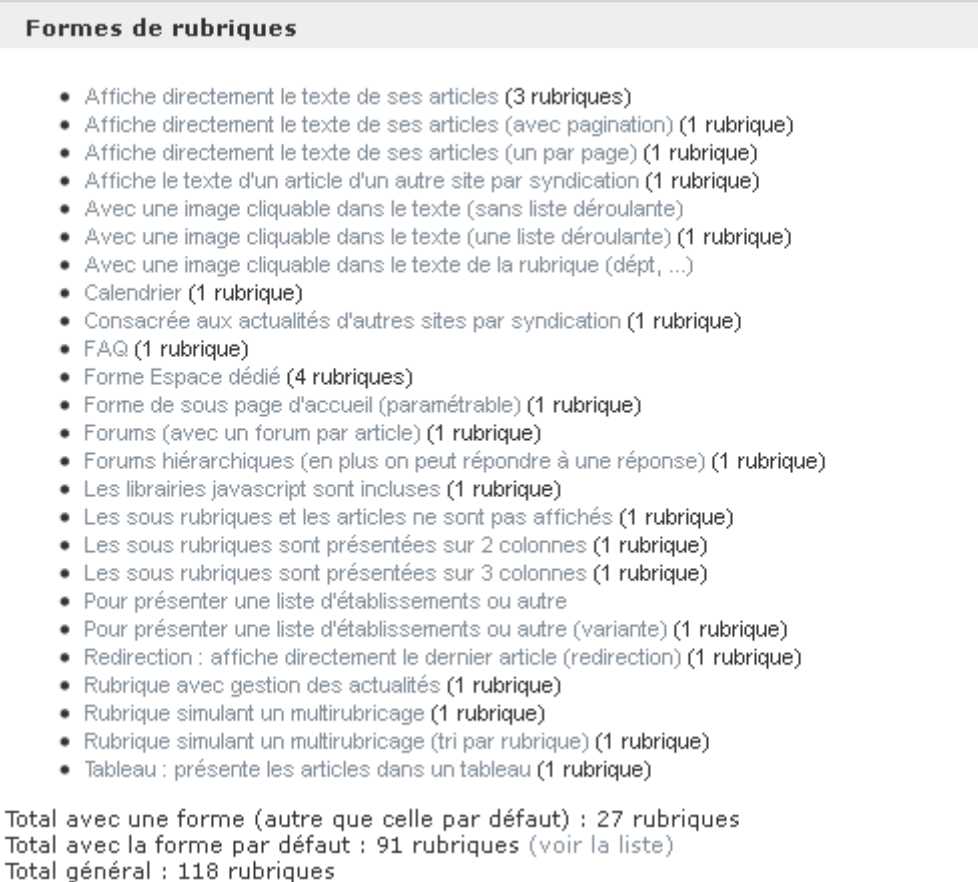

En cliquant sur l'une des formes de rubrique, on obtient la liste des rubriques qui ont cette forme.

l,

#### **3.4 Comment choisir l'ordre de tri d'une rubrique ?**

Par défaut, les articles sont triés par numéro de titre. Il est possible de choisir rubrique par rubrique, un autre ordre de tri.

Pour cela, il convient de :

- sélectionner la rubrique dans l'espace privé de SPIP ;
- sélectionner, dans la liste déroulante, « Ordre de tri des articles dans une rubrique » ;
- cliquer sur le bouton [Choisir].

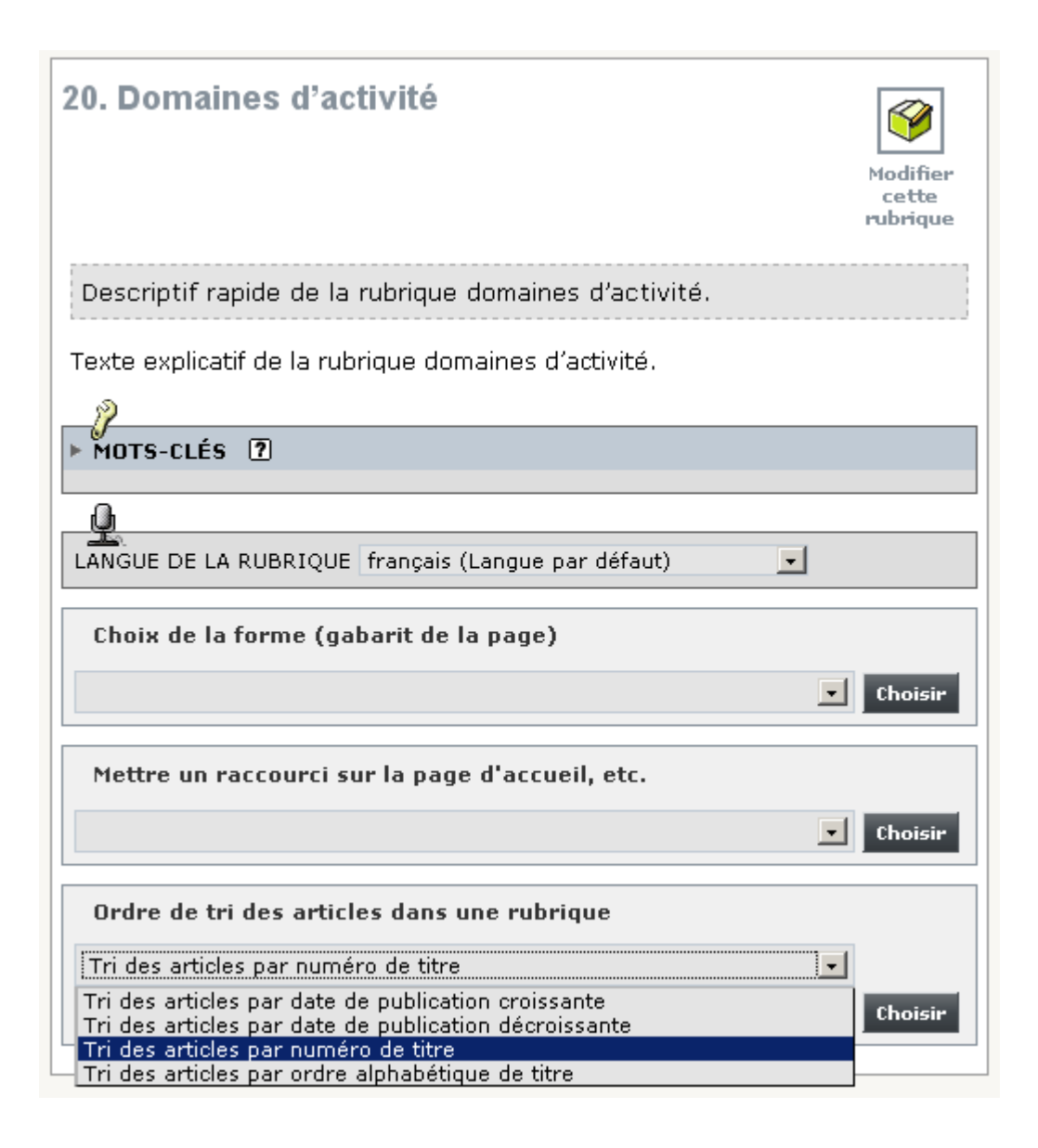

#### **3.5 Comment savoir quelle rubrique a quel ordre de tri ?**

Dans l'espace privé de SPIP, sélectionner le menu [Configuration], puis le sous menu [**Configurer les squelettes**]. L'écran suivant s'affiche :

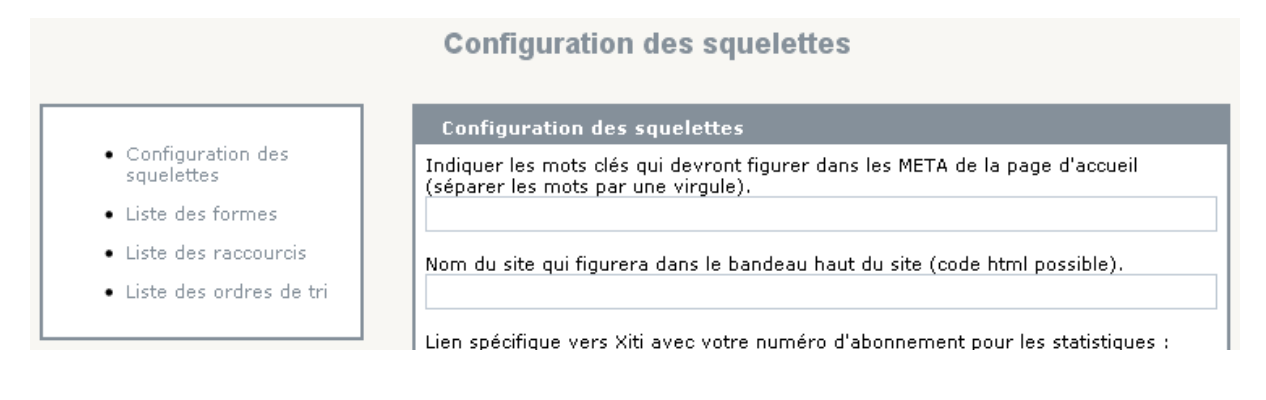

Dans la colonne de gauche, cliquer sur « Liste des ordres de tri », l'écran suivant s'affiche :

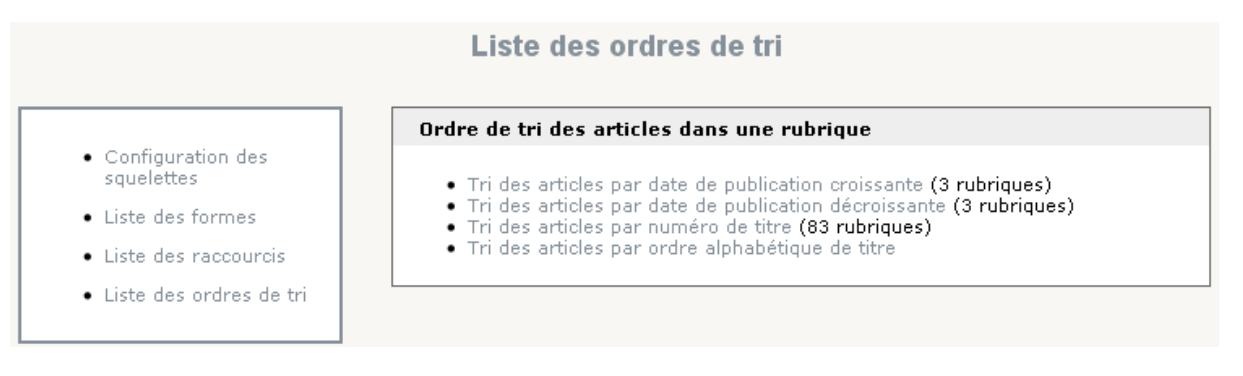

En cliquant sur l'un des ordres de tri, on obtient la liste des rubriques concernées :

#### Ordre de tri des articles dans une rubrique

- Configuration des squelettes
- Liste des formes
- · Liste des raccourcis
- · Liste des ordres de tri

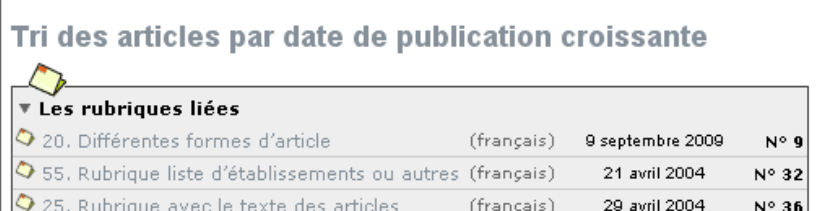

#### **3.6 Comment choisir les colonnes de gauche et de droite des rubriques ?**

Il est possible de choisir entre plusieurs modèles de colonne de gauche et de colonne de droite qui s'appliqueront à toutes les rubriques (sauf quelques exceptions qui disposent de colonnes spécifiques). Il s'effectue dans le menu [Configuration], sous menu [Configurer les squelettes] :

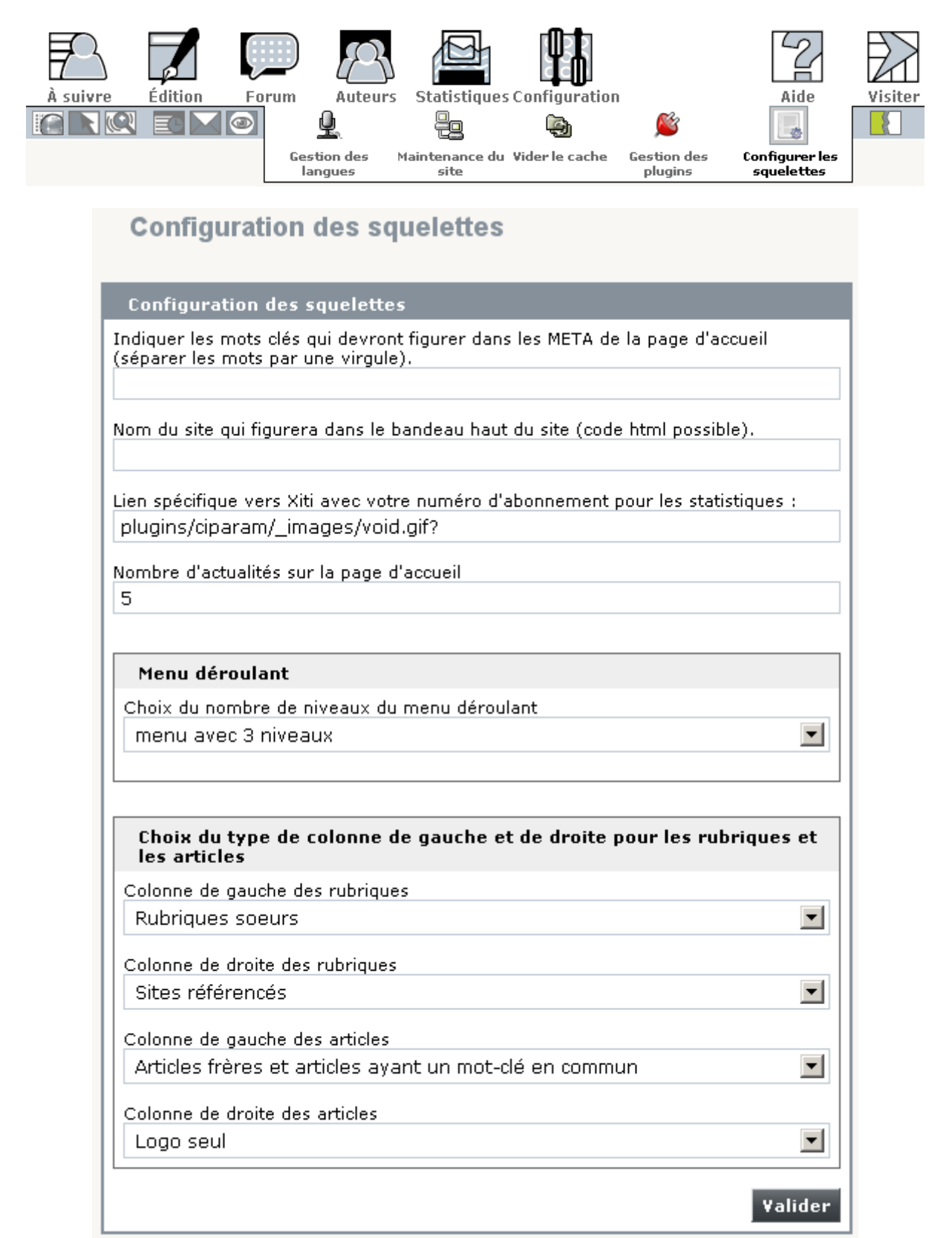

Les différents modèles proposés sont :

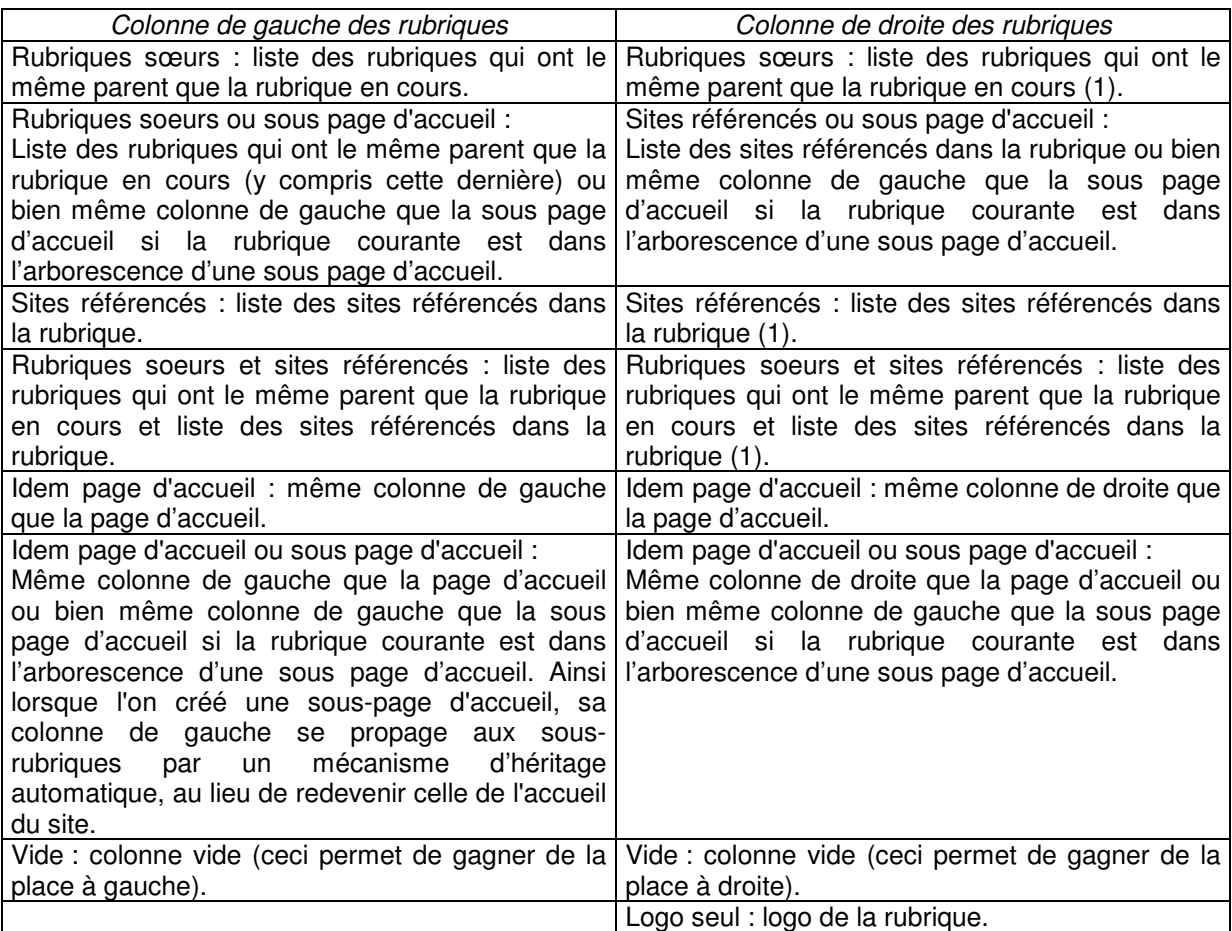

(1) si la rubrique a un logo, il s'affichera au début de la colonne de droite.

Exemple avec comme colonne de gauche « Rubriques sœurs » et comme colonne de droite « Sites référencés » :

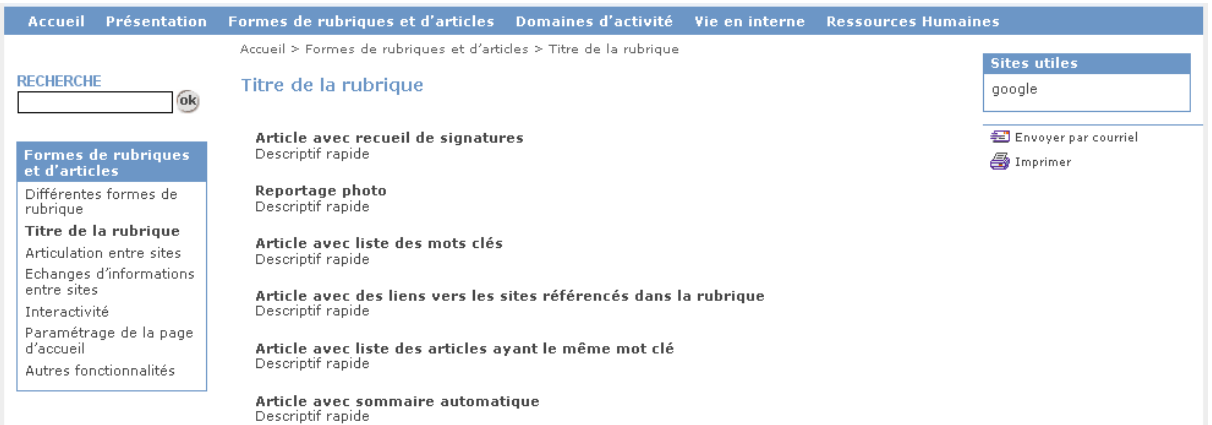

A noter que, dans les colonnes de type « Rubriques sœurs» (ou ses variantes), la rubrique en cours apparaît en gras.

#### **3.7 Rubrique avec gestion des actualités**

Une rubrique, à qui on a affecté « Rubrique avec gestion des actualités », se présentera sous la forme suivante (avec le bandeau haut et la colonne de gauche) :

Accueil > Formes de rubriques et d'articles > Différentes formes de rubrique > Rubrique avec gestion des actualités Rubrique avec gestion des actualités Texte de la rubrique. Actualité Article C Descriptif rapide, publié le lundi 18 janvier 2010 Article B Descriptif rapide, publié le lundi 18 janvier 2010 Article A Descriptif rapide, publié le lundi 18 janvier 2010 Toute l'actualité

Les différences par rapport à une rubrique classique sont :

- les articles qui sont dans l'arborescence<sup>1</sup> de cette rubrique et à qui on a affecté « Rubrique : raccourci temporaire dans les dernières actualités », apparaissent dans « Actualité ».
- si l'on clique sur le lien « Toute l'actualité », on obtient l'écran suivant trié par mois par ordre décroissant (avec sélection de l'année en haut à droite) :

l

<sup>&</sup>lt;sup>1</sup> Cela concerne donc les articles qui sont rattachés à la rubrique, ou à une sous rubrique de la rubrique ou une sous sous rubrique de la rubrique, etc.

#### **3.8 Rubrique qui affiche directement le texte de ses articles**

Une rubrique, à qui on a affecté « Affiche directement le texte de ses articles », affichera directement le texte de tous ses articles et se présentera sous la forme suivante :

Accueil > Formes de rubriques et d'articles > Différentes formes de rubrique > Rubrique avec le texte des articles

#### Rubrique avec le texte des articles

Texte explicatif

#### **Article A**

Si comes obierit, cujus filius nobiscum sit, filius noster, cum ceteris fidelibus nostris, ordinet de his qui<br>illi plus familiares et propinquiores fuerint, qui cum ministerialibus ipsius comitatus et episcopo ipsum comitatum praevideat, usque dum nobis renuntietur. Si autem filium parvulum habuerit, isdem cum ministerialibus ipsius comitatus et episcopo, in cujus parochia consistit, eundem comitatum pravideat,<br>donec ad nostram notitiam perveniat. Si vero filium non habuerit, filius noster, cum ceteris fidelibus nostris.

Titre du document (format Word - 394 ko) Description du document

#### **Article B**

Si comes obierit, cujus filius nobiscum sit, filius noster, cum ceteris fidelibus nostris, ordinet de his qui illi plus familiares et propinquiores fuerint, qui cum ministerialibus ipsius comitatus et episcopo ipsum<br>comitatum praevideat, usque dum nobis renuntietur. Si autem filium parvulum habuerit, isdem cum ministerialibus ipsius comitatus et episcopo, in cujus parochia consistit, eundem comitatum pravideat, donec ad nostram notitiam perveniat. Si vero filium non habuerit, filius noster, cum ceteris fidelibus nostris.

La différence par rapport à une rubrique classique est que le texte intégral de l'article apparaît (et pas son descriptif rapide ou le début du texte).

#### 3.8.1 Variante avec pagination

Une rubrique, à qui on a affecté « Affiche directement le texte de ses articles (avec pagination) », affichera directement le texte des articles, avec un mécanisme de pagination, et se présentera sous la forme suivante (avec le bandeau haut et la colonne de gauche) :

### Rubrique texte article pagination

Texte explicatif

 $0$ | 5

### Article1

Si comes obierit, cujus filius nobiscum sit, filius noster, cum ceteris fidelibus nostris, ordinet de his qui illi plus familiares et propinquiores fuerint, qui cum ministerialibus ipsius comitatus et episcopo ipsum comitatum praevideat, usque dum nobis renuntietur.

### Article 2

Si comes obierit, cujus filius nobiscum sit, filius noster, cum ceteris fidelibus nostris, ordinet de his qui illi plus familiares et propinquiores fuerint, qui cum ministerialibus ipsius comitatus et episcopo ipsum comitatum praevideat, usque dum nobis renuntietur. Si autem filium parvulum habuerit, isdem cum ministerialibus ipsius comitatus et episcopo, in cujus parochia consistit, eundem comitatum pravideat, donec ad nostram notitiam perveniat. Si vero filium non habuerit, filius noster, cum ceteris fidelibus nostris.

#### Article 3

Si comes obierit, cujus filius nobiscum sit, filius noster, cum ceteris fidelibus nostris, ordinet de his qui illi plus familiares et propinquiores fuerint, qui cum ministerialibus ipsius comitatus et episcopo ipsum comitatum praevideat, usque dum nobis renuntietur. Si autem filium parvulum habuerit, isdem cum ministerialibus ipsius comitatus et episcopo, in cujus parochia consistit, eundem comitatum pravideat, donec ad nostram notitiam perveniat. Si vero filium non habuerit, filius noster, cum ceteris fidelibus nostris.

#### Article 4

Si comes obierit, cujus filius nobiscum sit, filius noster, cum ceteris fidelibus nostris, ordinet de his qui illi plus familiares et propinquiores fuerint, qui cum ministerialibus ipsius comitatus et episcopo ipsum comitatum praevideat, usque dum nobis renuntietur. Si autem filium parvulum habuerit, isdem cum ministerialibus ipsius comitatus et episcopo, in cujus parochia consistit, eundem comitatum pravideat, donec ad nostram notitiam perveniat. Si vero filium non habuerit, filius noster, cum ceteris fidelibus nostris.

#### Article 5

Si comes obierit, cujus filius nobiscum sit, filius noster, cum ceteris fidelibus nostris, ordinet de his qui illi plus familiares et propinquiores fuerint, qui cum ministerialibus ipsius comitatus et episcopo ipsum comitatum praevideat, usque dum nobis renuntietur. Si autem filium parvulum habuerit, isdem cum ministerialibus ipsius comitatus et episcopo, in cujus parochia consistit, eundem comitatum pravideat, donec ad nostram notitiam perveniat. Si vero filium non habuerit, filius noster, cum ceteris fidelibus nostris.

 $0 | 5$ 

La différence par rapport à une rubrique classique est que le texte intégral de l'article apparaît (et pas son descriptif rapide ou le début du texte). Chaque page présente au plus 5 articles et qu'il suffit de cliquer sur un chiffre en haut de la page ou en bas de la page (cela figure au deux endroits) afin de passer à la page suivante.

#### 3.8.2 Variante avec un article par page

Une rubrique, à qui on a affecté « Affiche directement le texte de ses articles (un par page) », se présentera sous la forme suivante (avec le bandeau haut et la colonne de gauche) :

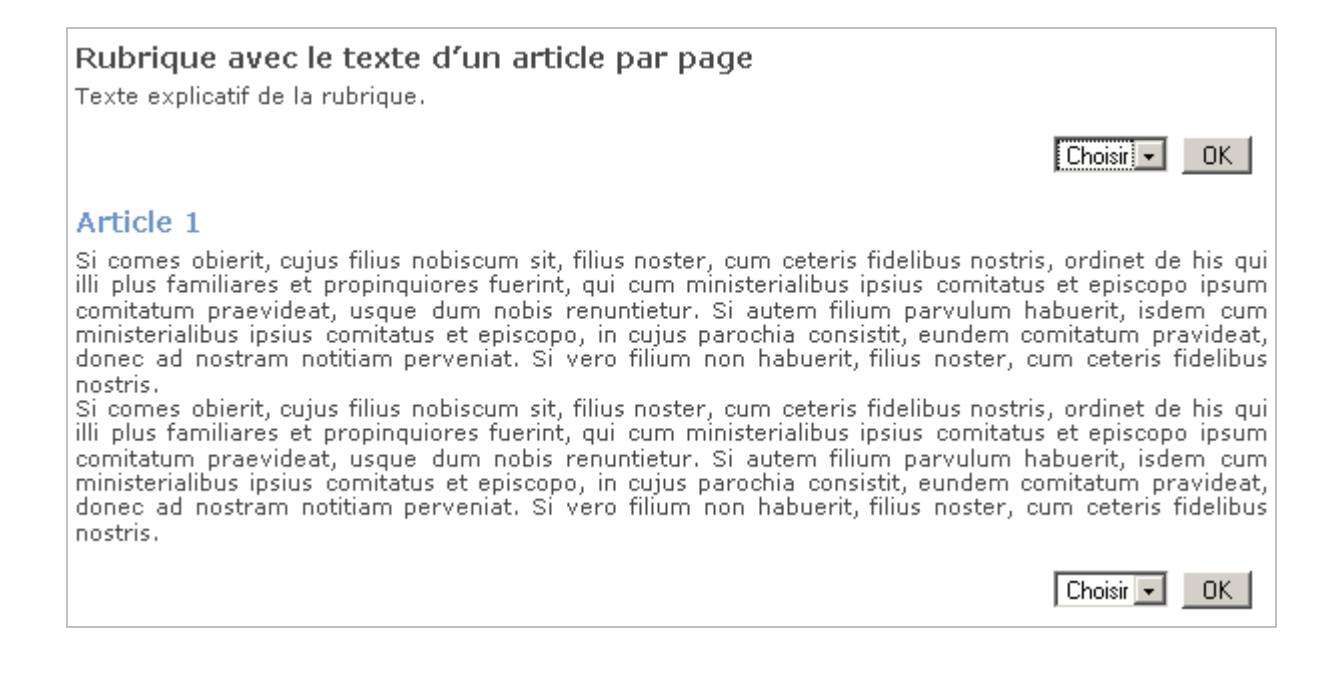

Les différences par rapport à une rubrique classique sont :

- le texte intégral de l'article apparaît (et pas son descriptif rapide ou le début du texte). Chaque page présente un seul article.
- une liste déroulante permet d'accéder directement à une page (c'est-à-dire un article).

#### **3.9 Rubrique de forme « espaces dédiés »**

Une rubrique, à qui on a affecté « Forme "Espace dédié" », se présentera sous la forme suivante (avec le bandeau haut et la colonne de gauche) :

#### Rubrique espace dédié (jeune)

Edito

Si comes obierit, cujus filius nobiscum sit, filius noster, cum ceteris fidelibus nostris, ordinet de his qui illi plus familiares et propinquiores fuerint, qui cum ministerialibus ipsius comitatus et episcopo ipsum comit

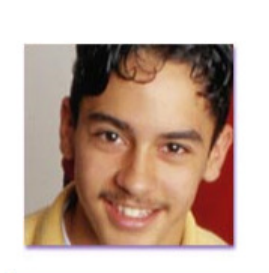

Envoyer par courriel 5 Imprimer

#### Sous rubrique A

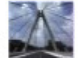

Si comes obierit, cujus filius nobiscum sit, filius of the common contract of the material of the contract of the contract of the plus familiares et propinguiores fuerint, qui<br>qui illi plus familiares et propinguiores fuerint, qui<br>cum ministerialibus ipsius comitatus et epi comitatum praevideat, usque dum nobis renuntietur.

#### Transport

Transport<br>Text de l'article. Si comes obierit, cujus filius nobiscum sit,<br>filius noster, cum ceteris fidelibus nostris, ordinet de his qui<br>illi plus familiares et propinquiores fuerint, qui cum<br>ministerialibus ipsius comit

Exemple de pièce jointe (format Word - 394 ko)

ipsius

#### Sous rubrique B

Social comes objective cujus filius nobiscum sit, filius and prosent custom coster, cum ceteris fidelibus nostris, ordinet de his qui illi plus familiares et propinquiores fuerint, qui cum ministerialibus ipsius comitatus comitatum praevideat, usque dum nobis renuntietur.

#### **Formation**

si comes obierit, cujus filius nobiscum sit, filius<br>noster, cum ceteris fidelibus nostris, ordinet de his<br>qui illi plus familiares et propinquiores fuerint, qui cum.

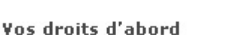

Texte de l'article. Si comes obierit, cujus filius nobiscum sit,<br>filius noster, cum ceteris fidelibus nostris, ordinet de his qui<br>illi plus familiares et propinquiores fuerint, qui cum ministerialibus ipsius comitatus et.

Exemple de pièce jointe (format Word - 394 ko)

Les différences par rapport à une rubrique classique sont :

- le texte de la rubrique apparaît mais pas le descriptif rapide.
- La colonne de droite contient, en plus, un lien « Imprimer » et un lien « Envoyer par courriel ».
- La colonne de droite ne contient pas les liens des sites référencés dans cette rubrique.
- la présentation des sous rubriques et articles est sur deux colonnes.
- le texte intégral de l'article apparaît (et pas son descriptif rapide ou le début du texte).

#### **3.10 Rubrique avec une image cliquable dans le texte de la rubrique (carte des départements...)**

Une rubrique, à qui on a affecté « Avec une image cliquable dans le texte de la rubrique (dépt, ...) », se présentera sous la forme suivante (avec le bandeau haut et la colonne de gauche) :

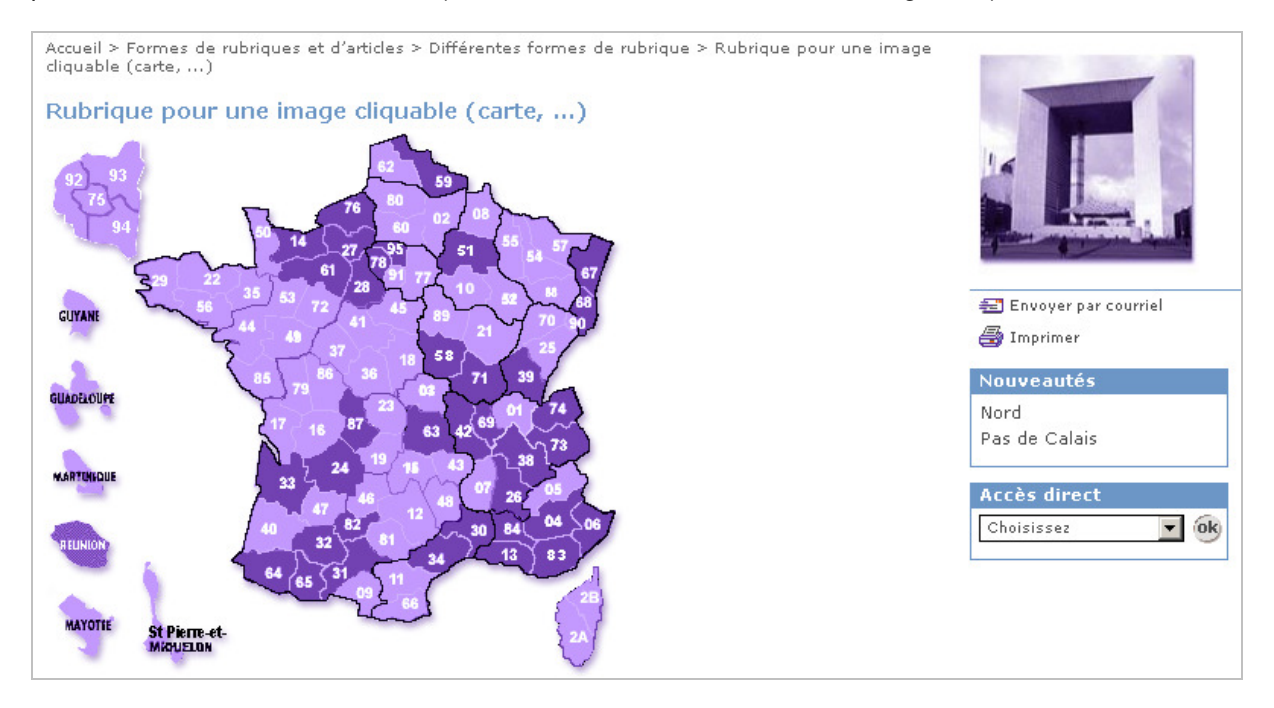

Les différences par rapport à une rubrique classique sont :

- les sous rubriques n'apparaissent pas.
- les articles n'apparaissent pas.
- La colonne de droite ne contient pas les liens des sites référencés dans cette rubrique.
- La colonne de droite contient, en plus, un lien vers les 6 derniers articles publiés dans la rubrique, une liste déroulante des articles de la rubrique classés par numéro de titre (ce dernier est affiché).

Il est possible d'obtenir cette carte sous SPIP dans le texte d'une rubrique (cela a été testé en vrai grandeur). Cela demande au rédacteur de joindre l'image à un article (qui ne sera pas publié) et d'indiquer dans le texte de la rubrique le chemin d'accès à l'image (en respectant les minuscules / majuscules) et la définition du « mapping » de l'image (qui est récupérable sur le site statique existant). Dans cet exemple, pour les services ne disposant pas de site, il conviendra de mettre, dans le « mapping » un lien vers le numéro de l'article SPIP qui contient les coordonnées du service.

#### Exemple de texte

<img src='IMG/gif/carte\_france.gif' width="378" height="358" border="0" usemap="#Map"> exemples de alt pour l'accessibilité sur 62 et 59. <map name="Map"> <area shape="poly" coords="224,2,235,2,250,10,274,27,274,36,248,39,240,17,230,15" href=" http://www.pasde-calais.equipement.gouv.fr/ " alt="Coordonées de la DDE 59 (avec site internet)"> <area shape="poly" coords="211,27,211,8,224,4,229,15,239,17,246,39" href="article.php3?id\_article=65" alt="Coordonées de la DDE 80 (coordonnées uniquement)"></map>

Un article, appartenant à rubrique à qui on a affecté « Avec une image cliquable dans le texte de la rubrique (dépt, ...) », héritera automatiquement de la forme de la rubrique et se présentera sous la forme suivante (avec le bandeau haut et la colonne de gauche) :

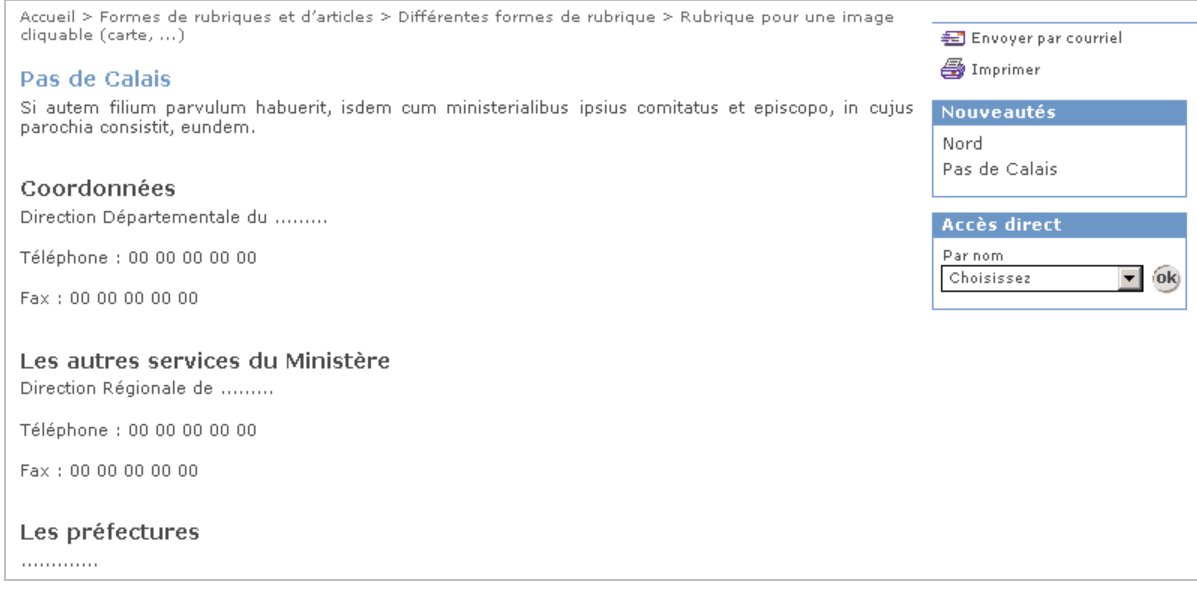

La différence par rapport à un article classique est que la colonne de droite contient un lien vers les 6 derniers articles publiés dans la rubrique, une liste déroulante des articles de la rubrique (classée par numéro de titre), une liste déroulante des articles de la rubrique classés par numéro de titre (ce dernier est affiché).

Remarque :

- le contenu de la page ci-dessus sera le texte d'un article. Il est possible dans le texte d'un article de SPIP de faire des liens internes vers d'autres articles du même SPIP.

#### 3.10.1 Variantes

- la première variante consiste à affecter à la rubrique « Avec une image cliquable dans le texte (une liste déroulante) ». Elle comprend une liste déroulante des articles triés par titre (le numéro de titre ne s'affiche pas).

- la seconde variante consiste à affecter à la rubrique « Avec une image cliquable dans le texte (sans liste déroulante) ». Elle ne comprend pas de liste déroulante.

#### **3.11 Rubrique où les sous rubriques et les articles ne sont pas affichés**

Comme son nom l'indique, une rubrique, à qui on a affecté « Les sous rubriques et les articles ne sont pas affichés », affichera uniquement le titre et le texte de la rubrique et n'affichera pas ses sous rubriques et ses articles.

#### **3.12 Rubrique pour présenter une liste d'établissements ou autre**

Une rubrique, à qui on a affecté « Pour présenter une liste d'établissements ou autre », se présentera sous la forme suivante (avec le bandeau haut et la colonne de gauche) :

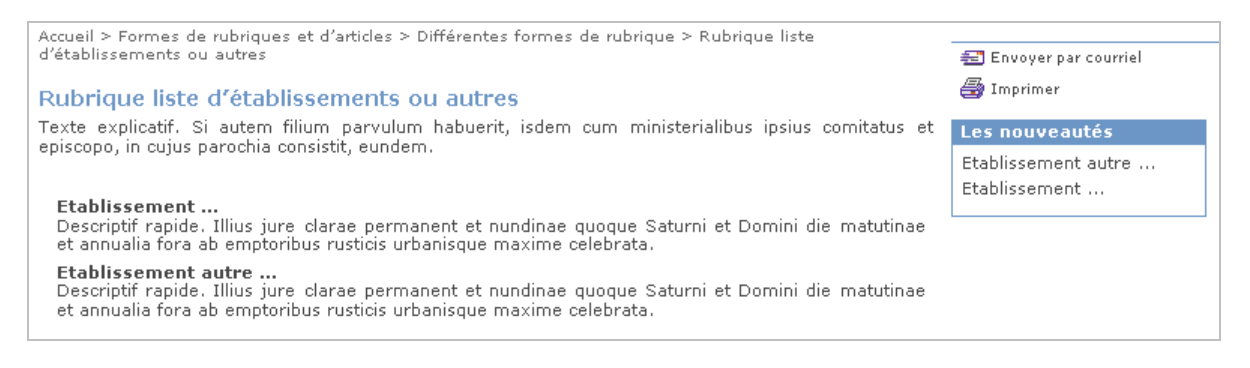

Les différences par rapport à une rubrique classique sont :

- les « sous sous rubriques » n'apparaissent pas.
- les logos des sous rubriques et des articles n'apparaissent pas.
- les articles ont le même fond grisé que les sous rubriques.
- La colonne de droite contient, en plus, un lien vers les 4 derniers articles publiés dans la rubrique.

Remarque : Il est possible de créer une redirection sur un article.

#### 3.12.1 Variante

Une variante consiste à affecter à la rubrique « Pour présenter une liste d'établissements ou autre (variante) ». Elle distingue les sous rubriques (fond grisé) des articles (fond blanc) comme dans une rubrique normale.

#### **3.13 Les librairies javascript sont incluses**

Une rubrique, à qui on a affecté « Les librairies javascript sont incluses », contiendra les librairies javascripts JQUERY. Par exemple, ces librairies sont nécessaires à l'affichage d'une carte avec le plugin SPIP-Géoportail.

#### **3.14 Multirubricage**

#### 3.14.1 Définition

SPIP permet d'associer un article à une seule rubrique. Le multirubricage permet de contourner cette limite et d'afficher un même article dans plusieurs rubriques.

Ceci permet d'afficher des articles classés par thématique dans une rubrique transversale. Par exemple, on peut regrouper artificiellement dans une rubrique « Dossiers », différents articles dispersés sur le site.

#### 3.14.2 Les formes de rubrique qui bénéficient du multirubricage

Les formes de rubrique suivantes bénéficient du multirubricage. Cela signifie que si l'on affecte à une rubrique, ayant l'une de ces formes, un mot-clé du groupe «multirubricage», les articles qui ont ce motclé s'afficheront dans la rubrique :

- "Calendrier"
- "Forme Espace dédié"
- "Affiche directement le texte de ses articles"
- "Affiche directement le texte de ses articles (un par page)"
- "Rubrique avec gestion des actualités"
- "Tableau : présente les articles dans un tableau"
- "Pour présenter une liste d'établissements ou autre (variante) "
- "Pour présenter une liste d'établissements ou autre "
- "Les sous rubriques sont présentées sur 2 colonnes"
- "Les sous rubriques sont présentées sur 3 colonnes"
- "Rubrique simulant un multirubricage"
- "Rubrique simulant un multirubricage (tri par rubrique)"

Par nature, certains gabarits ne sont pas concernés par le multirubricage et n'en bénéficient donc pas :

- "Les sous rubriques et les articles ne sont pas affichés"
- "Redirection : affiche directement le dernier article (redirection)."
- "Avec une image cliquable dans le texte de la rubrique (dépt, ...)"
- "Avec une image cliquable dans le texte (une liste déroulante)"
- "Avec une image cliquable dans le texte (sans liste déroulante)"
- "Affiche le texte d'un article d'un autre site par syndication"
- "Consacrée aux actualités d'autres sites par syndication"
- "Forme de sous page d'accueil (paramétrable)"
- "Forums (avec un forum par article)"
- "Forums hiérarchiques (en plus on peut répondre à une réponse)"
- "Affiche directement le texte de ses articles (avec pagination)" (à cause de la pagination)
- "Forme par défaut" (pour des raisons de performance)

#### 3.14.3 Comment mettre en œuvre le multirubricage

Pour mettre en œuvre le multirubricage, il convient de procéder de la manière suivante :

a) dans le groupe de mots clés « \_multirubricage », créer un mot-clé pour certaines rubriques (en leur donnant le nom de la rubrique, par exemple la rubrique « Fiches thématiques »).

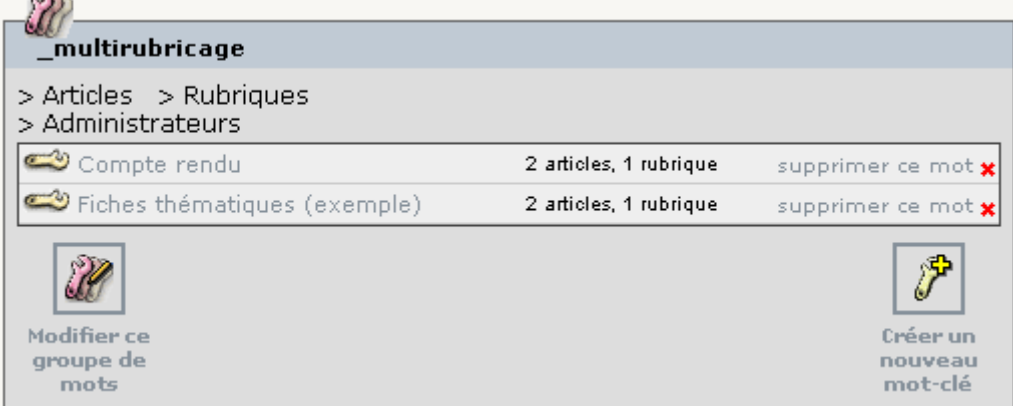

b) affecter ce mot-clé (par exemple « Fiches thématiques ») à la rubrique correspondante. Une rubrique doit avoir au plus un seul mot-clé du groupe « multirubricage ».

c) vérifier que cette rubrique à une forme qui bénéficie du multirubricage (cf. page précédente). Si ce n'est pas le cas, il convient de lui affecter, par exemple, la forme "Rubrique simulant un multirubricage".

d) affecter ce mot-clé ( par exemple « Fiches thématiques ») à tous les articles, affectés à d'autres rubriques, et que l'on souhaiterait voir également figurer sous cette rubrique (« Fiches thématiques ») .

Après avoir été publiée (cf. page suivante), la rubrique affichera alors :

- ses propres articles (si elle en possède) ;
- les articles, qui ne sont pas rattachés à cette rubrique mais qui ont le même mot clé que la rubrique (dans le groupe de mots clés intitulé « \_multirubricage »). Les articles issus du multirubricage sont triés selon l'ordre de tri affecté à la rubrique. Lorsque l'on clique sur l'un de ces articles, il s'ouvre dans la même fenêtre et conserve le contexte de la rubrique en cours.

Dans l'exemple ci-dessous, seul le premier article est rattaché à la rubrique, les trois autres appartiennent à d'autres rubriques . Dans cet exemple, la rubrique à la forme "Rubrique simulant un multirubricage". Une variante affiche les rubriques d'origine des articles issus du multirubricage.

#### Rubrique simulant un multirubricage

Les articles proviennent d'autres rubriques.

#### Logement

Texte de l'article. Si comes obierit, cujus filius nobiscum sit, filius noster, cum ceteris i<br>fidelibus nostris, ordinet de his qui illi plus familiares et propinquiores fuerint, qui cum i ministerialibus ipsius comitatus et.

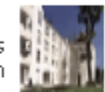

#### **Transport**

Texte de l'article. Si comes obierit, cujus filius nobiscum sit, filius noster, cum ceteris fidelibus nostris, ordinet de his qui illi plus familiares et propinquiores fuerint, qui cum ministerialibus ipsius comitatus et.

Article propre à la rubrique Descriptif rapide

#### 3.14.4 Comment mélanger les articles de la rubrique et ceux issus du multirubricage

Il suffit d'affecter aux articles propres à la rubrique le mot-clé du groupe « multirubricage » qui a été affecté à la rubrique. Il seront alors mélangés aux articles issus du multirubricage selon l'ordre de tri affecté à la rubrique (à l'exception de la forme « Espace dédié » en raison d'une limitation de SPIP liée à la présentation sur 2 colonnes ou plus).

#### 3.14.5 Comment publier une rubrique si elle n'a pas d'article

Voir le chapitre 17 « Pouvoir publier une rubrique même si elle ne contient pas d'article ».

#### **3.15 Rubrique sous forme de calendrier**

Une rubrique, à qui on a affecté « Calendrier », se présentera sous la forme suivante (avec le bandeau haut et la colonne de gauche) :

#### Rubrique sous forme de calendrier

Texte explicatif du calendrier.

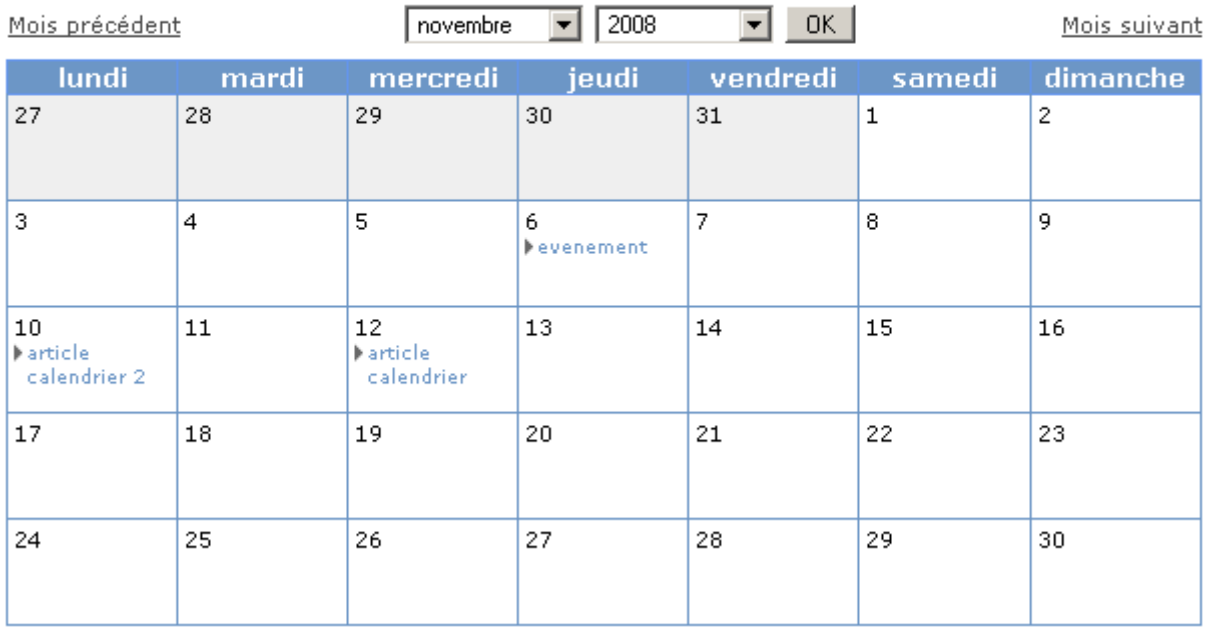

Chaque article de cette rubrique (ou dans l'arborescence de cette rubrique ou issu du multirubricage) sera présenté dans le calendrier à la date qui correspond à la « date de l'évènement dans le calendrier ».

Remarques :

- au sein d'un même jour du calendrier, les articles sont classés par numéro de titre ;
- seul le titre des articles apparaît. Leur logo n'apparaît pas ;
- les titres des articles dans le calendrier seront séparés à l'aide d'une liste à puce.
- Les articles dans le calendrier s'ouvrent dans le même fenêtre et avec la forme « calendrier ». Ceci évite aux rédacteurs de devoir affecter le terme « calendrier » à chaque article d'un calendrier.

#### **3.16 Rubrique où les sous rubriques sont présentées sur 2 ou 3 colonnes**

Une rubrique, à qui on a affecté « Les sous rubriques sont présentées sur 2 colonnes », se présentera sous la forme suivante (avec le bandeau haut et la colonne de gauche) :

Accueil > Formes de rubriques et d'articles > Différentes formes de rubrique > Rubrique 2 colonnes **Rubrique 2 colonnes** Texte explicatif Sous rubrique B Sous rubrique A Descriptif rapide Descriptif rapide Sous sous rubrique A1 Sous sous rubrique A2

Une rubrique, à qui on a affecté « Les sous rubriques sont présentées sur 3 colonnes », se présentera sous la forme suivante (avec le bandeau haut et la colonne de gauche) :

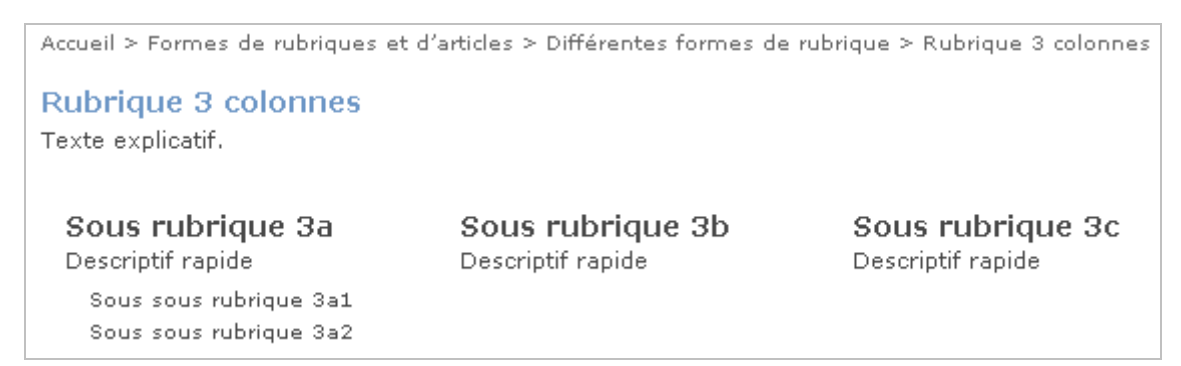

Remarque : cette dernière forme de rubrique permet également la gestion des actualités.

#### **3.17 Rubrique qui présente les articles dans un tableau**

Une rubrique, à qui on a affecté « Tableau : présente les articles dans un tableau », se présentera sous la forme suivante (avec le bandeau haut et la colonne de gauche) :

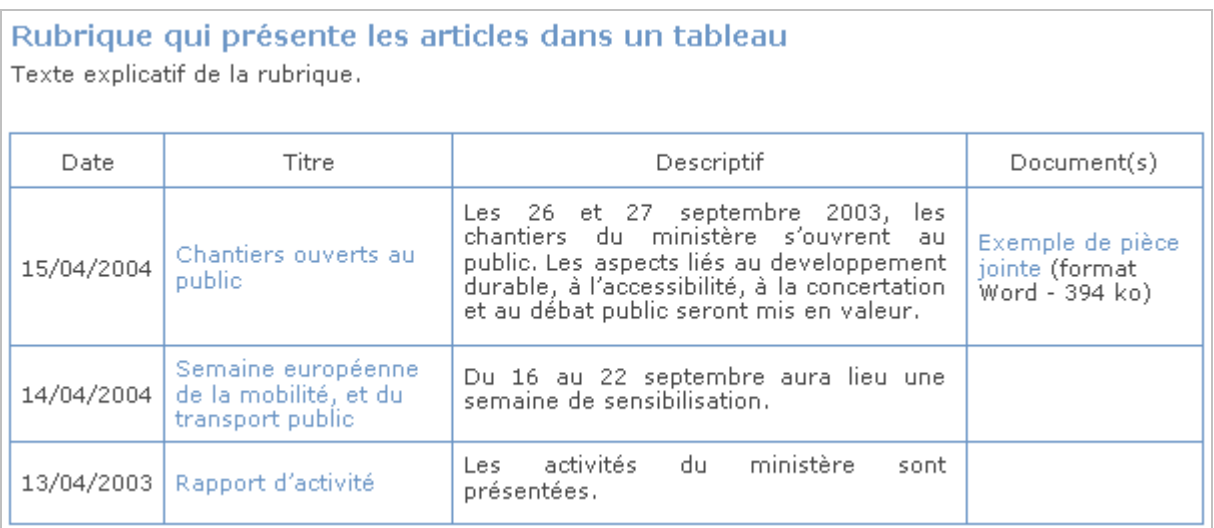

Remarque : Les colonnes comprennent la date de publication de l'article, le titre de l'article, son descriptif rapide, ses pièces jointes.
# **4. Paramétrage de la page d'accueil**

Selon le plugin de charte graphique activé, l'apparence de la page d'accueil et la liste des raccourcis pourra être différente.

# **4.1 Bandeau haut des sites**

Selon la charte graphique utilisée, il convient de mettre sa propre image dans le bandeau haut ou bien d'utiliser une image prédéfinie.

*Le bandeau haut vide (sans image) :* 

Accueil Présentation Formes de rubriques et d'articles Domaines d'activité Ressources Humaines

*Exemple de bandeau haut avec une image ajoutée :* 

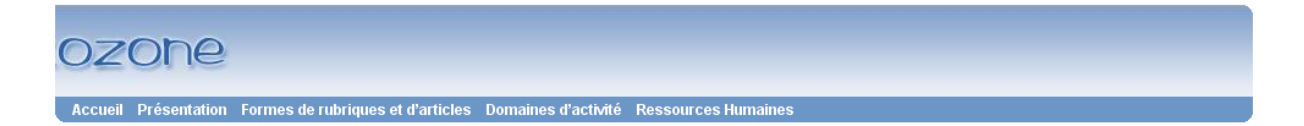

a) L'image doit obligatoirement être au format JPEG.

b) La hauteur de l'image doit être au plus de 75 pixels (ou 100 pixels dans certaines chartes graphiques).

c) Si la largeur de la page n'est pas fixe, alors la largeur de l'image doit tenir compte de la résolution des écrans. Par exemple, si l'image comprend une couleur de fond qui n'est pas blanche, il faut éviter que l'image soit moins large que la résolution d'écran. Par exemple une image de 1200 pixels de large s'affichera convenablement jusqu'à une résolution d'écran de 1280. Le plus simple est de choisir un fond blanc.

d) L'image ajoutée est une image de fond.

# **4.2 Comment télécharger dans SPIP l'image du bandeau haut ?**

Ce choix s'effectue dans le menu [Configuration], sous menu [Configurer les squelettes] de SPIP :

# **Configuration des squelettes**

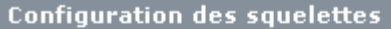

Indiquer les mots clés qui devront figurer dans les META de la page d'accueil (séparer les mots par une virgule).

Ministère, Ecologie, Energie, Développement durable, Aménagement du terri

Nom du site qui figurera dans le bandeau haut du site (code html possible). Site d'expérimentation

Lien spécifique vers Xiti avec votre numéro d'abonnement pour les statistiques : plugins/ciparam/\_images/void.gif?

Nombre d'actualités sur la page d'accueil 5

## Menu déroulant

Choix du nombre de niveaux du menu déroulant menu avec 3 niveaux

Choix du type de colonne de gauche et de droite pour les rubriques et les articles

Colonne de gauche des rubriques Rubriques soeurs

Colonne de droite des rubriques Sites référencés

Colonne de gauche des articles Articles frères et articles ayant un mot-clé en commun

Colonne de droite des articles Logo seul

 $\blacksquare$ **VLOGO DE CE SITE [2]** Télécharger un nouveau logo : Parcourir... Télécharger

 $\blacktriangledown$ 

 $\blacktriangledown$ 

 $\blacktriangledown$ 

 $\vert \mathbf{v} \vert$ 

 $\blacktriangledown$ 

Valider

**Cliquer sur le bouton [Parcourir]** , dans le bloc « Logo de ce site », pour sélectionner l'image que l'on souhaite insérer.

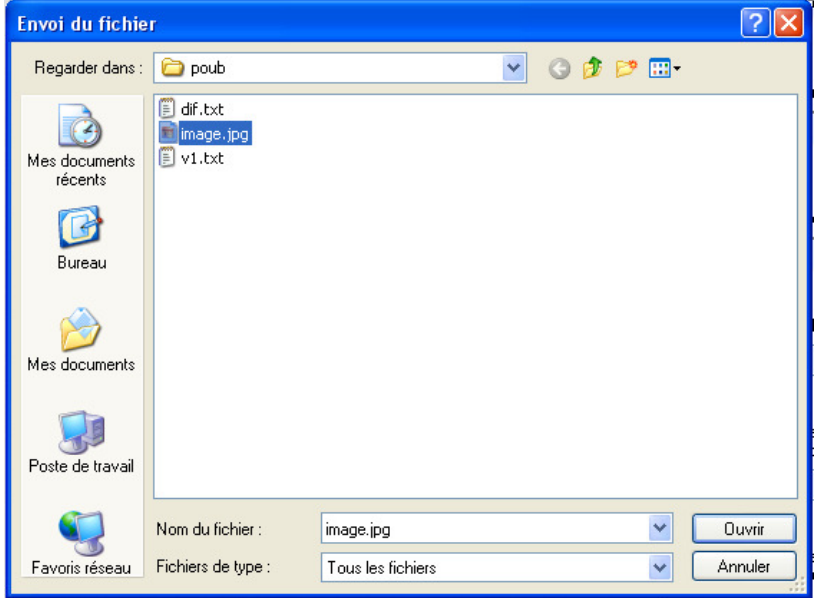

**Sélectionner le fichier** puis cliquer sur le bouton [Ouvrir].

**Attention : l'image doit obligatoirement être au format JPEG ou GIF ou PNG pour qu'elle apparaisse dans le bandeau haut du site**  (le nom du fichier est libre car l'application le remplacera par le nom adéquat).

# **Cliquer sur le bouton [Télécharger]**.

L'écran suivant apparaît :

![](_page_38_Picture_49.jpeg)

**Pour changer d'image, il suffit de supprimer l'actuelle et de télécharger une nouvelle.** 

# **4.3 Nom du site**

![](_page_39_Picture_1.jpeg)

Le nom du site qui apparaît dans le bandeau haut est le nom que l'on renseigne dans le menu [Configuration], sous menu [Configurer les squelettes] de SPIP, à l'endroit suivant :

# **Configuration des squelettes**

**Configuration des squelettes** 

Indiquer les mots clés qui devront figurer dans les META de la page d'accueil (séparer les mots par une virgule).

Nom du site qui figurera dans le bandeau haut du site (code html possible). Nom du site figurant dans le bandeau haut du site

Ce nom du site qui apparaît dans le bandeau haut est cliquable et permet un retour à l'accueil.

Par défaut, le nom du site, qui apparaît dans le bandeau haut, est en couleur blanche.

Il est possible d'insérer du code Html. Par exemple si on souhaite une autre couleur que le blanc.

**Cette solution est inutile si le nom est contenu dans l'image du bandeau haut.** 

#### **4.4 Mots clés pour les moteurs de recherche - META**

Les mots-clés (autres que les mots-clés techniques utilisés par les squelettes) attribués à un article ou une rubrique figurent automatiquement dans les META de l'en-tête HTML des pages correspondantes (sans être visibles par le visiteur), pour faciliter leur référencement par les moteurs de recherche.

La version standard de SPIP ne permet pas d'affecter des mots-clés à la page d'accueil, aussi SPIP a été enrichi afin de le permettre (cf. copie d'écran ci-dessous).

# **Configuration des squelettes**

**Configuration des squelettes** 

Indiquer les mots clés qui devront figurer dans les META de la page d'accueil (séparer les mots par une virgule). mot 1, mot 2, mot 3

Remarque :

```
Les plugins prennent en compte des recommandations du Dublincore.
```

```
<link rel="schema.DC" href="http://purl.org/DC/elements/1.0/"> 
<meta name="DC.Title" content="titre de l'article">
<meta name="DC.Creator" content="nom du site"> 
<meta name="DC.Date" content="2009-12-02"> 
<meta name="DC.Subject" content="mot 1, mot 2, mot 3"> 
<meta name="DC.Format" content="text/html"> 
<meta name="DC.Language" content="fr"> 
<meta name="DC.Identifier" content="Url de type
http://intradoc.metier.i2/article.php3?id_article=106> 
<meta name="DC.Type" content="mot clé Type de document 1, Mot clé Type de 
document 2">
```

```
Tout en gardant en parallèle, le système des « keywords » : 
       <meta meta="keywords" content=" mot 1, mot 2, mot 3">
```
#### **4.5 Titre des pages**

Le titre des pages est constitué du titre de la rubrique ou de l'article, suivi du nom du site précisé dans l'administration de SPIP.

![](_page_40_Picture_12.jpeg)

# **4.6 Feuille de style**

Chaque plugin « Charte graphique … » possède une feuille de style.

Aussi, on dispose d'autant de feuilles de style que de plugin « Charte graphique … ».

Selon le plugin activé, c'est sa feuille de style qui sera utilisée.

# **4.7 Menu dynamique**

![](_page_41_Picture_86.jpeg)

Le menu situé en haut de chaque page contient les rubriques situées à la racine du site SPIP, classées par numéro de titre de rubrique (à ne pas confondre avec le numéro de la rubrique).

Il suffit de mettre un numéro, suivi d'un point et d'un espace, au début du libellé d'une rubrique (« 1. Première rubrique », « 2. Deuxième rubrique »...), sachant que ce numéro n'apparaîtra pas sur le site public (grâce à l'utilisation dans le squelette d'un filtre de texte propre à SPIP), mais il apparaîtra uniquement dans l'arrière boutique du site. Il est conseillé de procéder de 10 en 10 (« 10. Première rubrique », « 20. Deuxième rubrique »), car cela facilitera l'insertion de nouvelles rubriques à l'intérieur de ce classement par la suite.

Attention : Seules les rubriques actives, c'est-à-dire contenant des articles publiés ou des sous rubriques actives, seront affichées (fonctionnement de SPIP).

Le menu permet d'afficher 3 niveaux de rubriques, par exemple [Ministère] / [Son organisation] / [Sites] locaux] (cf. copie d'écran ci-dessus).

Pour des raisons d'accessibilité (non voyants, etc.), il est possible de cliquer dans le menu sur les rubriques de premier niveau (« Actualité », « Ministère », …).

Pour les sites Internet, l'espace alloué à chaque rubrique de premier niveau (« Actualité », « Ministère », …) est proportionnel à la largeur du texte.

# **Menu dynamique – paramétrage**

Il est possible de choisir le nombre de niveaux du menu dynamique (1 ou 2 ou 3 niveaux). Le choix par défaut correspond à 3 niveaux, ce qui correspond à la copie d'écran qui figure page précédente.

Ce choix s'effectue dans le menu [Configuration], sous menu [Configurer les squelettes] de SPIP :

![](_page_42_Picture_36.jpeg)

Pour certains sites, il est également possible de choisir la largeur des titres de premier niveau (largeur proportionnelle aux titres, largeur identique pour chaque titre, retour à la ligne si la largeur du menu est supérieure à la largeur de l'écran). Pour d'autres sites, ce paramètre n'est pas proposé.

Par ailleurs, il est possible de ne pas faire apparaître une rubrique dans le menu dynamique. Pour cela, il convient de :

- sélectionner la rubrique dans l'espace privé de SPIP ;
- sélectionner, dans la liste déroulante, « Masque cette rubrique dans le menu dynamique » ;
- cliquer sur le bouton [Choisir].

![](_page_43_Figure_4.jpeg)

- on doit obtenir l'écran suivant :

![](_page_43_Picture_6.jpeg)

# **4.8 Page d'accueil**

Exemple de page d'accueil (fictive) :

![](_page_44_Picture_2.jpeg)

#### La page d'accueil se décompose en 5 éléments, comme suit :

![](_page_44_Picture_76.jpeg)

# 4.8.1 Paramétrage de la colonne de gauche

| <b>Rubrique titre bloc</b><br>col. de gauche              | La colonne de gauche contient un bloc par rubrique à qui on a affecté<br>« Page d'accueil : titre d'un bloc dans la colonne de gauche ». |  |  |
|-----------------------------------------------------------|----------------------------------------------------------------------------------------------------|--|--|
| Sous rubrique "raccourci<br>dans la colònne de<br>gauche" | Chacun de ces blocs contient :                                                                                                    |  |  |
| Article "raccourci dans la<br>colonne de gauche"          | - un lien vers les sous rubriques (et pas les sous sous rubriques)<br>de cette rubrique, mais uniquement celles à qui on a affecté       |  |  |
| Site "racourci dans la<br>colonne de gauche"              | « Page d'accueil : raccourci dans la colonne de gauche ».<br>- un lien vers les articles de cette rubrique, si on leur a affecté         |  |  |
|                                                           | « Page d'accueil : raccourci dans la colonne de gauche ».                                                                                |  |  |
| Sites thématiques                                         | - un lien vers les sites référencés de cette rubrique, si on leur a<br>affecté « Page d'accueil : raccourci dans la colonne de gauche ». |  |  |
| Logement                                                  |                                                                                                    |  |  |
| Urbanisme                                                 |                                                                                                    |  |  |

*Exemple où l'on affecte à une rubrique « Page d'accueil : titre d'un bloc dans la colonne de gauche »:* 

![](_page_45_Picture_64.jpeg)

**Un article, un site référencé ou une sous rubrique figureront dans la colonne de gauche que si on a affecté à leur rubrique de rattachement 'Titre d'un bloc dans la colonne de gauche'.** 

# 4.8.2 Paramétrage de la colonne centrale

#### Bienvenue sur ce site sous SPIP 2.0.10

Ce site, sous SPIP 2.0.10, utilise les plugins « de base » de Giseh. Il ne contient pas sur les autres fonctionnalités de Giseh, mais il est suffisant pour faire fonctionner le présent site. Le menu "Formes de<br>rubriques et d'articles" permet de voir ses possibilités.

# Actualité

![](_page_46_Picture_4.jpeg)

#### Chantiers ouverts au public

Les 26 et 27 septembre 2003, les chantiers du ministère s'ouvrent au public. Les aspects liés<br>au developpement durable, à l'accessibilité, à la concertation et au débat public seront mis en<br>valeur. *publié le jeudi 15 avri* 

![](_page_46_Picture_7.jpeg)

Semaine européenne de la mobilité, et du transport public Du 16 au 22 septembre aura lieu une semaine de sensibilisation. publié le mercredi 14 avril 2004

![](_page_46_Picture_9.jpeg)

Rapport d'activité

Les activités du ministère sont présentées, publié le dimanche 13 avril 2003

Toute l'actualité

# Les dossiers

Article du dossier D Descriptif rapide

Dossier<sub>C</sub> Descriptif rapide du dossier.

Dossier A1 Descriptif rapide du dossier.

• Message de bienvenue

Le texte de l'article à qui on a affecté « Page d'accueil : le texte figure en permanence » reste en permanence sur la page d'accueil au-dessus de l'actualité. Ceci permet par exemple d'afficher une image d'illustration et un message de bienvenue sur la page d'accueil.

• L'actualité contient, dans l'ordre :

a) les articles à qui on a affecté « Page d'accueil : raccourci permanent au début des actualités », classés par ordre de date décroissant (logo, titre, descriptif rapide – pouvant contenir des pièces jointes - ou début du texte).

b) les derniers articles à qui on a affecté « Page d'accueil : actualités (raccourci temporaire) », classés par ordre de date décroissant (logo, titre, descriptif rapide – pouvant contenir des pièces jointes - ou début du texte). Il est possible de choisir le nombre des dernières d'actualités qui doivent figurer sur la page d'accueil. Ce choix s'effectue dans le menu [Configuration], sous menu [Configurer les squelettes] de SPIP :

Nombre d'actualités sur la page d'accueil 5

c) les articles à qui on a affecté « Page d'accueil : raccourci permanent en bas des actualités », classés par ordre de date décroissant (logo, titre, descriptif rapide – pouvant contenir des pièces jointes - ou début du texte).

d) un lien vers l'ensemble des actualités (triée par mois par ordre décroissant avec une page par année) :

![](_page_47_Picture_2.jpeg)

• Actualité d'autres sites

De manière facultative, il est possible d'afficher les actualités de sites syndiqués entre l'actualité et les dossiers (pour la syndication utiliser le fichier **backend-actu.php3**, exemple avec une adresse complète http://adressedusite/backend-actu.php3):

Les sites syndiqués qui apparaîtront à cet endroit sont ceux à qui on a affecté « Page d'accueil : syndication des actualités dans la colonne centrale ». Ils seront classés par numéro de nom de site, avec leurs 5 dernières actualités (titre, descriptif rapide) classées par ordre de date décroissant.

• Dernier commentaire

De manière facultative, il est possible d'afficher sur la page d'accueil, juste avant les dossiers, un bloc avec le dernier commentaire posté. Ce bloc n'apparaît que si au moins un article a le mot-clé « Page d'accueil : affichage du dernier commentaire ».

Ce bloc comprend :

- le titre « Dernier commentaire » :
- le dernier commentaire posté (voir les conditions ci-après) ;
- un lien vers tous les commentaires (triés par ordre décroissant avec 20 commentaires par page).

En tout et pour tout, au plus un seul commentaire figurera (le plus récent tous articles confondus). Ce commentaire sera affiché uniquement si l'article correspondant a le mot-clé « Page d'accueil : affichage du dernier commentaire » et si le commentaire date de moins de 30 jours.

Pour ce commentaire, figurent : le titre de l'article (lien cliquable), la date et l'auteur du commentaire, les 200 premiers caractères du texte du commentaire.

# Dernier commentaire

l'article avec commentaires

Titre du commentaire (le 26/01/2006 à 09h58 par admin) Si comes obierit, cujus filius nobiscum sit, filius noster, cum ceteris fidelibus nostris, ordinet de his qui illi<br>plus familiares et propinquiores fuerint, qui cum ministerialibus ipsius comitatus (...)

>>Tous les commentaires

Le lien « Tous les commentaires » conduit à une page du même type que les archives des actualités (avec 20 commentaires par page). Le texte des commentaires figure en intégralité. Pour chaque commentaire, figurent : le titre de l'article (lien cliquable), la date et l'auteur du commentaire, le texte intégral du commentaire, un lien pour répondre à ce message.

![](_page_48_Picture_94.jpeg)

- Les dossiers contiennent, dans l'ordre :
- le titre de la rubrique à qui on a affecté « Page d'accueil : titre colonne centrale ("Dossiers" ou autre)». Elle peut donc s'intituler « Dossiers » ou bien s'intituler autrement. Un mécanisme de sécurité permet d'empêcher l'affichage de plus d'une rubrique « tous les dossiers » en page d'accueil (sinon les articles avec le mot-clé « Dossier » apparaîtraient plusieurs fois.
- les rubriques à qui on a affectées « Page d'accueil : raccourci dans la colonne centrale ("dossiers" ...) », classées par numéro de titre (logo, titre, descriptif rapide – pouvant contenir des pièces jointes - ou début du texte). L'affichage s'effectue sur deux colonnes. Ces rubriques peuvent être rattachées à n'importe quelle rubrique.
- les articles à qui on a affectés « Page d'accueil : raccourci dans la colonne centrale ("dossiers" ...) », classés par ordre de date décroissant (logo, titre, descriptif rapide – pouvant contenir des pièces jointes - ou début du texte). L'affichage s'effectue sur deux colonnes. Ces articles peuvent être rattachés à n'importe quelle rubrique.

Remarques :

- s'il n'y a pas d'actualité à afficher sur la page d'accueil, le titre « L'actualité » ainsi que le lien « Toute l'actualité » n'apparaîtront pas.

- si l'on n'a pas affecté « Page d'accueil : titre colonne centrale ("Dossiers" ou autre)» à une rubrique, le titre « Dossiers (ou autre) » n'apparaîtra pas.

#### 4.8.3 Paramétrage de la colonne de droite

La colonne de droite contient un bloc par rubrique à qui on a affecté « Page d'accueil : titre d'un bloc … dans la colonne de droite ».

Chacun de ces blocs contient :

- un lien vers les sous rubriques (et pas les sous sous rubriques) de cette rubrique, mais uniquement celles à qui on a affecté « Page d'accueil : raccourci dans la colonne de droite » (1).

- un lien vers les articles de cette rubrique, si on leur a affecté « Page d'accueil : raccourci dans la colonne de droite » (1).

- un lien vers les sites référencés de cette rubrique, si on leur a affecté « Page d'accueil : raccourci dans la colonne de droite » (1).

Lorsque l'on affecte « Page d'accueil : titre d'un bloc … dans la colonne de droite », à une rubrique, on a le choix entre 4 formes différentes qui sont, dans l'ordre de la copie d'écran ci-contre) :

- 2 colonnes logo (logo et titre)
- lien (titre)
- logo (logo, titre et descriptif rapide)
- grand logo (logo ajusté à 100x100 pixels et titre)

(1) à l'exception de la forme « 2 colonnes logo », qui affiche systématiquement les sous-rubriques et uniquement les sous rubriques.

*Exemple on l'on affecte à une rubrique « Page d'accueil : titre d'un bloc (lien) colonne droite »:* 

![](_page_49_Picture_128.jpeg)

**Un article, un site référencé ou une sous rubrique ne figureront dans la colonne de droite que si on a affecté à leur rubrique de rattachement 'Titre d'un bloc ...'** 

![](_page_49_Picture_15.jpeg)

# **4.9 Pied de page**

## Exemple de pied de page :

#### Mise à jour le 24/11/2005 | Plan du site | Statistiques | Contactez-nous | Info Editeur | Aide | Adresse | Gestion du site | Authentification © Nom de la DDE

- La date de mise à jour est :
	- pour la page d'accueil, la date du dernier article du site (« date de publication » au sens SPIP).

- pour la page d'une rubrique, la date de la dernière publication effectuée dans la rubrique et /ou ses sous-rubriques.

- pour la page d'un article, la « date de publication » de l'article (au sens SPIP).
- « Plan du site » contient un lien vers le plan du site.
- « Statistiques » contient un lien vers la page de statistiques (sites intranet uniquement).
- « Gestion du site » contient un lien vers l'administration de SPIP (sites intranet uniquement).
- « Authentification » permet de s'authentifier, tout en restant sur le site public, afin de voir les informations en accès restreint (sites intranet uniquement voire certains sites internet).
- Les autres liens correspondent au titre des articles à qui on a affecté « Pied de page : raccourci vers l'article ».

Le nom du copyright est le nom du site que l'on renseigne dans l'administration de SPIP.

![](_page_50_Picture_82.jpeg)

# **4.10 Comment savoir quel article ou rubrique ou site référencé a quel raccourci ?**

Dans l'espace privé de SPIP, sélectionner le menu [Configuration], puis le sous menu [**Configurer les squelettes**]. L'écran suivant s'affiche :

![](_page_51_Figure_2.jpeg)

# Dans la colonne de gauche, cliquer sur « Liste des raccourcis », l'écran suivant s'affiche :

![](_page_51_Picture_43.jpeg)

En cliquant sur l'un des raccourcis, on obtient la liste des articles ou rubriques qui ont ce raccourci.

# **5. Articulation entre sites**

# **5.1 Rubrique redirection**

Dans SPIP, on ne peut pas faire de redirection sur une rubrique, mais on peut faire une redirection sur un article. Aussi une rubrique à qui on a affecté « Redirection : affiche directement le dernier article (redirection) » et dont le dernier article possède une redirection, utilisera un squelette qui redirige automatiquement vers l'adresse indiquée dans la redirection du dernier article de la rubrique.

# **5.2 Sous page d'accueil**

Si, par exemple, on souhaite qu'un site puisse publier des informations sur différents projets tout en souhaitant avoir une page d'accueil par projet, on peut utiliser des rubriques avec la forme de sous page d'accueil.

Une rubrique, à qui on a affecté « Forme de sous page d'accueil (paramétrable) », se présentera sous la forme suivante :

![](_page_52_Picture_106.jpeg)

#### **Une sous page d'accueil se paramètre comme la page d'accueil.**

Les seules différences sont :

- au lieu d'affecter, par exemple, « Page d'accueil : raccourci dans … », on affecte « Sous page d'accueil : raccourci dans … » ;
- seuls les articles, sous rubriques et sites référencés qui sont dans l'arborescence de cette rubrique (c'est à dire dans la rubrique ou l'une de ses sous rubriques) pourront figurer dans cette sous page d'accueil.
- le nombre d'actualités est fixé à 5 (il n'est pas paramétrable) ;

Le bandeau haut et le pied de page sont ceux du site.

Le titre "Actualités" et le lien "toute l'actualité" ne s'afficheront pas si une sous-page d'accueil ne comporte aucun article en actualités.

Remarque : le chemin de navigation (Accueil > Rubrique > sous-rubrique) apparaît désormais également dans les sous-pages d'accueil.

# **6. Echanges d'informations entre sites**

# **6.1 Article redirection**

SPIP permet de créer un article avec une redirection vers une adresse (par exemple, la page d'un autre site, …). Aussi, on peut créer un article avec une redirection vers un article précis d'un autre site SPIP (il suffit de copier l'adresse de l'article que l'on voit lorsque l'on consulte l'article sur l'autre site).

Quand on clique sur un article avec une redirection, on se retrouve sur l'autre site (et pas dans une nouvelle fenêtre) ce qui n'est pas le plus simple pour revenir à la page précédente. Il est possible d'affecter à un article « L'article s'ouvre dans une nouvelle fenêtre » pour qu'il s'ouvre dans une nouvelle fenêtre.

# **6.2 Rubrique consacrée aux actualités d'autres sites par syndication**

Une rubrique, à qui on a affecté « Consacrée aux actualités d'autres sites par syndication », se présentera sous la forme suivante (avec le bandeau haut et la colonne de gauche) :

![](_page_53_Picture_6.jpeg)

Les différences par rapport à une rubrique classique sont :

- ajout, après les articles de la rubrique, des informations provenant d'autres sites par syndication (nom du site, pour chaque site : titre (sous forme de lien) et descriptif des 5 dernières informations syndiquées).
- les sites syndiqués sont classés par numéro de nom de site, avec leurs 5 dernières actualités (titre, descriptif rapide) classées par ordre de date décroissant.

Remarque : pour la syndication utiliser le fichier **backend-actu**, exemple avec une adresse complète http://adressedusite/spip.php?page=backend-actu

# **6.3 Rubrique qui affiche le texte d'un article d'un autre site par syndication**

Si on souhaite vraiment afficher dans SPIP le texte (et pas seulement le descriptif) d'un article d'un autre site SPIP par **syndication**, il convient :

a) de créer un site référencé avec l'adresse de l'article de l'autre site (pour la syndication utiliser le fichier<br>fichier **backend-texte-article** exemple avec une adresse complète **backend-texte-article**, exemple avec une http://adressedusite/spip.php?page=backend-article&id\_article=8) et d'activer sa syndication.

b) d'affecter « Affiche le texte d'un article d'un autre site par syndication » à la rubrique à laquelle le site référencé est rattaché.

Une rubrique, à qui on a affecté « Affiche le texte d'un article d'un autre site par syndication », se présentera sous la forme suivante (avec le bandeau haut et la colonne de gauche) :

Rubrique avec le texte d'articles d'autres sites (par syndication) Texte explicatif

Les gains potentiels d'un site GISEH

Giseh est un outil simple et évolutif pour créer et gérer votre site internet, intranet ou extranet sans<br>connaissances techniques . Giseh s'appuie sur le logiciel SPIP, open-source, utilisé par des clients tels que le ministère de l'agriculture, de l'environnement, l'ADAE, le site des retraites, (...)

Les différences par rapport à une rubrique classique sont :

- ajout, après les articles de la rubrique, des informations provenant d'autres sites par syndication (pour chaque site : titre et descriptif des 5 dernières informations syndiquées).

- le nom des sites ne figure pas dans la colonne centrale et le titre des informations syndiquées n'est pas cliquable puisque l'on affiche l'intégralité du texte de l'article de l'autre site. A noter que l'on perd la mise en forme de l'article de l'autre site. Les liens internes à l'article ne fonctionneront pas.

- classement par numéro de titre de site puis par date d'information syndiquée.

**ATTENTION : lors de la syndication SPIP limite la longueur du texte, ce qui enlève tout l'intérêt de la présente fonctionnalité.** 

#### **6.4 Article dont le texte est issu d'un autre site par comarquage**

Le comarquage repose sur le principe de l'échange :

- l'État met à la disposition d'un site local les bases de données du portail de l'administration française. - les services locaux développent des bases de données locales complémentaires avec les informations pratiques pertinentes. Ces données sont mises à la disposition de service-public.fr. Pour plus d'informations sur le co-marquage avec service-public.fr, consulter le site : http://lecomarquage.service-public.fr

Le comarquage ressemble au système de syndication de SPIP mais il fonctionne techniquement de manière totalement différente. Si on souhaite afficher dans SPIP un texte issu d'un autre site par comarquage (comme c'est le cas des sites de la sécurité routière et service-public.fr), cela nécessite d'insérer dans la page (qui reçoit l'information) un script javascript comme celui-ci (source : documentation sur le comarquage "documentation française") :

<script language="Javascript">

```
 document.write("<script src='http://<url de la page HTML comarquée>?xml=<document 
xml>&autres paramètres' language=Javascript></script>"); 
   </script>
```
C'est donc le navigateur qui se chargera d'aller chercher l'information comarquée et de l'afficher au sein de la page. A noter que si javascript est désactivé sur le navigateur de l'utilisateur, le comarquage ne fonctionne pas.

Pour des raisons de sécurité, l'utilisation de scripts javascript n'est pas autorisée dans le texte d'un article de SPIP. Aussi il n'est pas possible d'insérer le script dans le texte d'un article de SPIP une information comarquée issue d'un autre site. Il est possible d'ajouter une redirection à un article avec un lien conforme à celui du script, toutefois le résultat n'est pas présentable.

Si on souhaite vraiment afficher dans SPIP une information d'un autre site par comarquage, il convient de procéder comme suit :

a) copier dans le texte d'un article l'adresse de l'information comarquée du type :

http://<url de la page HTML comarquée>?xml=<document xml>&autres paramètres

b) affecter « Le texte est issu d'un autre site par comarquage » à l'article.

Il est également possible d'afficher dans SPIP le contenu d'un article d'un autre site SPIP par le système de comarquage. Pour cela, il convient de :

a) copier dans l'emplacement du texte d'un article l'adresse de l'article de l'autre site et remplacer « article14 » par « spip.php?page=texte\_article&id\_article=14 » comme dans la copie d'écran cidessous. Ne pas ajouter d'autre texte.

b) affecter « Le texte est issu d'un autre site par comarquage » à l'article (et pas celui de l'autre site).

Le texte complet de l'article de l'autre site s'affichera :

# Article extrait d'un autre site SPIP

#### Si comes obierit

Si comes obierit, cujus filius nobiscum sit, filius noster, cum ceteris fidelibus nostris, ordinet de his qui illi plus familiares et propinguiores fuerint, qui cum ministerialibus ipsius comitatus et episcopo ipsum comitatum praevideat, usque dum nobis renuntietur. Si autem filium parvulum habuerit, isdem cum ministerialibus ipsius comitatus et episcopo, in cujus parochia consistit, eundem comitatum pravideat, donec ad nostram notitiam perveniat. Si vero filium non habuerit, filius noster, cum ceteris fidelibus nostris.

# Si comes obierit

Si comes obierit, cujus filius nobiscum sit, filius noster, cum ceteris fidelibus nostris, ordinet de his qui illi plus familiares et propinquiores fuerint, qui cum ministerialibus ipsius comitatus et episcopo ipsum comitatum praevideat, usque dum nobis renuntietur. Si autem filium parvulum habuerit, isdem cum ministerialibus ipsius comitatus et episcopo, in cujus parochia consistit, eundem comitatum pravideat, donec ad nostram notitiam perveniat. Si vero filium non habuerit, filius noster, cum ceteris fidelibus nostris.

# **7. Interactivité**

**L'utilisation d'un plugin antispam est recommandée (par exemple le plugin NOSPAM).** 

# **7.1 Rubrique sous forme de forums (avec un forum par article)**

Une rubrique, à qui on a affecté « Forums (avec un forum par article) », se présentera sous la forme suivante :

#### Forums

Texte explicatif.

![](_page_56_Picture_63.jpeg)

Chaque article publié dans une rubrique, à qui on a affecté « Forums (avec un forum par article) », bénéficie automatiquement de la forme correspondante (notion d'héritage). Ainsi, un article de cette rubrique s'affichera automatiquement sous la forme suivante, qui permet en particulier de créer un nouveau sujet :

# Forum<sub>2</sub>

Texte.

p Proposer un nouveau sujet

▶ Retour à la liste des forums

| Sujet            | Réponse(s) | Auteur  | <b>Dernier message</b>                              |
|------------------|------------|---------|-----------------------------------------------------|
| $>$ Forum2       |            | admin   | le 03/12/2004 à 09h43<br>par admin voir le message  |
| $>$ Forum2       |            | shgfhgf | le 03/12/2004 à 09h43<br>par shqfhqf yoir le messaq |
| $>$ Forum2       | 2          | admin   | le 14/12/2004 à 15h17<br>par Nom voir le message    |
| $>$ Forum2       |            |         | le 27/04/2004 à 09h41<br>par voir le message        |
| Sujet1 du Forum2 | 4          |         | le 13/04/2005 à 17h09<br>par admin voir le message  |

Lorsque l'on clique sur un sujet, on obtient l'écran suivant, qui permet en particulier de répondre au sujet en question :

#### Forum<sub>2</sub>

Texte.

![](_page_57_Picture_3.jpeg)

▶ <u>Retour à la liste des forums</u><br>▶ <u>Retour à la liste des sujets du forum en cours</u>

![](_page_57_Picture_48.jpeg)

Remarque : si le nombre de sujets ou de réponses est supérieur à 10, une pagination automatique permet d'afficher au plus 10 sujets par page ou au plus 10 réponses par page.

Notification automatique par messagerie :

- lorsqu'un message est posté dans le forum, les auteurs affectés à l'article correspondant au forum, recevront automatiquement un courriel (si leur adresse électronique a été renseignée dans SPIP).

## **7.2 Rubrique sous forme de forums publics hiérarchiques**

Une rubrique, à qui on a affecté « Forums hiérarchiques (en plus on peut répondre à une réponse) », se présentera sous la même forme que les forums pages précédentes sauf lorsque l'on clique sur un sujet, et que l'on obtient l'écran suivant, qui permet de répondre au sujet en question mais également de répondre à une réponse et de visualiser les liens entre réponses :

# Forum hiérarchique 1

Texte complet.

Répondre au sujet

▶ Retour à la liste des forums

Retour à la liste des sujets du forum en cours

Aller à la page : 1, 2 Suivante

![](_page_58_Picture_55.jpeg)

Remarque : si le nombre de sujets ou de réponses est supérieur à 10, une pagination automatique permet d'afficher au plus 10 sujets par page ou au plus 10 réponses par page.

#### **7.3 Article où les visiteurs du site pourront laisser des commentaires**

Toutes les formes d'articles (reportage photo, etc.) bénéficient désormais de la possibilité de réagir sur l'article (sauf la forme d'article par défaut pour des raisons de performances).

Pour offrir la possibilité de réagir sur un article quelque soit sa forme, il suffit de lui affecter « Les visiteurs pourront réagir sur cet article » ( dans « Mettre un raccourci sur la page d'accueil, etc. »).

Remarque : ceci n'est pas nécessaire si la forme de l'article concerne les commentaires.

Dans l'exemple ci-dessous, l'article a la forme « Les visiteurs du site pourront laisser des commentaires sur cet article ». Il est possible d'ajouter un commentaire en cliquant sur [Réagir à cet article] ou bien en cliquant sur [répondre à ce message] :

![](_page_59_Picture_91.jpeg)

Les réponses sont présentées avec un décalage sous forme d'arbre. Ceci permet de voir les liens entre les réponses.

Une variante « On peut ajouter et lire des commentaires sur une autre page » utilise une autre page pour afficher les commentaires.

Une autre variante « Avec des commentaires sans ordre hiérarchique » a les particularités suivantes : Les commentaires sont affichés par ordre de date décroissante. Aucun commentaire répond à un autre commentaire. Le lien « répondre à ce message » n'apparaît pas. Le lien principal s'intitule « Réagir » et il ne s'affiche pas si la modération du forum est « pas de forum ».

![](_page_59_Picture_9.jpeg)

Notification automatique par messagerie :

- lorsqu'un commentaire est posté, les auteurs affectés à l'article, recevront automatiquement un courriel (si leur adresse électronique a été renseignée dans SPIP).

# **7.4 FAQ (nécessite le plugin ciform)**

**Ceci nécessite que le plugin « ciform : Formulaires pour SPIP » soit actif.** 

## 7.4.1 Offrir aux utilisateurs un formulaire permettant de poser une question

Pour offrir aux utilisateurs un formulaire permettant de poser une question, il convient de procéder de la manière suivante :

- créer un article sur le site public. L'auteur de l'article doit être la personne chargée de répondre aux questions ou bien les personnes (SPIP permet d'ajouter plusieurs auteurs).
- indiquer dans le texte de l'article que le formulaire permet de poser une question, ou une demande, etc. Le texte de l'article peut mentionner que les champs suivis de (\*) sont obligatoires, souligner qu'il convient de ne pas oublier d'indiquer son adresse de messagerie, etc.
- cliquer sur l'option avancées « Choix de la forme ».
- cocher « Formulaire pour poser une question » (cette forme figure dans la liste que si l'on a un statut d'administrateur ou d'administrateur restreint).
- Remarque : pour des raisons de sécurité, seuls les administrateurs restreints et l'administrateur du site ont accès à la forme « Formulaire pour poser une question ».

Accueil > Formes de rubriques et d'articles > Interactivité > FAQ

Formulaire pour poser une question ≜ Retour vers l'article

#### Choix de la forme de l'article

-Choix de la forme de l'article O Forme normale (par défaut) O Article avec recueil de signatures O Article modifiable par tous depuis le site public  $\hat{C}$  Article sous forme de reportage photo O Article sur lequel on peut ajouter et lire des commentaires  $\hat{\mathbf{C}}$  Avec des liens vers les articles ayant l'un de ses mots clés O Avec des liens vers les sites référencés dans la rubrique  $\bigcirc$  Avec sa liste des mots-clés en bas de page  $\bigcirc$  Avec un sommaire automatique des intertitres  $\circ$  chat  $\hat{C}$  Formulaire pour envoyer un message anonyme  $\odot$  Formulaire pour poser une question  $\hat{C}$  Galerie de photos (photothèque)  $\mathcal O$  Le texte est issu d'un autre site par comarquage O On peut ajouter et lire des commentaires sur une autre page  $\mathcal O$  Reportage photo en mosaique

> Enregistrer Annuler

- cliquer sur le bouton [Enregistrer].
- publier l'article puis cliquer sur le bouton [Voir en ligne].
- On obtient l'écran suivant (avec le titre et le texte de votre article) :

# Titre de l'article invitant à utiliser le formulaire pour poser une question, une demande, etc.<br>Texte de l'article.

![](_page_61_Picture_19.jpeg)

Envoyer

#### 7.4.2 Poster une question

l'utilisateur renseigne le formulaire et clique sur le bouton [Envoyer] (si la personne s'est authentifiée, son adresse de messagerie est renseignée automatiquement) :

![](_page_62_Picture_2.jpeg)

Envoyer

• une page d'accusé de réception s'affiche : Accueil > Formes de rubriques et d'articles > Interactivité > FAQ Titre de l'article invitant à utiliser le formulaire pour poser une question, une demande, etc. Texte de l'article. Votre envoi a bien été effectué. Merci de votre participation.

• un message est envoyé automatiquement aux auteurs de l'article (la ou les personnes chargées de répondre aux questions) avec un lien vers la question :

![](_page_62_Picture_62.jpeg)

## 7.4.3 Publication des réponses

Pour chaque question posée, un nouvel article est créé automatiquement dans SPIP avec le titre et le descriptif rapide renseigné. Cet article est à l'état « proposé » et se trouve par défaut dans la même rubrique que l'article qui offre le formulaire pour poser les questions.

La personne chargée de répondre aux questions a été prévenue par messagerie et peut insérer sa réponse dans le texte de l'article correspondant à la question (le message contient un lien vers cet article). Elle peut également transférer par messagerie la question à une autre personne.

Une fois que la réponse est renseignée, il suffit de publier l'article dans la rubrique de son choix (celle qui sert de FAQ).

Une fois l'article publié, il est possible de cliquer sur « Répondre par messagerie » pour envoyer un lien vers la réponse à la personne qui a posé la question.

![](_page_63_Picture_60.jpeg)

L'adresse de messagerie de la personne qui a posé la question est renseignée automatiquement. L'objet et le texte du message sont pré remplis (et restent modifiables) et comprennent le lien vers l'article dans le site public.

![](_page_63_Picture_61.jpeg)

#### 7.4.4 Forme de rubrique FAQ

Pour offrir aux utilisateurs une forme de rubrique adaptée pour présenter la FAQ, il convient de procéder de la manière suivante :

- sélectionner la rubrique dans l'espace privé ;
- sélectionner dans la liste déroulante relative au choix de la forme : « FAQ »

![](_page_64_Figure_4.jpeg)

- cliquer sur le bouton [Choisir].
- cliquer sur le bouton [Voir en ligne], on obtient l'écran suivant :

FAO sur un thème Texte explicatif de la FAQ.

Titre de l'article de forme "formulaire pour poser une question"

Objet de la question 1 Objet de la question 2 Objet de la question 3

#### Objet de la question 1

Description Description de la question 1.

Réponse :

Réponse apportée à la question 1, Si comes obierit, cujus filius nobiscum sit, filius noster, cum ceteris replies nostris, ordinet de his qui illi plus familiares et propinquiores fuerint, qui cum ministerialibus ipsius comitatus et episcopo ipsum comitatum praevideat, usque dum nobis renuntietur.

#### Objet de la question 2

Description Description de la question 2. Réponse :

Réponse apportée à la question 2. Si comes obierit, cujus filius nobiscum sit, filius noster, cum ceteris redelibus nostris, ordinet de his qui illi plus familiares et propinquiores fuerint, qui cum ministerialibus<br>ipsius comitatus et episcopo ipsum comitatum praevideat, usque dum nobis renuntietur.

#### Objet de la question 3

Description: Description de la question3.

Réponse :

Réponse apportée à la question 3. Si comes obierit, cujus filius nobiscum sit, filius noster, cum ceteris fidelibus nostris, ordinet de his qui illi plus familiares et propinquiores fuerint, qui cum ministerialibus ipsius comitatus et episcopo ipsum comitatum praevideat, usque dum nobis renuntietur.

#### La forme FAQ affiche :

- le lien vers l'article de la rubrique qui à la forme « Formulaire pour poser une question »).

- un sommaire automatique comprenant la liste des articles (sans l'article « Formulaire »).

- le descriptif et le texte de ses articles (sans l'article « formulaire »). Le descriptif est précédé du terme
- « Description » et le texte est précédé du terme « Réponse ».

## **7.5 Rédaction d'articles par des visiteurs (nécessite le plugin ciform)**

**Ceci nécessite que le plugin « ciform : Formulaires pour SPIP » soit actif.** 

Ce système, que l'on peut activer ou non, permet aux visiteurs d'envoyer un article sans être inscrit et anonymement, c'est-à-dire en restant dans l'espace public (comme pour les forums). Bien entendu, l'article ne sera publié sur le site qu'une fois validé par un chargé de validation.

Pour activer cette possibilité, il suffit de créer un article intitulé « Rédiger un article », puis de cliquer sur l'option avancée « Redirection » et de renseigner une redirection vers : spip.php ?page=article\_rediger

![](_page_65_Picture_50.jpeg)

La rubrique contenant cet article pourra être présentée comme ci-dessous :

![](_page_65_Picture_51.jpeg)

Lorsqu'un visiteur clique sur « Rédiger un article », l'écran suivant apparaît :

![](_page_66_Picture_21.jpeg)

Remarque : pour faire apparaître des rubriques dans la liste déroulante de l'écran ci-dessus, il suffit de leur affecter le raccourci « Un visiteur pourra proposer un article dans cette rubrique ». Ceci permet de maîtriser complètement le contenu de cette liste.

## **7.6 Article avec recueil de signatures**

#### 7.6.1 L'objectif

L'objectif est d'offrir au visiteur un formulaire pour recueillir sa signature, avec une confirmation par messagerie, et d'afficher la liste des signataires. L'exemple de l'article ci-dessous illustre cet objectif.

![](_page_67_Picture_76.jpeg)

## 7.6.2 Première étape : activer la pétition

Il convient tout d'abord d'activer la pétition sur l'article en question. Sur le site public (en étant authentifié), il convient de modifier ou créer un article puis de cliquer sur l'option avancée « Pétition ».

![](_page_67_Picture_77.jpeg)

- l'option « une seule signature par adresse email » permet d'éviter qu'une même personne puisse très facilement signer plusieurs fois ;
- l'option « possibilité d'envoyer un message » permet d'offrir au visiteur un champ dans lequel il pourra écrire un commentaire. Attention, les pétitions fonctionnent avec une modération a posteriori. Aussi, il est possible de supprimer après coup une signature (et son commentaire) mais un commentaire diffamant restera affiché tant qu'on ne l'aura pas supprimé.
- la case « Descriptif de la pétition » permet d'indiquer au visiteur ce que l'on souhaite recueillir (le nom de son organisme ou bien son nom et prénom, etc.).

Cliquer ensuite sur le bouton « Enregistrer ».

# 7.6.3 Seconde étape : sélectionner un gabarit d'article permettant d'afficher la pétition

- Cliquer sur l'option avancée « Forme » ;
- Cocher la forme « Article avec recueil de signatures » (cf. copie d'écran ci-après) ;
- Cliquer sur le bouton [Enregistrer].

Article avec recueil de signatures ≜ Retour vers l'article

Choix de la forme de l'article

![](_page_68_Picture_48.jpeg)

Remarque : pour des raisons de sécurité, seul l'administrateur du site a accès à la forme « Article avec recueil de signatures ».

#### 7.6.4 Troisième étape : un visiteur dépose une signature et la confirme par messagerie

Dans l'exemple ci-après, l'article a la forme « Article avec recueil de signatures » et la pétition est activée pour cet article.

Le visiteur renseigne le nom de son organisme. Le terme « Organisme » est paramétrable (cf. première étape) et peut être différent d'un article à l'autre.

## Article avec recueil de signatures

Si comes obierit, cujus filius nobiscum sit, filius noster, cum ceteris fidelibus nostris, ordinet de his qui illi plus familiares et propinquiores fuerint, qui cum ministerialibus ipsius comitatus et episcopo ipsum comitatum praevideat, usque dum nobis renuntietur. Si autem filium parvulum habuerit, isdem cum ministerialibus ipsius comitatus et episcopo, in cujus parochia consistit, eundem comitatum pravideat, donec ad nostram notitiam perveniat. Si vero filium non habuerit, filius noster, cum ceteris fidelibus nostris.

Pour donner votre accord sur ce texte, renseigner le formulaire ci-dessous :

Organisme Organisme ZZZZZZZZZZZZZZZZZ

Votre adresse email

Christophe.Imberti@developpement-durable.gouv.fr

Valider

Lorsque le visiteur clique sur le bouton [Valider], l'écran suivant s'affiche et indique « Un courrier électronique de confirmation vient de vous être envoyé. Vous devrez visiter l'adresse Web mentionnée dans ce courrier pour valider votre signature » :

#### Article avec recueil de signatures

Si comes obierit, cujus filius nobiscum sit, filius noster, cum ceteris fidelibus nostris, ordinet de his qui illi plus familiares et propinquiores fuerint, qui cum ministerialibus ipsius comitatus et episcopo ipsum comitatum praevideat, usque dum nobis renuntietur. Si autem filium parvulum habuerit, isdem cum ministerialibus ipsius comitatus et episcopo, in cujus parochia consistit, eundem comitatum pravideat, donec ad nostram notitiam perveniat. Si vero filium non habuerit, filius noster, cum ceteris fidelibus nostris.

Pour donner votre accord sur ce texte, renseigner le formulaire ci-dessous :

Un courrier électronique de confirmation vient d'être envoyé à Christophe.Imberti@developpement-durable.gouv.fr. Vous devrez visiter l'adresse Web mentionnée dans ce courrier pour valider votre signature.

Le visiteur reçoit le message électronique suivant :

![](_page_70_Picture_49.jpeg)

Lorsque le visiteur clique sur l'adresse indiquée dans la message, l'écran suivant s'affiche dans son navigateur et lui indique, que sa signature a été validée :

#### Article avec recueil de signatures

Si comes obierit, cujus filius nobiscum sit, filius noster, cum ceteris fidelibus nostris, ordinet de his qui illi plus familiares et propinquiores fuerint, qui cum ministerialibus ipsius comitatus et episcopo ipsum comitatum praevideat, usque dum nobis renuntietur. Si autem filium parvulum habuerit,<br>isdem cum ministerialibus ipsius comitatus et episcopo, in cujus parochia consistit, eundem comitatum pravideat, donec ad nostram notitiam perveniat. Si vero filium non habuerit, filius noster, cum ceteris fidelibus nostris.

Pour donner votre accord sur ce texte, renseigner le formulaire ci-dessous :

#### Votre signature est validée. Merci !

Remarque : si l'adresse électronique renseignée par le visiteur n'est pas correcte, il ne recevra pas le message électronique et sa signature ne sera pas validée.

Les nouvelles signatures apparaissent (cf. copie d'écran ci-après). Le délai de mise en cache peut différer l'affichage des résultats.

#### Article avec recueil de signatures

Si comes obierit, cujus filius nobiscum sit, filius noster, cum ceteris fidelibus nostris, ordinet de his qui illi plus familiares et propinquiores fuerint, qui cum ministerialibus ipsius comitatus et episcopo<br>ipsum comitatum praevideat, usque dum nobis renuntietur. Si autem filium parvulum habuerit, isdem cum ministerialibus ipsius comitatus et episcopo, in cujus parochia consistit, eundem comitatum pravideat, donec ad nostram notitiam perveniat. Si vero filium non habuerit, filius noster, cum ceteris fidelibus nostris.

Pour donner votre accord sur ce texte, renseigner le formulaire ci-dessous :

#### Organisme

Votre adresse email

![](_page_71_Picture_55.jpeg)

SPIP permet de modérer a posteriori les pétitions. Dans l'espace privé :

- sélectionner le menu « Forums » puis le sous menu « Suivre / gérer les pétitions » ;
- le cas échéant, cliquer sur le bouton [Supprimer cette signature] si une signature doit être supprimée.

![](_page_71_Picture_56.jpeg)
## **7.7 Chat (nécessite le plugin cichat)**

**Ceci nécessite que le plugin « cichat : CHAT pour SPIP » soit actif.** 

Pour créer un article « chat » (utilisable par les personnes authentifiées et qui ont le droit de voir cet article), il convient de procéder de la manière suivante :

- créer un article sur le site public ;
- cliquer sur l'option avancée « Choix de la forme », puis cocher la forme : « Chat ».
- Pour des raisons de sécurité, dans le cas où l'on n'utilise pas les accès restreints, seul l'administrateur du site a accès à la forme « Chat ».

#### **CHAT** ▲ Retour vers l'article

#### Choix de la forme de l'article

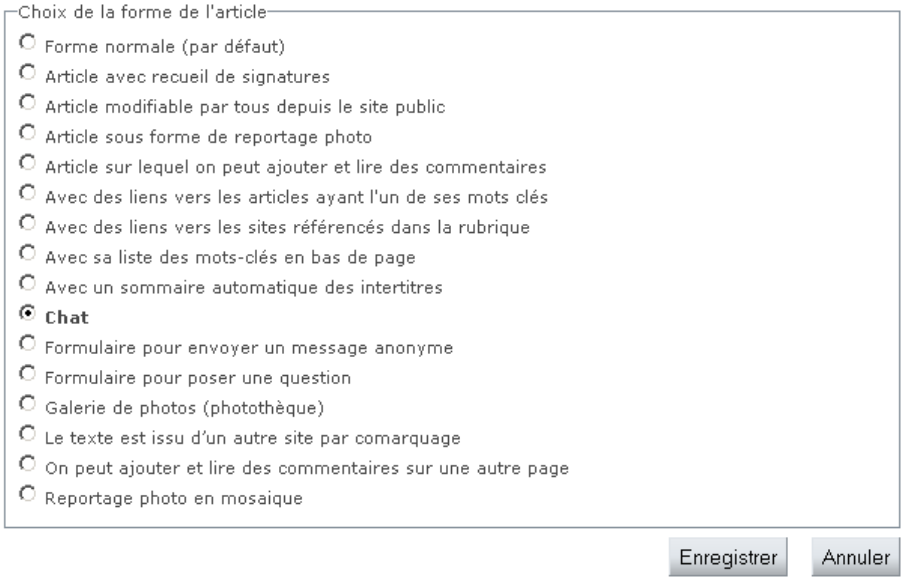

- cliquer sur le bouton [Enregistrer].
- publier l'article puis cliquer sur le bouton [Voir en ligne].
- On obtient l'écran suivant (avec le titre de votre article) :

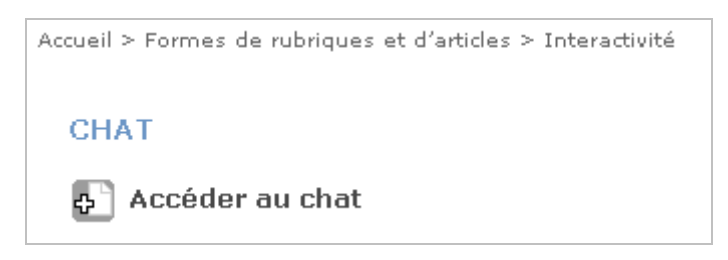

Lorsque le visiteur clique sur [Accéder au chat], l'écran d'authentification s'affiche (sauf si la personne s'est déjà authentifiée).

• Une fois authentifié, on obtient l'écran suivant :

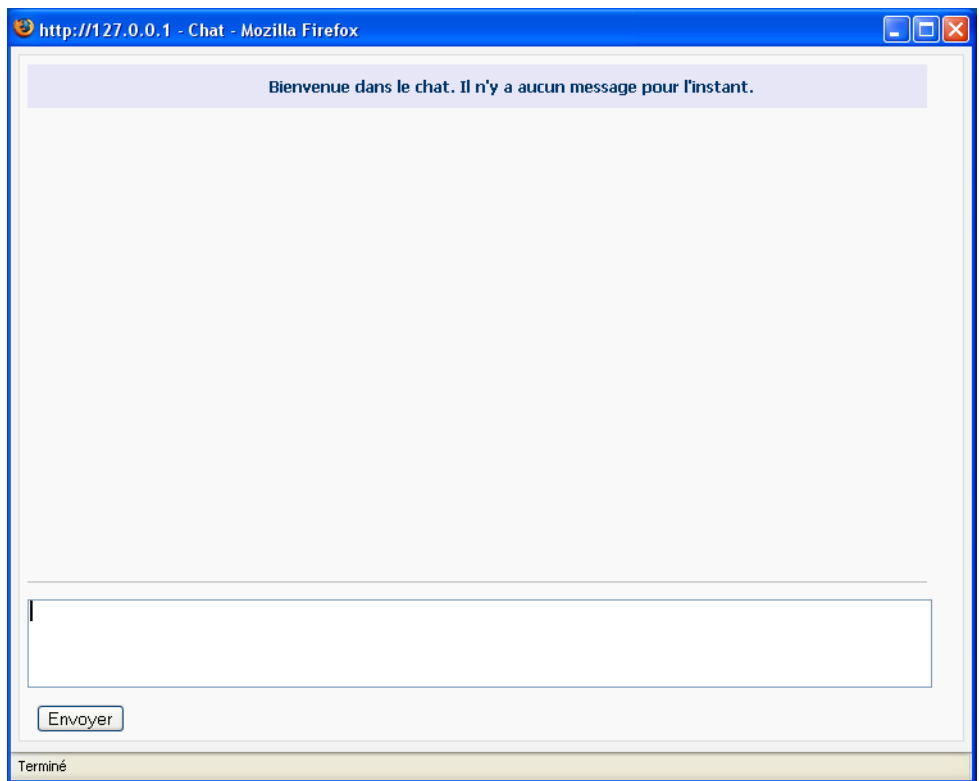

• On peut renseigner un premier message puis cliquer sur [Envoyer] :

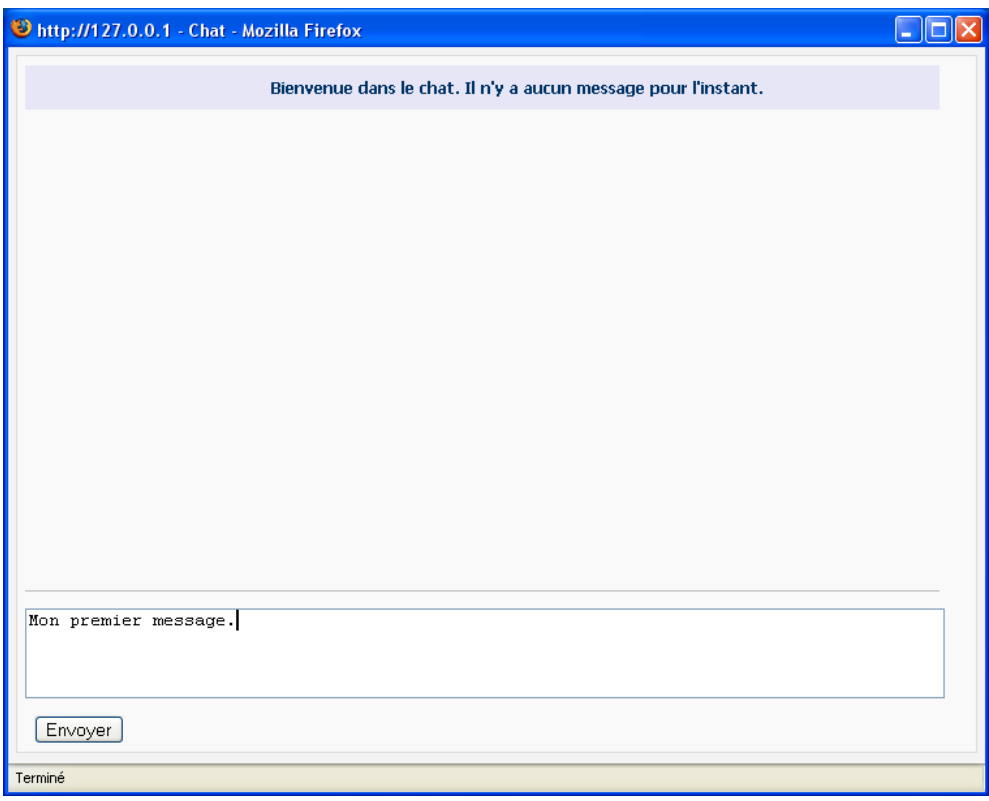

• Le message s'affiche automatiquement dans la partie haute (précédé du nom de l'auteur) :

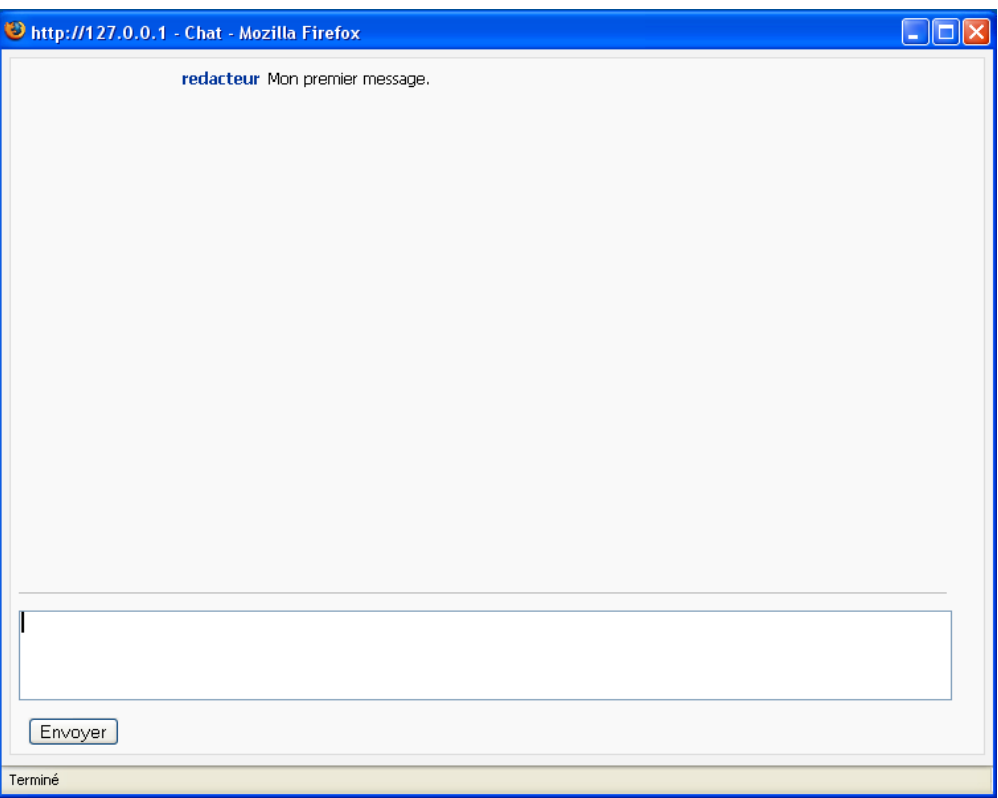

• La discussion s'affiche en temps quasiment réel (lorsque la souris survole un nom d'auteur, la date et l'heure du message apparaissent dans une info bulle). A noter qu'au bout d'un quart d'heure sans avoir envoyé de message, l'interrogation du serveur est suspendue et un message le signale à l'utilisateur (celui-ci peut alors continuer ou abandonner) :

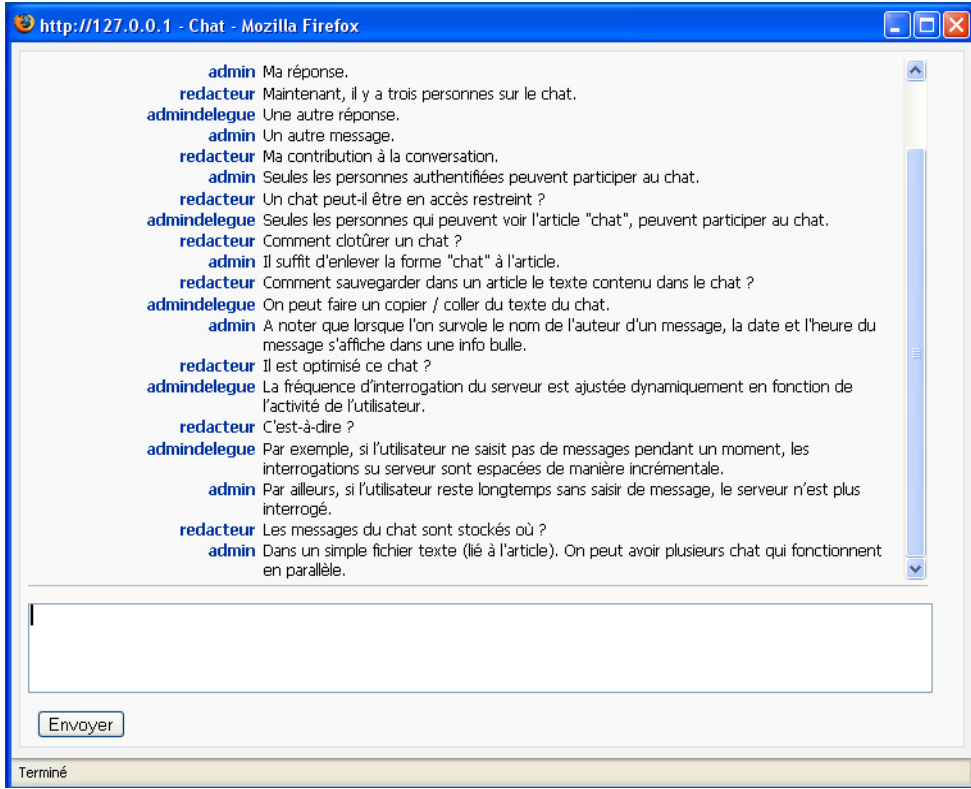

# **7.8 Formulaire de contact (nécessite le plugin ciform)**

**Ceci nécessite que le plugin « ciform : Formulaires pour SPIP » soit actif.** 

Pour offrir un formulaire de contact, il suffit de créer un article (avec un titre et un texte) et de lui affecter la forme d'article «Formulaire de contact». Seul l'administrateur du site peut affecter cette forme à un article.

Le formulaire de contact permet d'envoyer un courriel à l'auteur de l'article. Le contenu du courriel n'est pas mémorisé dans SPIP (contrairement au formulaire pour poser une question).

Le titre de l'article et son texte apparaissent juste au-dessus du formulaire. Ceci permet d'expliquer le fonctionnement du formulaire de contact. Le titre du formulaire reprend le titre de l'article.

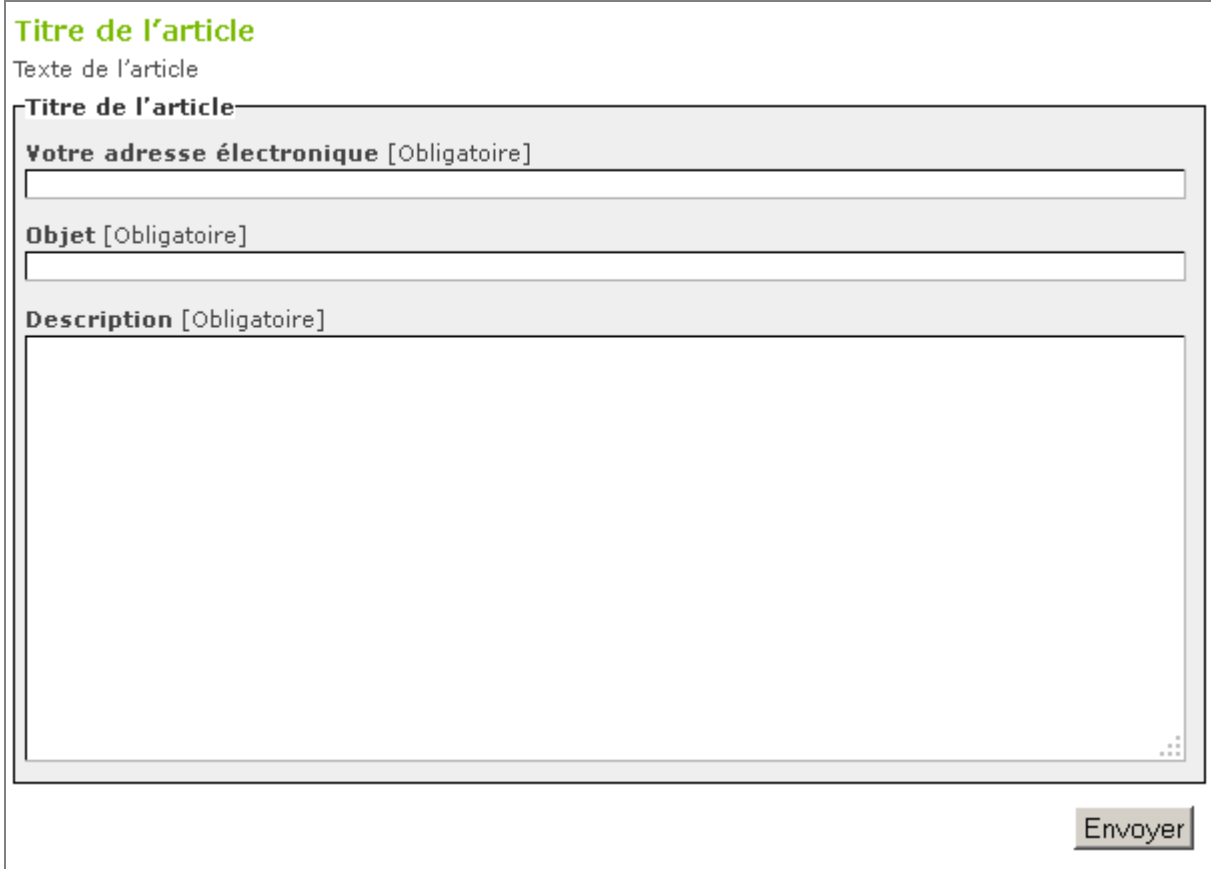

Le formulaire de contact bénéficie de plusieurs sécurités :

- test si un champ non visible a été renseigné.
- test si plus de 3 URL figurent dans le message.
- jeton valable 30 minutes.
- test de la syntaxe de l'adresse email.
- suppression du code HTML dans le titre et dans le message.
- etc.

# **8. Intégrer une vidéo, un fichier audio, un fichier PDF**

# **8.1 Intégrer une mini vidéo au format FLV**

# 8.1.1 Comment ajouter une mini vidéo au format FLV

Créer un article puis dans le bloc « Joindre un document », cliquer sur le bouton [Parcourir] pour sélectionner la vidéo au format FLV que l'on veut joindre à l'article (une autre solution consiste à cliquer sur le triangle et à référencer un document sur internet).

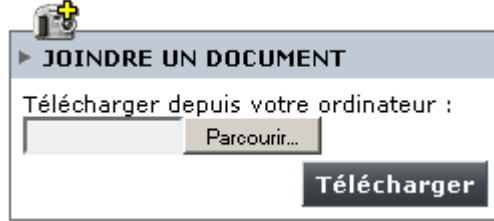

Cliquer sur le bouton [Télécharger]. L'écran suivant s'affiche :

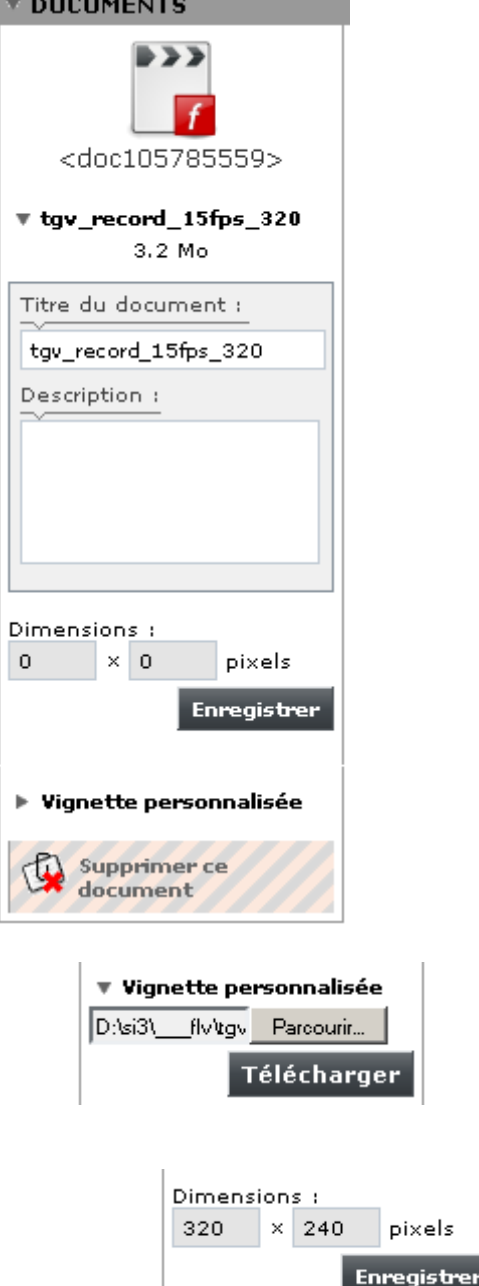

Cliquer sur le triangle « Vignette personnalisée » pour ajouter une image qui s'affichera dans le lecteur vidéo (à la place du rectangle noir) tant que la vidéo n'est pas lancée. Cliquer sur le bouton [Parcourir] pour sélectionner l'image puis cliquer sur le bouton [Télécharger].

**Renseigner impérativement les dimensions** de la vidéo puis cliquer sur le bouton [Enregistrer].

Cliquer sur le bouton [Modifier cet article]. Dans la colonne de gauche un bloc s'affiche avec la vidéo et propose 3 raccourcis <doc…|left> , <doc…|center>, <doc…|right>.

Copier / coller l'un des raccourcis dans le texte de l'article et **remplacer <doc…> par <emb…>** dans le texte de l'article, comme dans l'exemple ci-dessous :

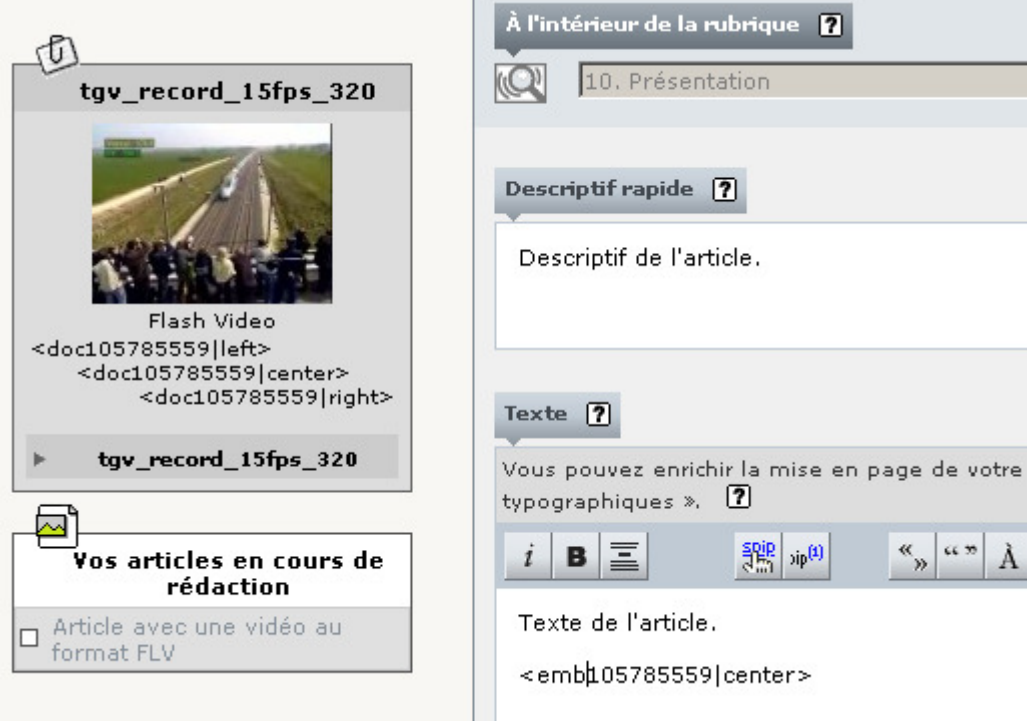

Publier l'article. Le résultat sur le site public est le suivant. Pour lire la vidéo, il suffit de cliquer sur le triangle noir (en bas à gauche ou sur l'image). Il est possible de régler le volume du son.

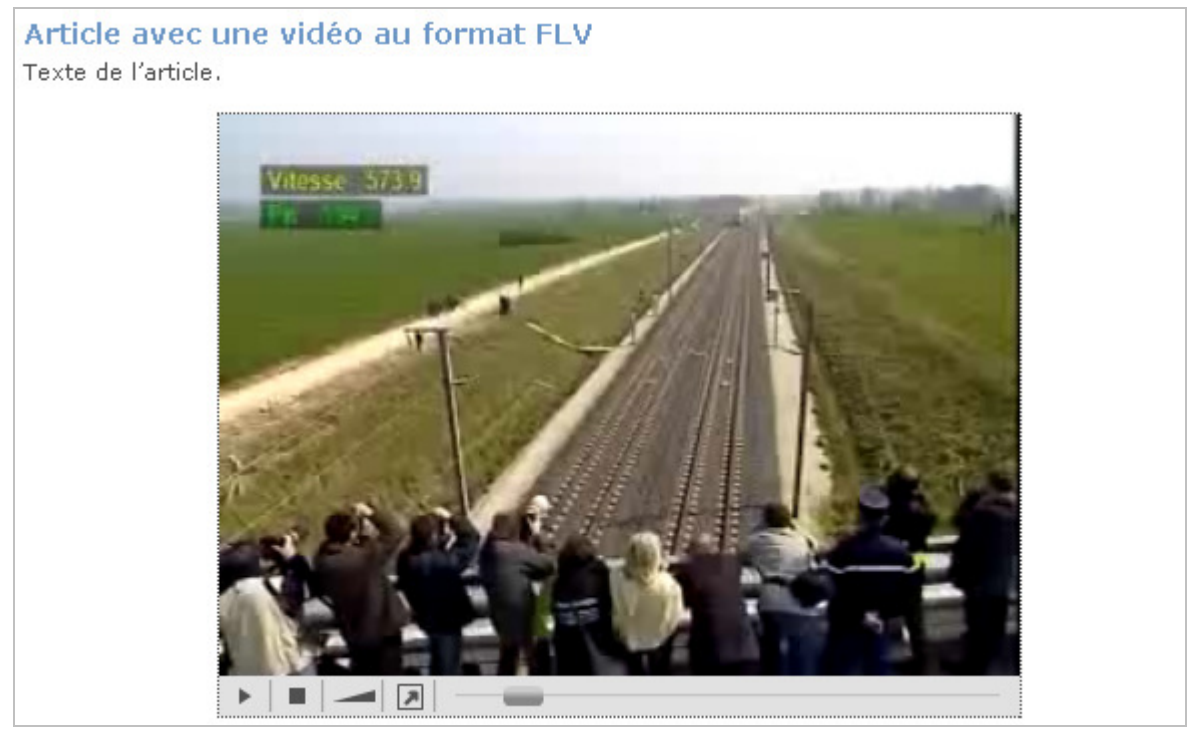

Remarques :

- La visualisation de vidéos au format fly est incompatible avec le filtrage des pièces jointes.
- Sous Internet Explorer version 7, ajouter le paramètre <emb...|wmode=transparent> pour que les menus déroulants ne soient pas partiellement masqués par la vidéo en Flash.

## 8.1.2 Dimensions, qualité de la vidéo et débit réseau

## 8.1.2.1 Les différents facteurs

## **Les dimensions, le nombre d'images par secondes, la qualité d'une vidéo FLV influent sur son poids et corrélativement sur le débit réseau nécessaire pour éviter une lecture hachée.**

Des mesures effectuées sur une mini vidéo au format FLV, d'une durée de 1mn 30s, concernant le record de vitesse du TGV, sont résumées dans le tableau suivant :

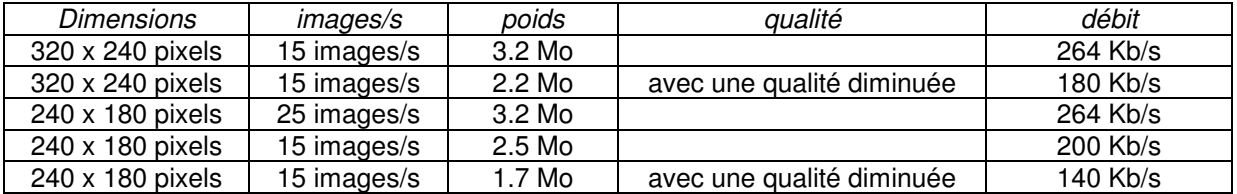

On constate qu'en passant de 25 images par secondes à 15 images par secondes, cela permet d'augmenter la taille de 240 x 180 pixels à 320 x 240 pixels sans augmenter le poids. Or l'œil humain ne perçoit quasiment pas la différence entre 25 images par secondes et 15 images par seconde. Donc il est intéressant de ne pas dépasser 15 images par secondes.

En diminuant la qualité de la vidéo d'un certain pourcentage, son poids est diminué d'un pourcentage presque équivalent. Toutefois, la qualité de l'image est impactée.

En ramenant la taille de 320 x 240 pixels à 240 x 180 pixels, la surface d'affichage diminue de plus de 40 % mais le poids diminue d'environ 20%. Cet écart s'explique par la partie du poids lié au son de la vidéo. En effet, ce dernier est indépendant de la surface d'affichage.

Si le débit réseau nécessaire pour le transfert de la vidéo n'est pas atteint, la lecture risque d'être entrecoupée de pauses du lecteur qui attendra la suite du transfert de la vidéo.

## 8.1.2.2 Exemple de recommandation

# 8.1.2.2.1 Nombre d'images par seconde

Source : http://www.communitymx.com/content/article.cfm?page=3&cid=EBD77 Le nombre d'images par seconde devrait être de 12 ou 15 images/s dans la plupart des cas. Source : http://www.adobe.com/devnet/flash/articles/flv\_exporter\_02.html En passant de 24 images/s à 12 images/s le débit de la partie vidéo sera réduit de moitié. Il est recommandé de choisir d'effectuer une division par un nombre entier.

# 8.1.2.2.2 Débit total

Source : http://www.communitymx.com/content/article.cfm?page=4&cid=EBD77 Le débit total d'une vidéo FLV est la somme du débit de la partie vidéo (sans le son) et du débit de la partie audio. Pour des connexions internet à haut débit, le débit total d'une vidéo FLV devrait être inférieur à 350 Kb/s.

**Le débit total de la vidéo doit être inférieur à 350 Kb/s.** 

# 8.1.2.2.3 Débit de la partie vidéo

Source : http://www.communitymx.com/content/article.cfm?page=4&cid=EBD77

Le débit de la partie vidéo (sans le son) devrait être compris entre 200 et 275 Kb/s pour des connexions internet à haut débit.

Source : http://www.adobe.com/devnet/flash/articles/flv\_exporter\_02.html

La réduction du débit vidéo risque d'impacter la qualité de l'image. Pour éviter de dégrader la qualité de l'image, on peut diminuer les dimensions de la video (hauteur et largeur) ou diminuer le nombre d'images par seconde.

# 8.1.2.2.4 Débit de la partie audio

Source : http://www.communitymx.com/content/article.cfm?page=4&cid=EBD77

Le débit de la partie audio devrait être de 48kb/s ou 64 Kb/s pour des connexions internet à haut débit. Le son devrait être monophonique.

## 8.1.2.2.5 Durée de la vidéo

La consultation d'une vidéo au format réduit diffère largement de la visualisation d'un film en grand format. Avec un format réduit, la zone de confort de l'utilisateur se situe entre 3 et 5 minutes. Si la vidéo est plus longue, il peut être intéressant de la découper en plusieurs vidéos (une par chapitre).

**La durée de la vidéo, au format réduit, ne doit pas dépasser 3 à 5 minutes.** 

## 8.1.3 Comment convertir une vidéo au format FLV ?

Si l'on dispose d'une vidéo qui n'est pas au format FLV, deux solutions se présentent pour le convertir.

## 8.1.3.1 Les convertisseurs en ligne

Certains sites proposent de convertir gratuitement en ligne une vidéo.

## 8.1.3.2 Les logiciels de conversion

**Attention** : les exemples ci-dessous constituent une illustration et pas une recommandation.

1<sup>er</sup> exemple : free Riva FLV Encoder ( http://www.rivavx.com/?encoder ) 2ème exemple : MediaCoder (http://www.framasoft.net/article4345.html ) Il est nettement plus complexe mais offre plus de paramétrage d'encodage.

# **8.2 Lecteur de fichier audio**

Il convient de :

- joindre le fichier mp3 à un article
- insérer le fichier mp3 dans le texte de l'article
- remplacer <doc...> par <emb...>.

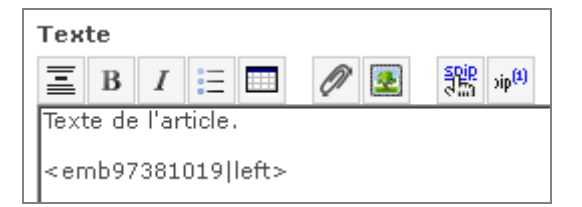

Lorsque l'on visualise l'article sur le site public, le résultat est le suivant :

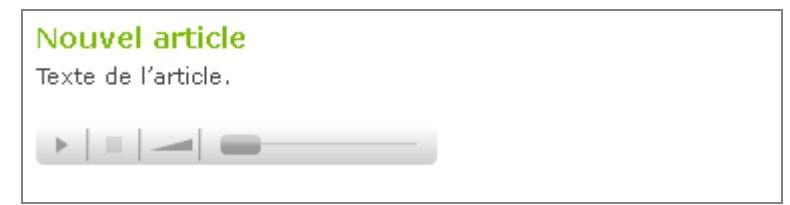

## **8.3 Liseuse de PDF**

Ceci nécessite que le plugin « cisquel : Squelettes de base » soit actif.

## 8.3.1 Convertir le fichier PDF en SWF

## 8.3.1.1 Installer un outil de conversion

Le document PDF doit être préalablement transformé en SWF, par exemple avec l'outil graphique SWTTools, qui est simple et gratuit. SWTTools peut être téléchargé à l'adresse suivante : http://www.swftools.org/download.html . Pour Windows, télécharger le fichier swftools-….exe. Une fois téléchargé, cliquer sur ce fichier pour lancer l'installation.

## 8.3.1.2 Utiliser l'outil de conversion

Lancer l'application « **pdf2swf** » et suivre la procédure suivante :

- Ouvrir le fichier PDF à convertir, en cliquant sur le menu « File » puis le sous menu « Open PDF ». Sélectionner le fichier PDF à convertir, puis cliquer sur le bouton [Ouvrir].
- Cliquer ensuite sur le menu « Edit » puis le sous menu « Options ».
- Cliquer sur l'onglet « Viewer », puis, dans la colonne de gauche, cliquer sur « **No Viewer** ».

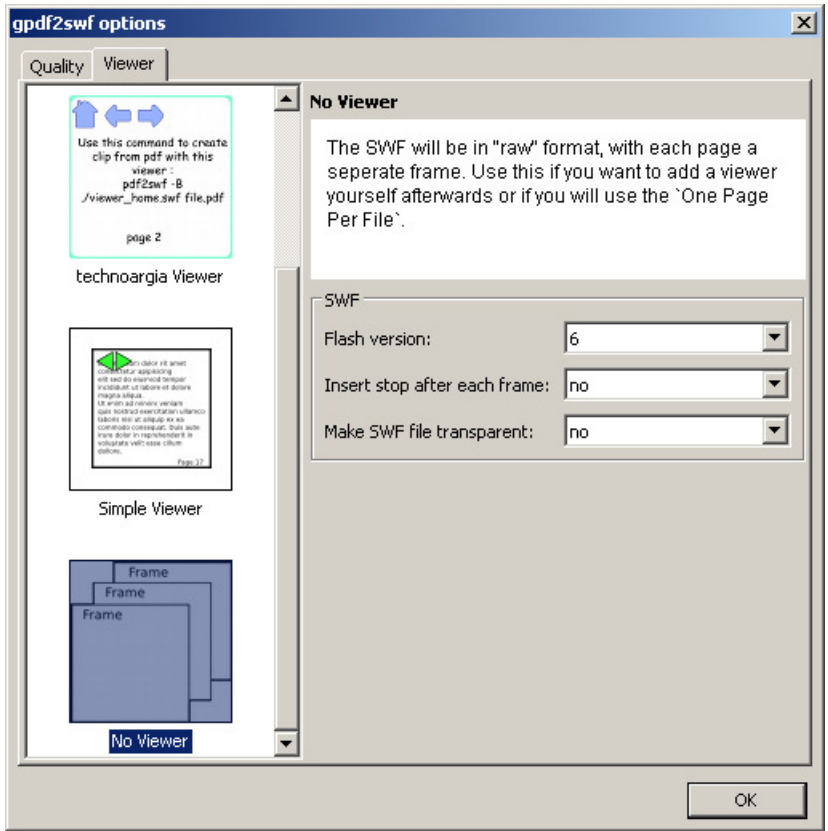

- Dans la liste déroulante « Flash version », choisir **9** et cliquer sur le bouton [OK].
- Cliquer ensuite sur le menu « File » puis le sous menu « Save SWF », puis le sous menu « All Pages ». Sélectionner le dossier dans lequel vous souhaiter sauvegarder le fichier SWF et indiquer le nom du fichier (son extension doit être « .swf »).
- Cliquer sur le bouton [Enregistrer].

# 8.3.2 Ajouter le fichier SWF dans un article

Ajouter le fichier **SWF** dans un article, puis insérer le raccourci de ce fichier dans le texte de l'article, par exemple <doc...>. Ensuite, ajouter « |liseuse » à ce raccourci, par exemple **<doc…|liseuse >**. Une fois l'article publié, le résultat est le suivant :

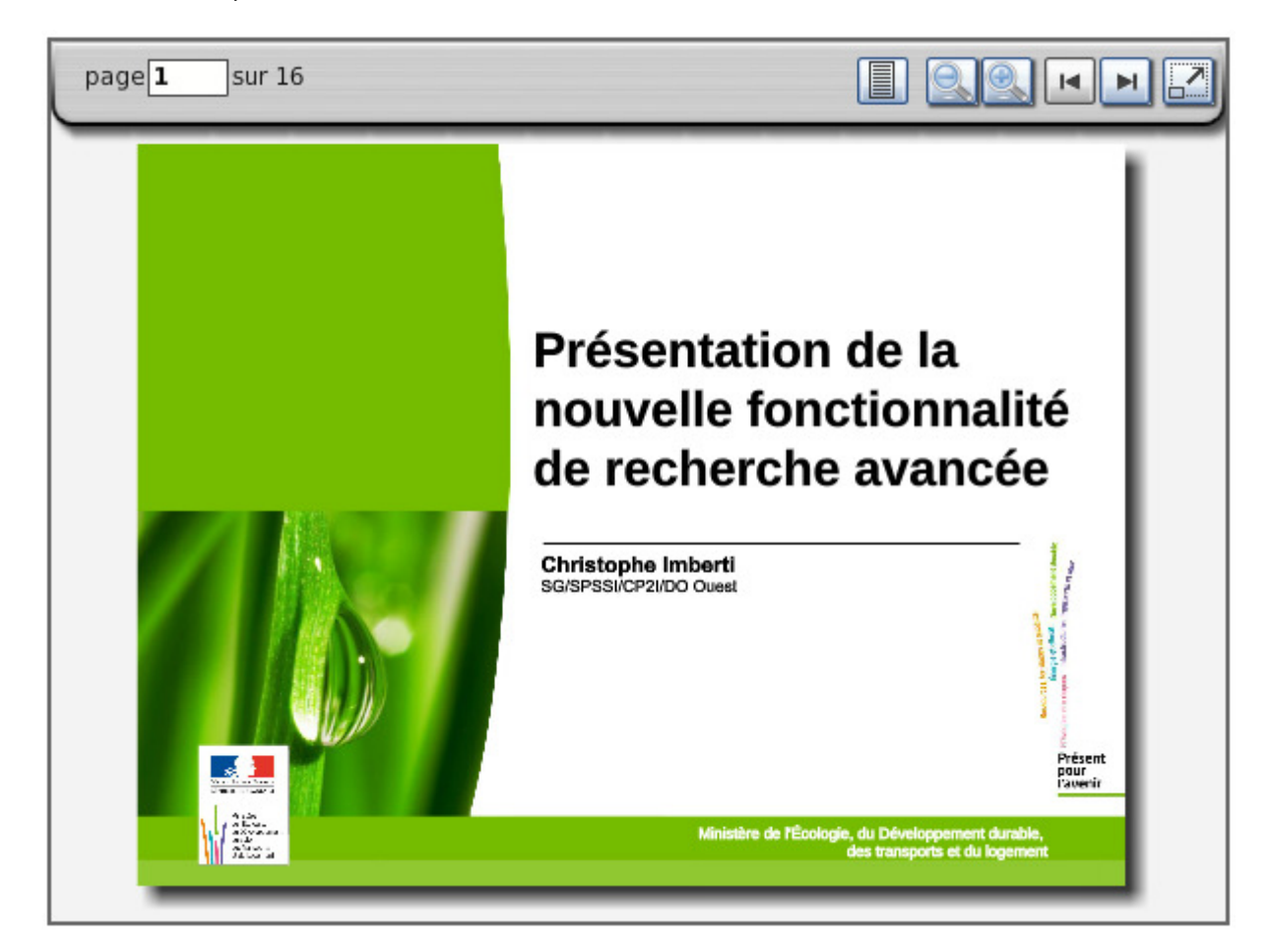

La liseuse de PDF utilisée est Freepaper. Elle permet à l'utilisateur de :

Choisir le mode d'affichage (monopage, liste verticale, piles de documents, livre).

Diminuer ou augmenter le niveau de zoom.

Passer à la page précédente ou la page suivante.

Passer en mode plein écran (appuyer sur la touche Echap pour quitter le mode plein écran).

Il est conseillé de joindre également à l'article la version PDF du document, pour l'accessibilité.

Lorsque l'on téléverse le document SWF, SPIP identifie la largeur et la hauteur du document. Il est possible de modifier cette largeur et cette hauteur. Dans la saisie facile, il suffit de cliquer sur l'action « Modifier » du document en question. Dans l'espace privé, il suffit de déplier le bloc du document.

L'affichage de la liseuse tient compte de cette largeur et de cette hauteur.

On peut choisir entre 4 modes d'affichage par défaut :

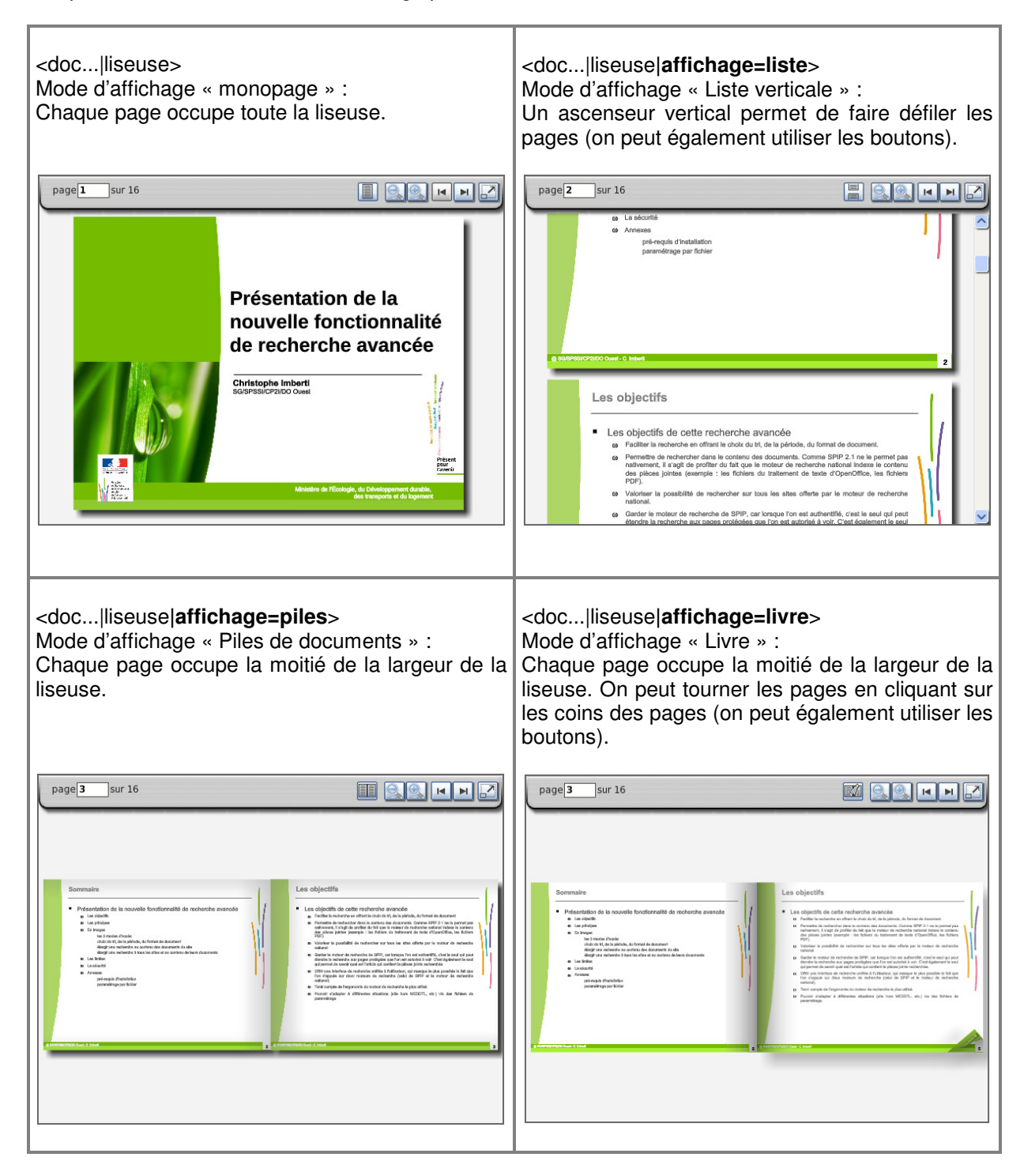

# **9. Recherche avancée**

## **9.1 Recherche simple**

Pour effectuer une recherche sur un site, utiliser la case [Recherche sur le site] située en haut de la colonne de gauche ou bien en haut à droite de chaque page :

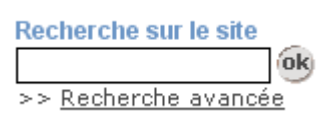

## La recherche porte sur les articles, les documents et les forums. Exemple de résultat d'une recherche :

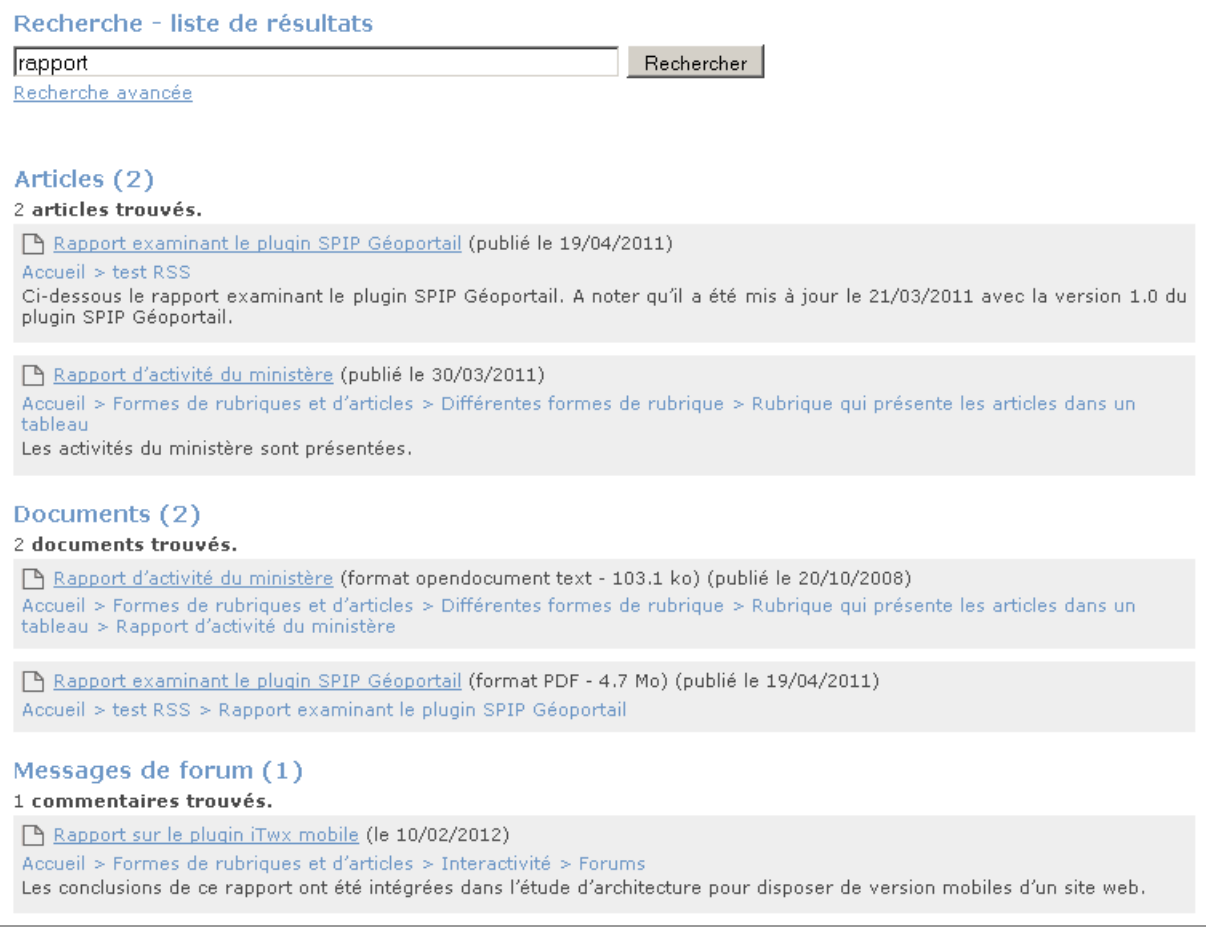

#### Remarques :

- Par défaut, le moteur de recherche utilisé est celui de SPIP. Aussi la recherche, se limite aux textes du site et ne prend pas en compte le contenu des pièces jointes, mais seulement leur titre et leur descriptif.
- Tous les messages des forums (et des articles avec commentaires) sont explorés (sujet et réponse), mais lors du résultat, seuls les sujets sont listés (et pas les réponses aux sujets). Lorsque l'on clique sur un résultat de la recherche, il est affiché avec sa forme d'origine (article avec commentaire, forum ou forum hiérarchique).
- Pour des raisons de sécurité, les caractères spéciaux ne sont pas acceptés dans les mots recherchés, sauf l'espace, le caractère souligné, l'apostrophe, les guillemets, le tiret, le point, le slash.

## **9.2 Affiner une recherche**

La colonne de gauche de la page des résultats de la recherche (lorsque la charte graphique dispose d'une colonne de gauche) affiche des liens pour affiner la recherche. Lorsque l'on clique sur l'un des liens, le résultat de la recherche est affiché à nouveau pour en tenir compte.

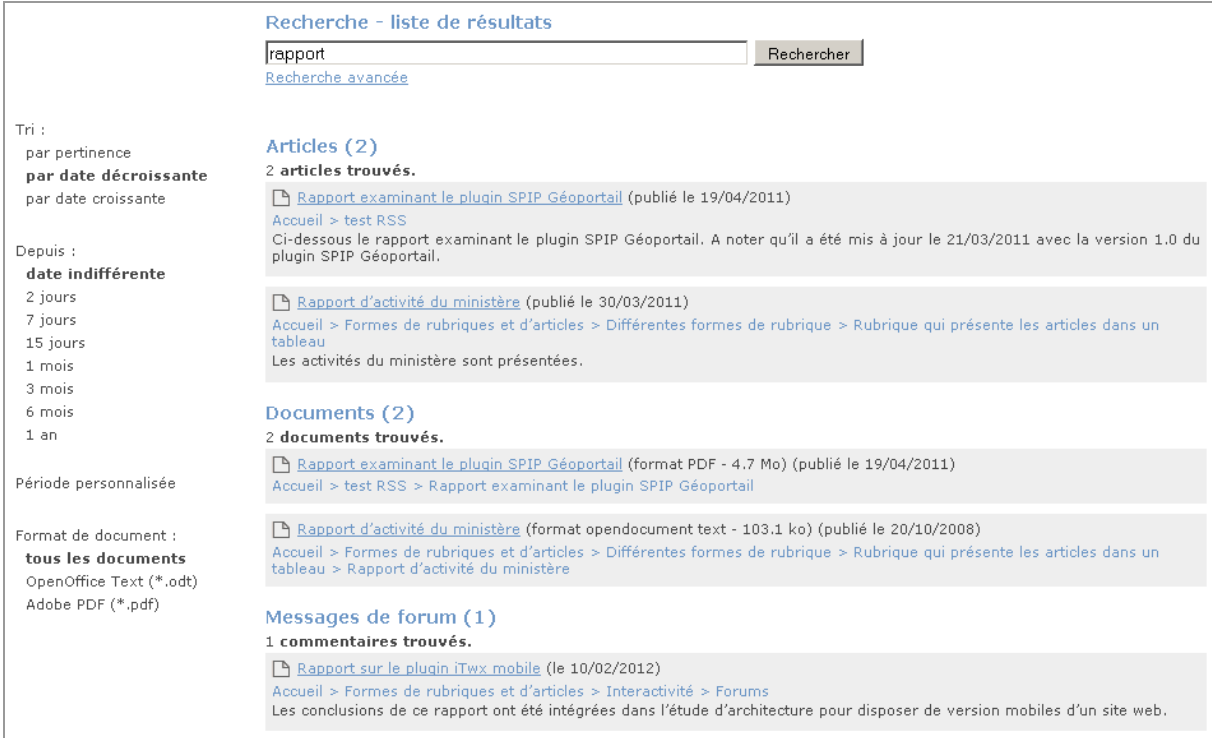

Une seconde approche pour affiner la recherche, consiste à cliquer sur le lien « Recherche avancée », dans la page des résultats de le recherche. Le formulaire ci-dessous s'affiche alors (même si javascript est désactivé). C'est particulièrement utile lorsque la charte graphique n'a pas de colonne de gauche.

Il convient de sélectionner les options désirées puis de cliquer sur le bouton [Rechercher].

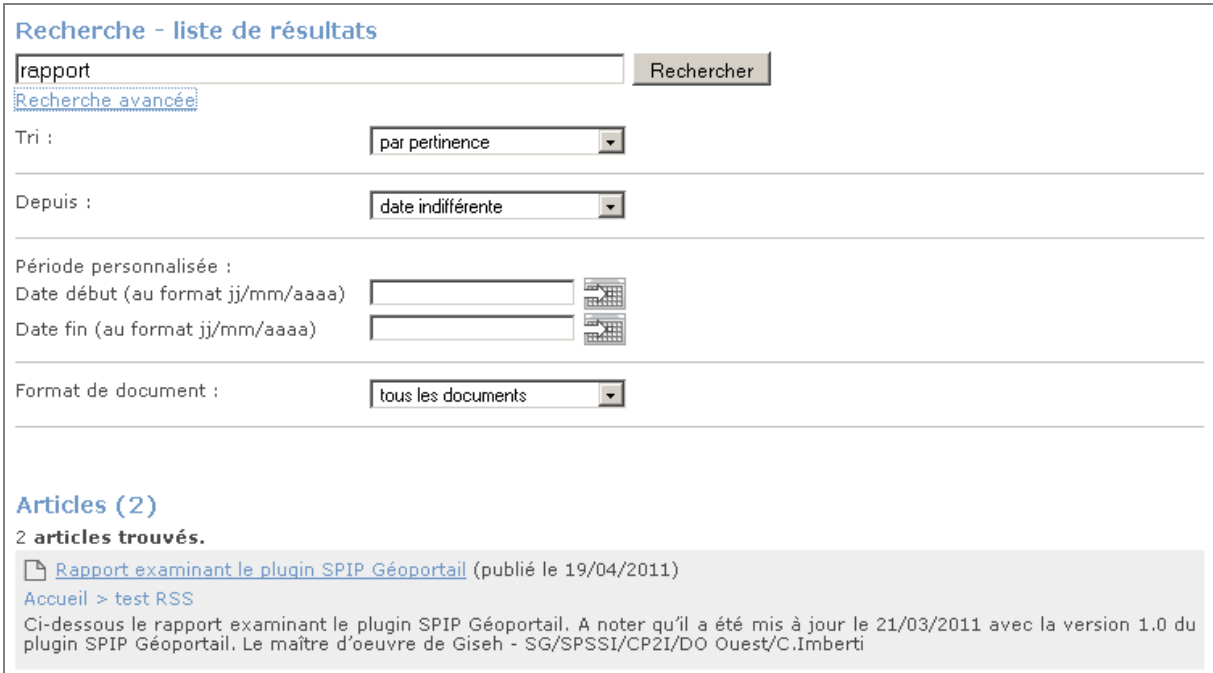

Une troisième approche pour affiner la recherche consiste à cliquer sur le lien « Recherche avancée » (situé dans la page d'accueil ou une autre page) :

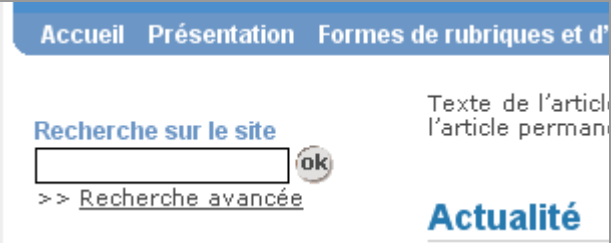

Un formulaire de recherche avancé s'affiche alors. Il convient de sélectionner les options désirées puis de cliquer sur le bouton [Rechercher].

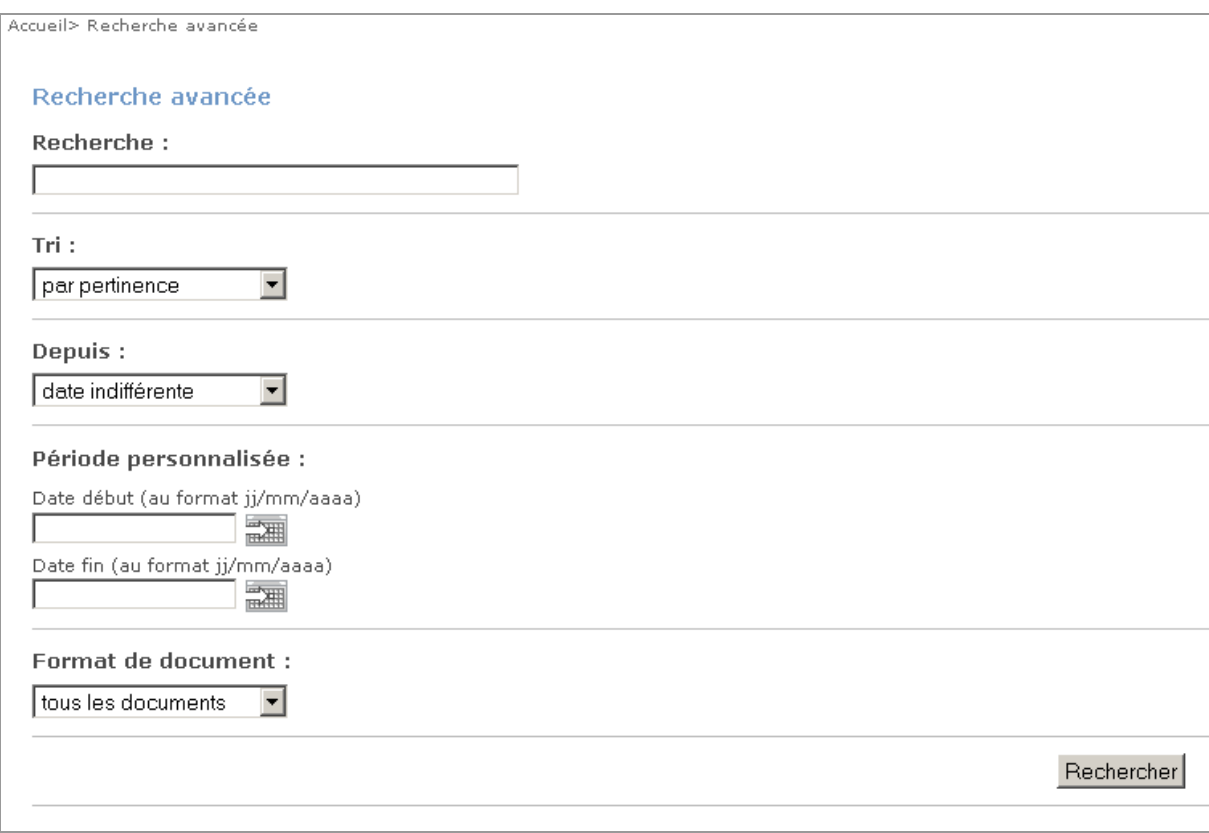

Choix du tri, de la période, du format de document :

- Trois ordres de tri sont proposés : par pertinence (les articles qui contiennent le plus de fois le mot recherché apparaissent en premier), par date décroissante, par date croissante.
- On peut limiter les résultats à ceux publiés depuis : 2 jours, 7 jours, 15 jours, 1 mois, 3 mois, 6 mois, 1 an.
- On peut limiter le format des documents à Adobe PDF (\*.pdf) ou bien à OpenOffice Texte (\*.odt). Dans ce cas la recherche porte uniquement sur les documents (et pas sur les articles et les commentaires).
- Pour faciliter la saisie d'une date, un clic sur l'image à droite affiche un calendrier où il suffit de cliquer sur la date choisie.

Date début (au format jj/mm/aaaa)

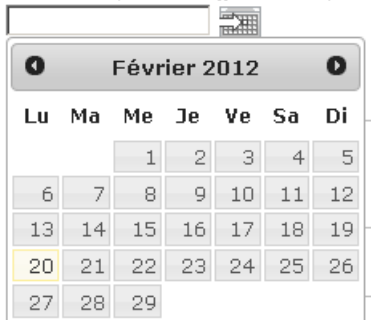

# **10. Autres fonctionnalités**

# **10.1 Flux RSS**

## 10.1.1 Flux RSS déjà offerts par SPIP sur le site public

Pour mémoire, SPIP offre déjà les flux RSS suivants sur le site public :

- pour le site : les 10 derniers articles et les articles publiés depuis moins de 3 jours (spip.php?page=backend)
- pour une branche : les 10 derniers articles et les articles publiés depuis moins de 3 jours (spip.php?page=backend&id\_rubrique=…)
- pour un mot clé : les 10 derniers articles et les articles publiés depuis moins de 3 jours (spip.php?page=backend&id\_mot=…)
- pour un auteur : les 10 derniers articles et les articles publiés depuis moins de 3 jours (spip.php?page=backend&id\_auteur=…)

# 10.1.2 Flux RSS offerts par le plugin CISQUEL

Le plugin CISQUEL offre les flux RSS suivants :

- actualités temporaires et permanentes de la page d'accueil (spip.php?page=backend-actu)
- actualités temporaires de la page d'accueil (spip.php?page=backend-actu2)
- actualités d'une rubrique qui a la forme « avec gestion des actualités » (spip.php?page=backend-rubactu&id\_rubrique=…)
- actualités temporaires et permanentes d'une rubrique qui a la forme « sous-page d'accueil » (spip.php?page=backend-rubspa&id\_rubrique=…)
- tous les articles d'une rubrique, triés selon l'ordre de tri de la rubrique (spip.php?page=backend-rubrique&id\_rubrique=…)

Pour les forums ou les commentaires, le plugin CISQUEL offre les flux RSS suivants :

- pour le site public : les 20 derniers commentaires (spip.php?page=backend-forum)
- pour une branche : les 20 derniers commentaires (spip.php?page=backend-forum-branche&id\_rubrique=…)
- pour une rubrique : les 20 derniers commentaires (spip.php?page=backend-forum-rubrique&id\_rubrique=…)
- pour un article : les 20 derniers commentaires (spip.php?page= backend-forum-article&id\_article=…)
- pour un article : les 10 derniers documents (spip.php?page= backend-document-article&id\_article=…)

Seuls les commentaires publiés figurent dans le flux RSS. Dans le flux RSS, le lien d'un commentaire dirige vers l'article (sur le site public) dans lequel le commentaire a été déposé et le titre du commentaire est précédé, le cas échéant, de celui du sujet initial du fil de discussion.

Pour s'abonner à ces flux dans Firefox, on peut utiliser le menu "Marque-pages" / "S'abonner à cette page". Par ailleurs, sur les pages de forum ou de commentaires, une image cliquable permet de s'abonner.

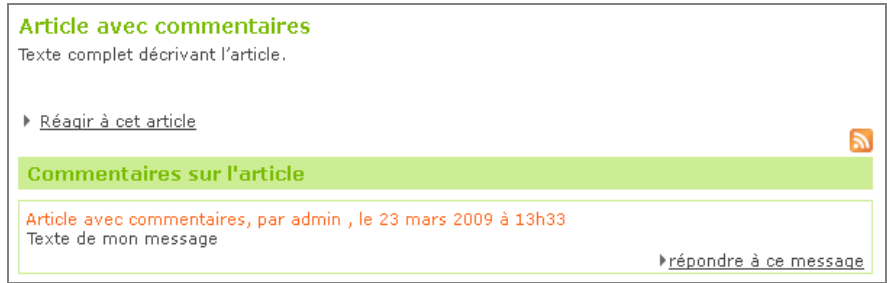

## **10.2 Recherche par mot-clé**

Le lien « index » n'est plus imposé dans le pied de page. Si on souhaite le conserver, on peut créer un article redirection vers "spip.php?page=mots" et lui affecter « Pied de page : raccourci vers l'article » ( dans « Mettre un raccourci sur la page d'accueil, etc. »).

Pour effectuer une recherche par mot-clé, cliquer sur le lien « Index » dans le pied de page :

Mise à jour : 16/06/2004 | Plan du site | Index | Statistiques | Contactez-nous | Info Editeur | Aide | Adresse | Gestion du site @ Nom de la DDE

#### La page suivante s'affiche :

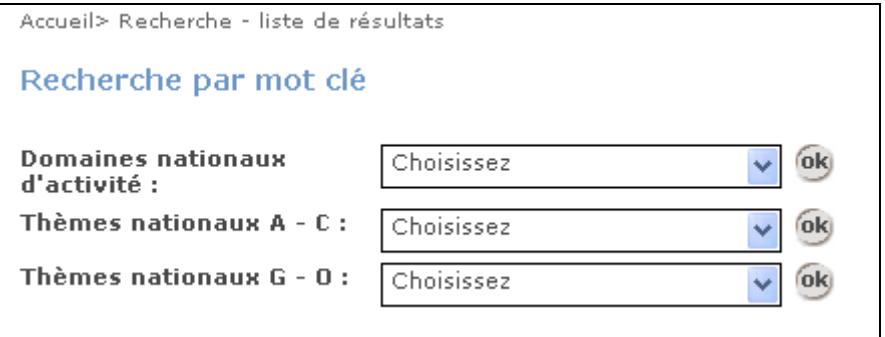

Lorsque l'on sélectionne un mot-clé et que l'on clique sur OK, la liste des articles qui ont ce mot-clé, sont affichés. Exemple de résultat de recherche sur un mot-clé :

# Résultats de votre recherche

▶ Modifier les critères de la recherche

Vos critère de recherche : Aménagement Nombre total de résultats : 1

Article avec liste des mots clés (publié le 16/04/2004) Accueil > Formes de rubriques et d'articles > Différentes formes d'article Descriptif rapide

## **10.3 Liste des articles par mois**

Le lien vers la liste des articles par mois n'est pas imposé. Si on souhaite l'utiliser, il suffit de créer un article avec une redirection (au sens SPIP) vers "spip.php?page=liste\_article\_par\_mois".

Par exemple, on peut donner à cet article le titre « Nouveautés » et lui affecter le raccourci « Pied de page : raccourci vers l'article », pour qu'il apparaisse comme lien dans le pied de page.

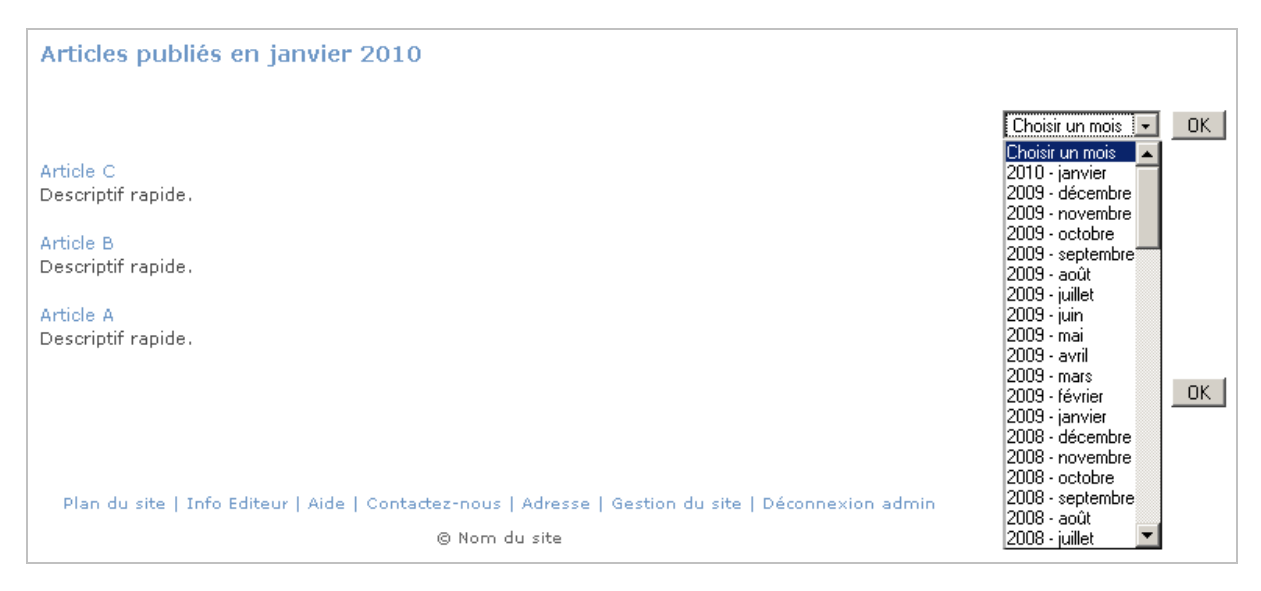

# **10.4 Plan du site**

Le plan du site est alimenté et mis à jour automatiquement. Cliquer sur le lien « Plan du site » situé en bas de chaque page. La page suivante s'affiche, avec un classement par numéro de titre (et sans les descriptifs) :

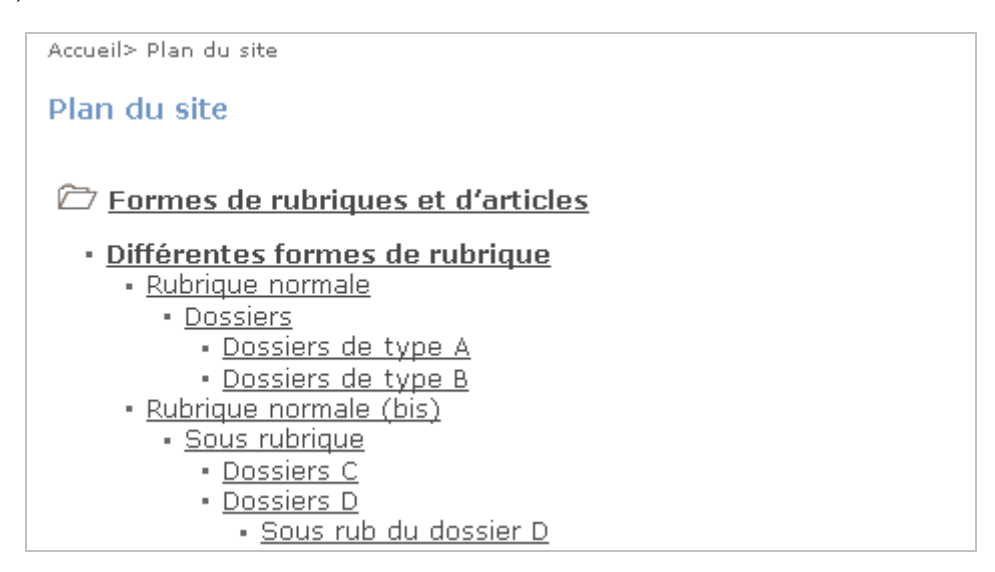

Remarque : Pour masquer une rubrique dans le plan du site, il suffit de lui affecter « Masque cette rubrique dans le plan du site » ( dans « Mettre un raccourci sur la page d'accueil, etc. »).

## **10.5 Format imprimable**

Les articles et certaines formes de rubrique disposent d'un lien « Imprimer » dans la colonne de droite. Ceci permet d'ouvrir une nouvelle fenêtre avec un affichage plus simple (pas de bandeau d'en-tête, de colonne de gauche, etc.) et la boîte de dialogue pour lancer l'impression s'affiche automatiquement.

## **10.6 Site multilingue**

## 10.6.1 Principes

**SPIP ne traduit pas le texte d'un article ou d'une rubrique.**  En revanche, il affichera les termes génériques du site (« plan du site », « rechercher », la télécommande, etc.) selon le contexte de langue.

SPIP 2.0 offre trois voies possibles pour implémenter le multilinguisme sur le site public :

- a) Quelques rubriques du site sont en langue étrangère (mais le sommaire, le plan, la recherche, etc., ne bénéficient pas du contexte de langue). Le plus apporté par SPIP est de permettre d'appliquer la langue aux termes génériques du site (le terme « plan du site », le terme « rechercher », la télécommande, …, apparaissent dans la langue de la rubrique).
- b) On ouvre un site par langue (chaque site est dans une et une seule langue).
- c) Le site contient les articles en français et les mêmes articles traduits dans d'autres langues et le site filtre les articles en fonctions de la langue sélectionnée par l'utilisateur. Cette 3<sup>ème</sup> voie est de loin la plus compliquée pour le rédacteur (gestion des liaisons entre articles), pour l'administrateur du site (traduction de chaque rubrique à l'aide de bloc « multi » dans le texte) et pour la réalisation des gabarits de page.

Le multilinguisme nécessite de traduire 200 termes pour chaque langue pour le site public. Aussi, **les langues retenues sont : le français, l'anglais, l'allemand et l'espagnol**.

Concernant l'espace privé, qui est accessible uniquement aux rédacteurs et aux administrateurs (restreint ou non), il pourra être configuré dans les quatre langues précitées. Cela pourra être utile si un site a des rédacteurs étrangers. Toutefois, certaines expressions resteront en français.

Exemple, où les termes « rechercher », « plan du site »…, apparaissent dans la langue de la rubrique :

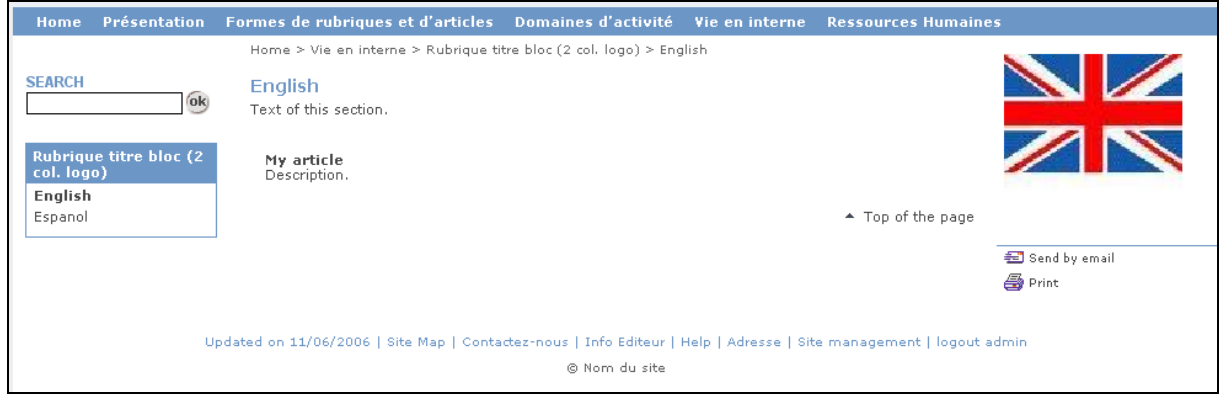

**Seules les deux premières voies ont été implémentées dans les gabarits de page.** 

## **10.7 Statistiques**

Pour utiliser Xiti, il faut un numéro d'abonnement (différent par site). Une fois que l'on dispose de ce numéro d'abonnement, il suffit d'écrire dans le paramétrage du plugin le lien spécifique vers Xiti (http://logp4.xiti.com/hit.xiti?s=#####&s2=#) en remplaçant les # par les numéros communiqués pour l'abonnement.

Pour cela, dans l'espace privé de SPIP, utiliser le menu [Configuration], sous menu [Configurer les squelettes] :

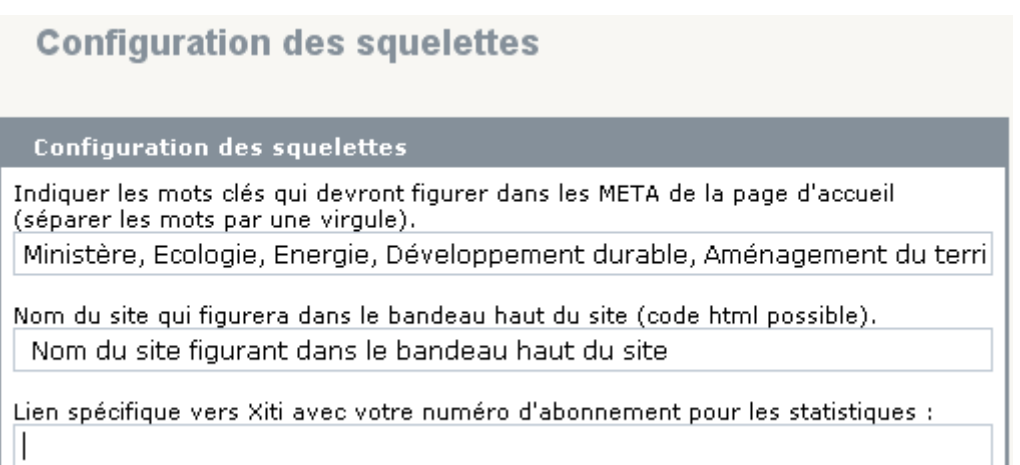

Par défaut, le lien vers Xiti contient « plugins/ciparam/ images/void.gif? ». Ceci est volontaire afin d'éviter à Apache d'enregistrer dans ses logs qu'il ne trouve pas l'image Xiti lorsque le lien spécifique vers Xiti n'a pas été renseigné.

**Lorsqu'un site dispose des statistiques XITI, il est impératif de ne pas activer le module de statistiques de SPIP sur ce site.** 

En effet, l'activation du module de statistiques de SPIP implique une mise à jour en base de données chaque fois qu'une page est consultée. Sur un site dont le trafic peut être important en pointe, ceci peut surcharger le serveur de base de données.

Le lien « Statistiques » n'est plus imposé dans le pied de page des sites. Si on souhaite le conserver, on peut créer un article redirection vers "spip.php ?page=visites" et lui affecter le raccourci « Pied de page : raccourci vers l'article ».

## 3 niveaux de chapitres

Les marqueurs créent automatiquement 3 niveaux de chapitres au lieu d'un seul auparavant (à noter que Xiti ne permet pas d'aller au-delà de 3 chapitres) :

- Les rubriques de premier niveau (rubriques racines).
- Les rubriques de second niveau.
- Les rubriques de troisième niveau.

Exemple de visites d'une rubrique de second niveau :

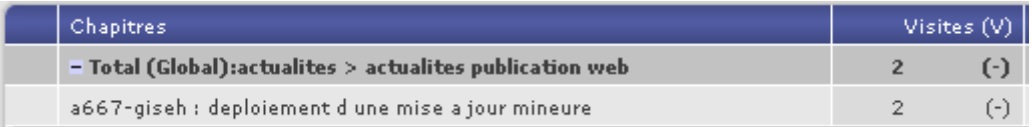

## Savoir combien de visites du site sont apportées par les flux RSS ou les notifications sur abonnement

Possibilité de renseigner un numéro Xiti pour les flux RSS et un autre pour les pour les emails de notification sur abonnement, dans le menu Configuration > Configurer les squelettes, qui sera automatiquement utilisé dans les liens contenus dans les flux RSS ou dans les notifications, afin de savoir combien de visites du site sont apportées par les flux RSS ou les notifications. Ces numéros doivent être définis préalablement dans XITI.

Exemple de sources des visites (les visites provenant des notifications sur abonnement sont classées par Xiti dans « Email marketing ») :

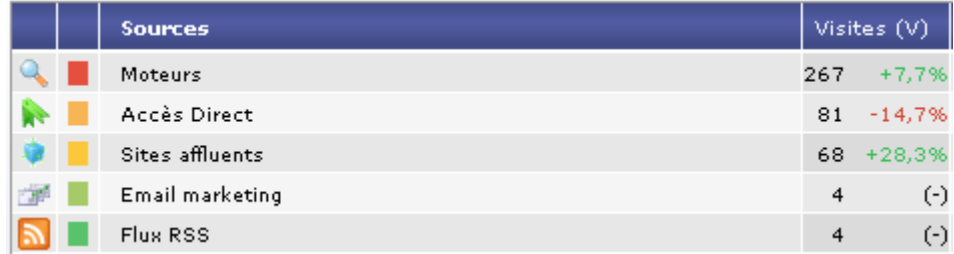

Il s'agit des visites sur l'ensemble du site apportées par l'ensemble des flux RSS du site. Il n'y a pas de distinction par rubrique ou par flux RSS.

## Marqueur complet de XITI

Utilisation du marqueur complet de XITI.

Le marqueur complet de XITI utilise une nouveau marqueur de pièces jointes (xt med). Aussi, une double compatibilité a été mise en œuvre, afin que les squelettes qui utilisent l'ancien marqueur des pièces jointes (xt\_clic) soient toujours pris en compte dans statistiques.

La solution retenue, pour intégrer le marqueur complet de XITI, évite d'avoir un fichier xtcore.js personnalisé par site.

# **10.8 Présentation des pièces jointes**

## 10.8.1 Présentation des pièces jointes dans les actualités, les dossiers ou les rubriques

Ceux qui souhaitent afficher les pièces jointes des articles dans les actualités, les dossiers ou les rubriques, les inséreront dans le descriptif (premier exemple). Ceux qui ne souhaitent pas afficher les pièces jointes ne les inséreront pas dans le descriptif (deuxième exemple).

# Actualité Chantiers ouverts au public Les 26 et 27 septembre 2003, les chantiers du ministère s'ouvrent au public exemple de pièce <u>jointe</u> (format doc - 400.5 ko - 19/03/2009). Les aspects liés au développement durable, à l'accessibilité, à la concertation et au débat public seront mis en valeur, publié le mercredi 15 avril 2009 Semaine européenne de la mobilité et du transport public Du 16 au 22 septembre aura lieu une semaine de sensibilisation. publié le mardi 14 avril 2009

exemple 1 : pièce jointe insérée dans le descriptif (dans le texte)

# Actualité

Chantiers ouverts au public

Les 26 et 27 septembre 2003, les chantiers du ministère s'ouvrent au public. Les aspects liés au développement durable, à l'accessibilité, à la concertation et au débat public seront mis en valeur, publié le mercredi 15 avril 2009

Semaine européenne de la mobilité et du transport public

Du 16 au 22 septembre aura lieu une semaine de sensibilisation. publié le mardi 14 avril 2009

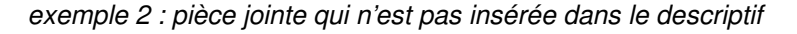

# 10.8.2 Affichage des pièces jointes dans le texte d'un article

Lorsque l'on souhaite faire figurer une pièce jointe dans le texte d'un article, elle s'affiche sur 3 ligne (ce fonctionnement est propre à SPIP).

La solution mise en oeuvre a consisté à modifier SPIP afin de présenter une pièce jointe sur une ligne. Par ailleurs, le squelette a été modifié pour ne pas afficher la pièce jointe à la fin du texte, si celle-ci figure dans le texte.

# Chantiers ouverts au public

Les 26 et 27 septembre 2003, les chantiers du ministère s'ouvrent au public exemple de pièce jointe (format doc - 400.5 ko - 19/03/2009). Les aspects liés au développement durable, à l'accessibilité, à la concertation et au débat public seront mis en valeur.

A noter que si la pièce jointe ne figure pas dans le texte, elle apparaîtra à la fin du texte comme dans la copie d'écran ci-dessous :

# Chantiers ouverts au public

Les 26 et 27 septembre 2003, les chantiers du ministère s'ouvrent au public. Les aspects liés au développement durable, à l'accessibilité, à la concertation et au débat public seront mis en valeur.

exemple de pièce jointe (format doc - 400.5 ko - 19/03/2009)

Si la pièce jointe est de plus de 5 Mo et n'est pas dans le texte de l'article, une estimation de la durée de téléchargement apparaît.

## 10.8.3 Date des pièces jointes

Par application de la charte Internet de l'Etat, la date des pièces jointes est affichée (cf. copies d'écran page précédente).

Si l'on veut pouvoir modifier la date d'un document, il convient de configurer SPIP de la manière suivante :

- Se connecter avec un compte administrateur
- Dans l'espace privé, cliquer sur le menu [Configuration]
- Dans le bloc "Documents joints", cocher "Permettre de modifier la date de chaque document" et cliquer sur le bouton [Valider].

Une fois cette configuration effectuée, dans la saisie facile :

- lors du remplacement d'un document, la date de mise en ligne s'affiche et peut être modifiée.
- lors de la modification d'un document, la date de mise en ligne s'affiche et peut être modifiée.

Une fois cette configuration effectuée, dans l'espace privé :

lorsqu'on déplie le bloc d'un document, la date de mise en ligne s'affiche et peut être modifiée.

## 10.8.4 Classement des pièces jointes dans un article

Les pièces jointes sont classées par numéro de titre.

## 10.8.5 Titre des pièces jointes

Lorsque l'on ajoute une pièce jointe à un article, le nom du fichier (sans extension) est mis par défaut dans le titre du document et peut être modifié. Ceci permet d'éviter les pièces jointes sans titre.

# **10.9 Rubrique "Technique" ou "Masquée"**

Une demande visait à pouvoir disposer d'une rubrique "Technique" ou "Masquée" sous la racine qui ne s'afficherait pas dans le menu dynamique tout en contenant des sous-rubriques abondées d'articles publiés. Aussi, la possibilité de ne pas faire apparaître une rubrique dans le menu dynamique a été étendue aux rubriques situées à la racine du site.

Par ailleurs, pour masquer une rubrique dans le plan du site, il suffit de lui affecter le raccourci «Masque cette rubrique dans le plan du site ».

## **10.10 Ouverture dans une nouvelle fenêtre**

## 10.10.1 Ouverture des pièces jointes dans une nouvelle fenêtre

Une pièce jointe s'ouvrira systématiquement dans une nouvelle fenêtre

10.10.2 Ouverture dans une nouvelle fenêtre des liens externes contenus dans le texte d'un article Un script javascript a été ajouté aux squelettes pour qu'un lien externe, dans le texte d'un article, s'ouvre systématiquement dans une nouvelle fenêtre.

## 10.10.3 Ouverture d'un article dans une petite fenêtre

Un agent a demandé la possibilité d'ouvrir un article dans une petite fenêtre, à partir d'un lien dans le texte d'un autre article, pour certains cas (information courte et complémentaire au texte principal).

Pour cela, il convient de copier le code HTML suivant dans le texte de l'article en adaptant le numéro d'article et son titre (voire les dimensions de la fenêtre) :

<a href="spip.php?page=affiche\_article&id\_article=8" onclick="window.open(this.href, 'affiche\_image', 'width=600px, height=450px, top=20, left=20, toolbar=no, menubar=no, location=no, resizable=yes, scrollbars=yes, status=no'); return false;" class="LienA" title="Ouverture de l'article dans une nouvelle fen&ecirc;tre">Titre de l'article à afficher dans la petite fenêtre</a>

Remarques :

- l'affichage dans une petite fenêtre cela ne fonctionnera pas dans l'espace privé (sauf si on met un lien comprenant l'adresse du site, mais cela est déconseillé car une adresse peut changer). - il convient de respecter la syntaxe du lien : "spip.php?page=affiche\_article&id\_article=xxx"

# **10.11 Divers**

Les sites comprennent une icône de site.

Sous Internet Explorer les listes déroulantes s'affichent au premier plan même lorsque le menu dynamique se déroule. Ce problème cité provient du mode de fonctionnement d'Internet Explorer. Cela fonctionne normalement avec Mozilla. Pour contourner ce problème, les listes déroulantes seront automatiquement masquées sous Internet Explorer dès que le menu dynamique se déroule.

Concernant les images insérées dans le texte de l'article en mode document (<doc…>), quand on clique sur la vignette, l'image s'ouvre dans une nouvelle fenêtre.

Les retours à la ligne sont traités différemment afin d'être davantage fidèles à l'article rédigé (sauf s'il y a certains raccourcis typographiques comme par exemple les intertitres).

# **11. Annexe**

# **11.1 Compatibilité**

Le plugin a été testé avec SPIP 2.1 et SPIP 3.0.

Il est compatible avec PHP 5 (y compris PHP 5.3).

Il est compatible avec les plugins Giseh disponibles à l'adresse suivante : http://contrib.spip.net/Plugins-Giseh

# **11.2 Installation**

Le plugin s'installe comme tous les plugins, cf. http://www.spip.net/fr\_article3396.html .

Il convient **au minimum** que les 3 plugins suivants soient activés (en tant que plugin ou extension) :

- Le plugin « ciparam : Configurateur de squelettes » disponible à l'adresse suivante : http://contrib.spip.net/ciparam-plugin-Configurateur-de-squelettes
- Le plugin « cisquel : Squelettes de base avec 3 colonnes ».
- L'un des plugins « Charte graphique … » (livrés avec le plugin cisquel).

En effet, les plugins « Charte graphique … » nécessitent le plugin « cisquel : Squelettes de base avec 3 colonnes », qui lui-même nécessite le plugin « ciparam : Configurateur de squelettes ».

A noter qu'un seul plugin « Charte graphique … » peut être activé. Selon le plugin de charte graphique activé, l'apparence du site sera différente.

Les plugins « ciform : Formulaires pour SPIP » et « cichat : CHAT pour SPIP », qui ajoutent des fonctionnalités supplémentaires à cisquel, sont disponibles à l'adresse suivante : http://contrib.spip.net/Plugins-Giseh

Remarque : En cas d'utilisation de forums ou de commentaires sur article sur le site public, l'utilisation d'un plugin antispam est recommandée.